# HP 9250C Digital Sender Kullanım Kılavuzu

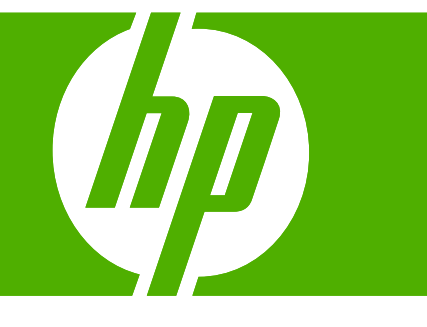

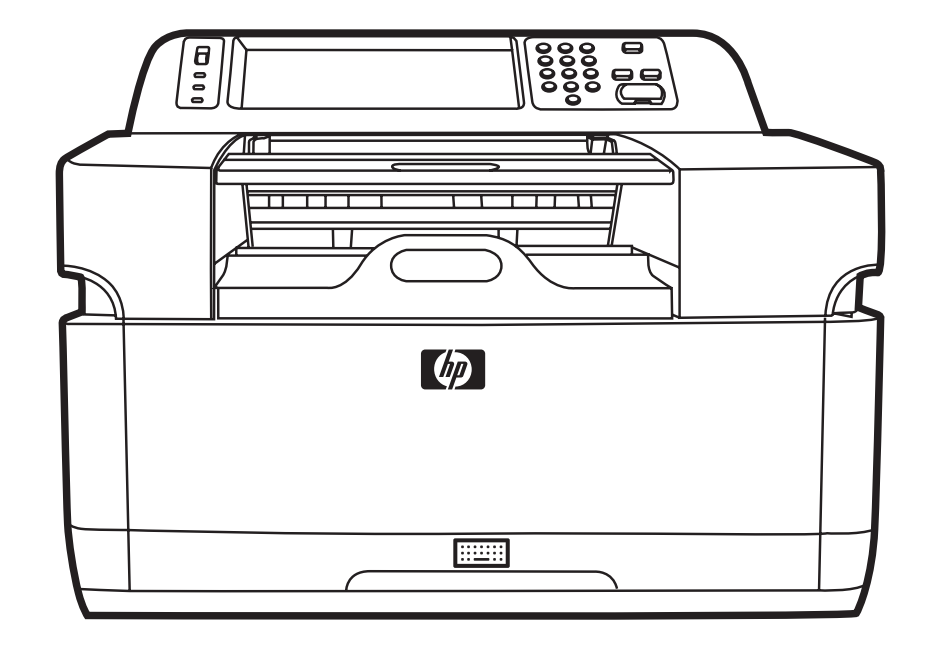

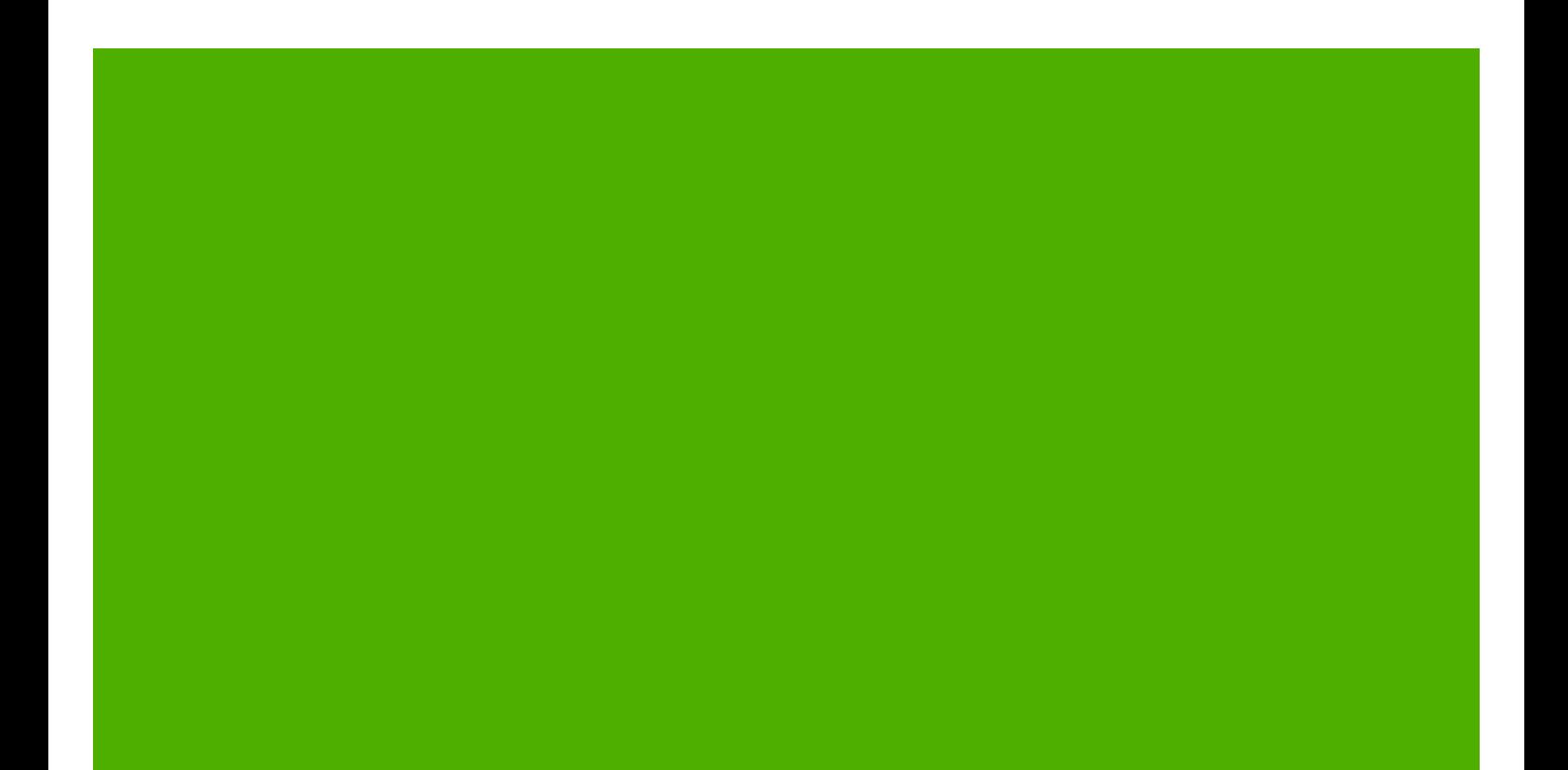

HP 9250C Digital Sender

Kullanım Kılavuzu

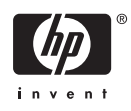

#### **Telif hakkı bilgisi**

© 2007 Copyright Hewlett-Packard Development Company, L.P.

Telif hakkı yasalarının izin verdiği durumlar dışında, önceden yazılı izin alınmadan çoğaltılması, uyarlanması veya çevrilmesi yasaktır.

Burada yer alan bilgiler önceden haber verilmeden değiştirilebilir.

HP ürünleri ve servisleriyle ilgili garantiler, söz konusu ürün ve servislerle birlikte sunulan açık garanti bildirimlerinde belirtilmiştir. Buradaki hiçbir husus ek bir garanti oluşturacak şekilde yorumlanmamalıdır. HP, teknik veya yazım hatalarından ya da eksikliklerden sorumlu değildir.

Parça numarası: CB472-90964

Edition 1, 6/2007

#### **Ticari Marka Bilgileri**

Linux, Linus Torvalds'ın ABD'de tescilli ticari markasıdır.

Microsoft Windows®, Windows® ve Windows NT®, Microsoft Corporation şirketinin ABD'de tescilli ticari markalarıdır.

# *<u>İçindekiler</u>*

#### 1 Aygıt temel bilgileri

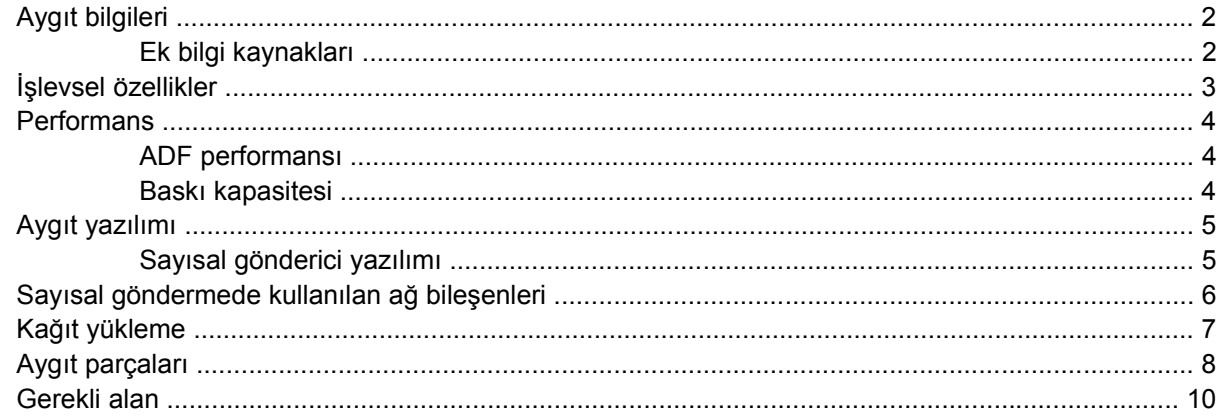

#### 2 Kontrol paneli

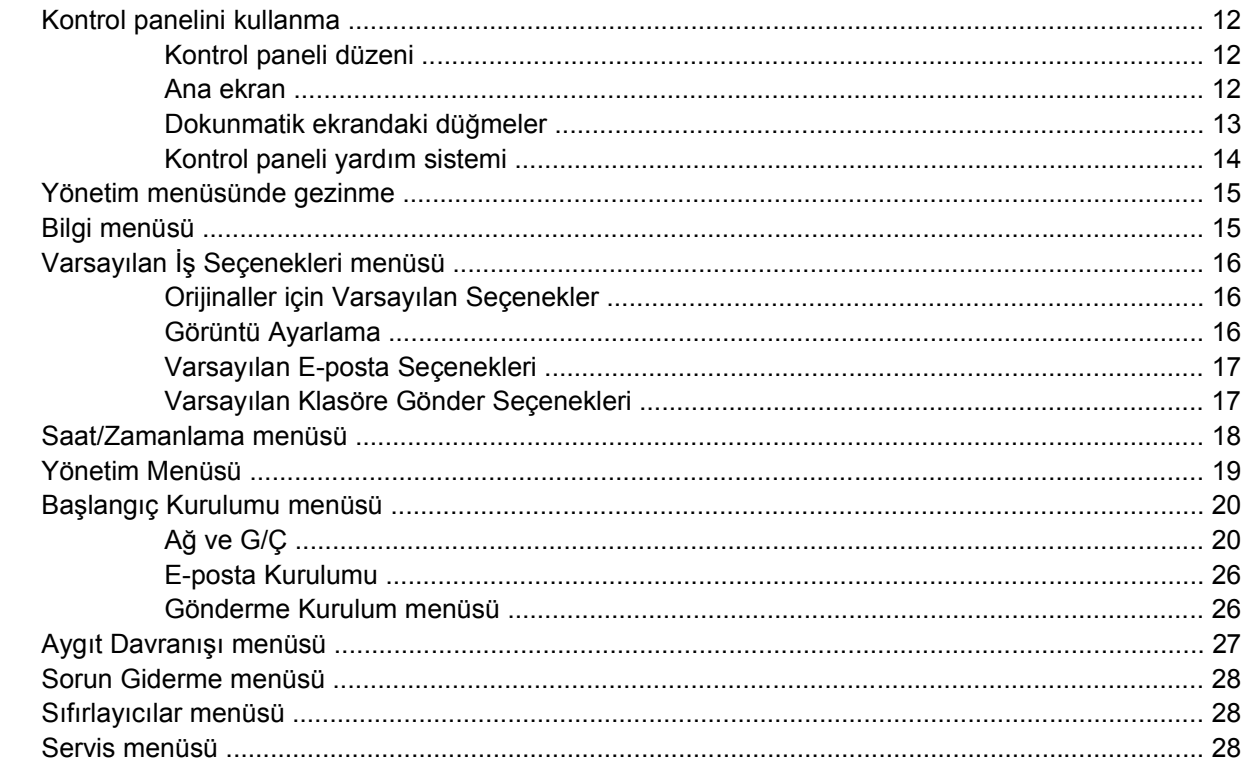

#### 3 Bağlantı

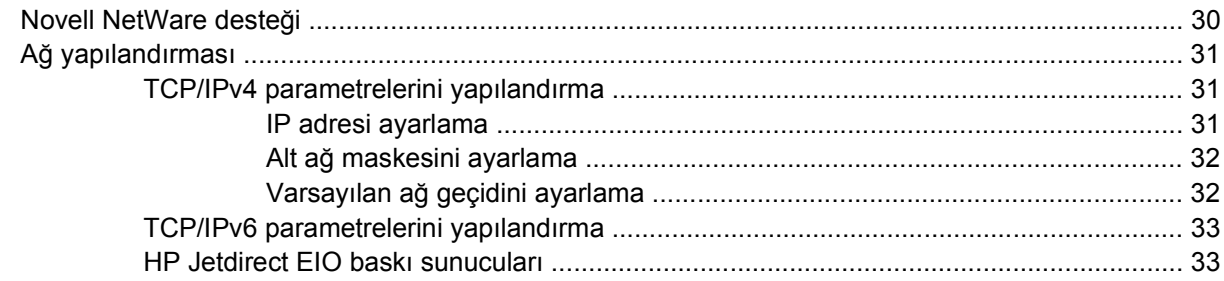

#### 4 Aygıt özelliklerini kullanma

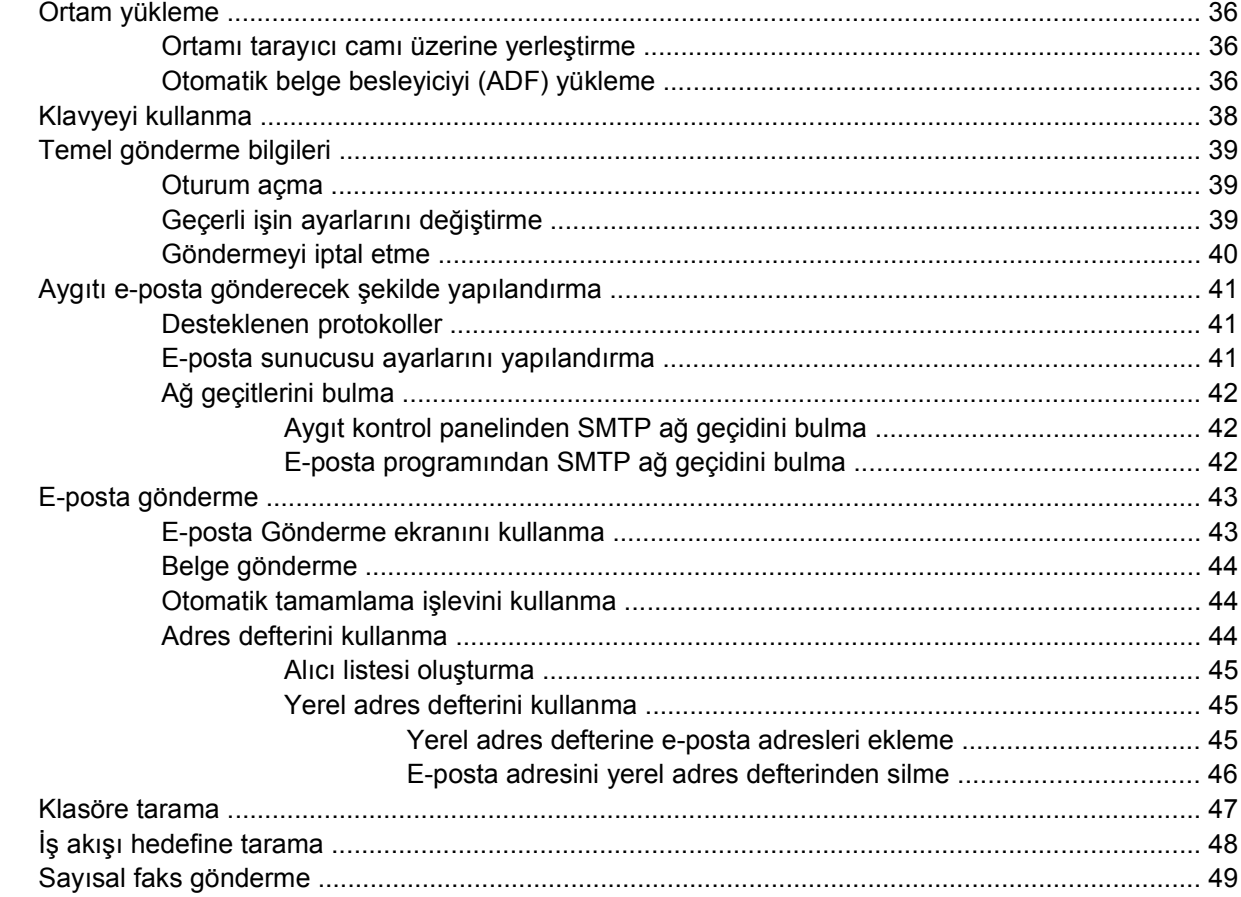

#### 5 Aygıtı yönetme ve bakımını yapma

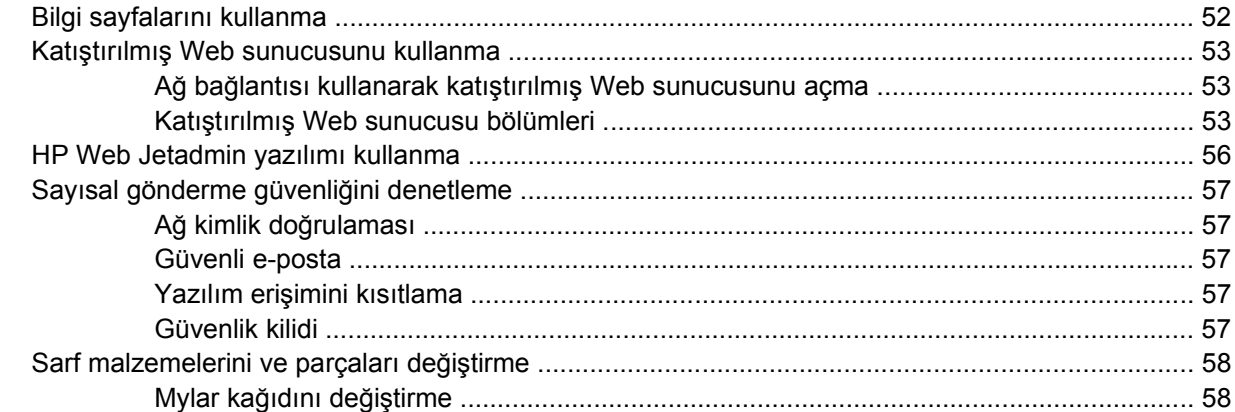

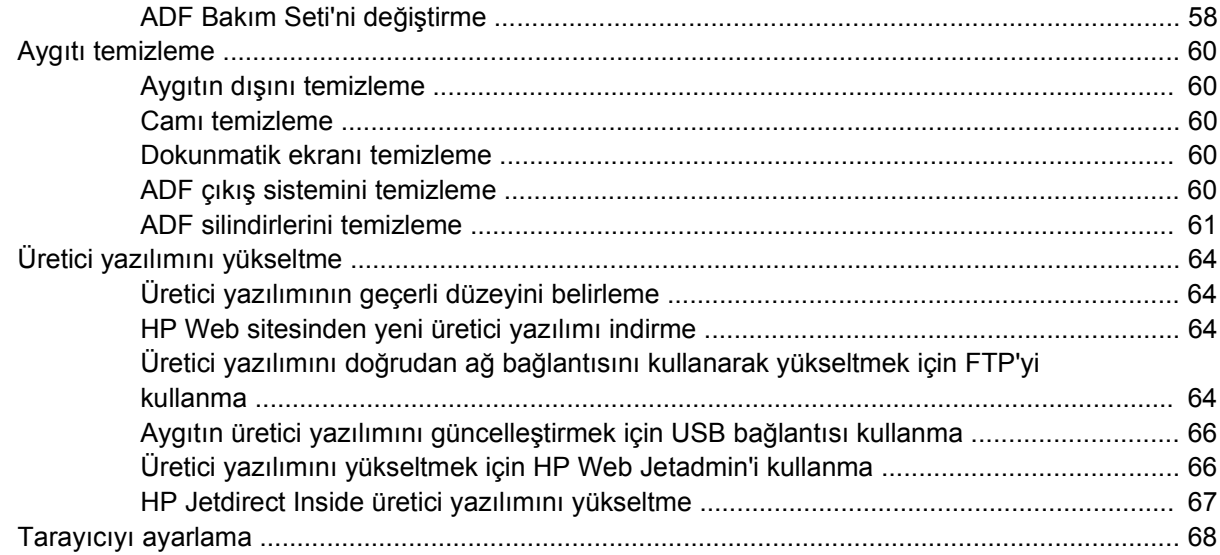

#### 6 Sorun çözme

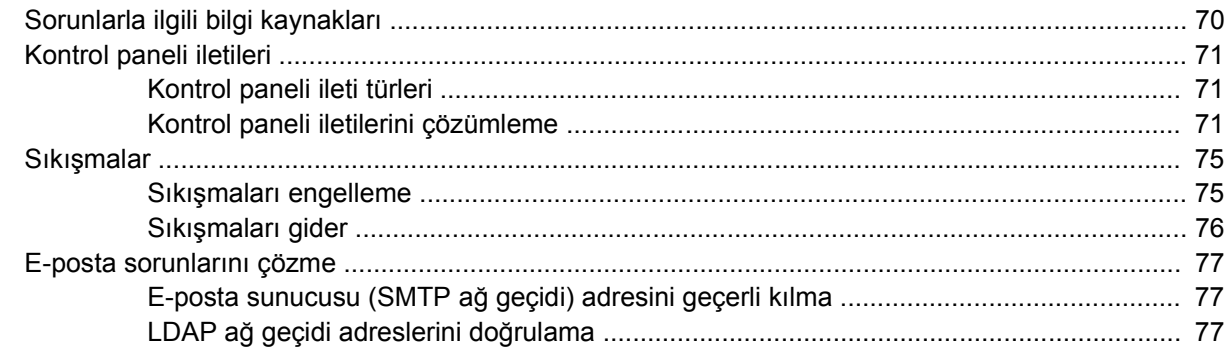

#### Ek A Servis ve destek

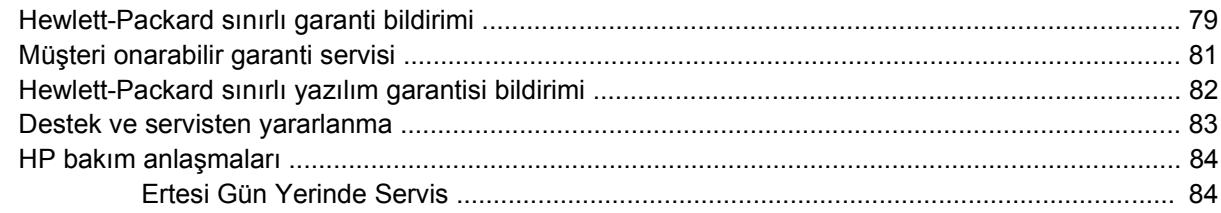

#### Ek B Özellikler

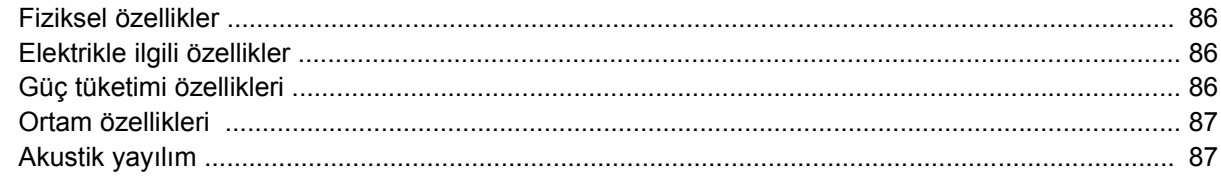

#### Ek C Mevzuat bilgileri

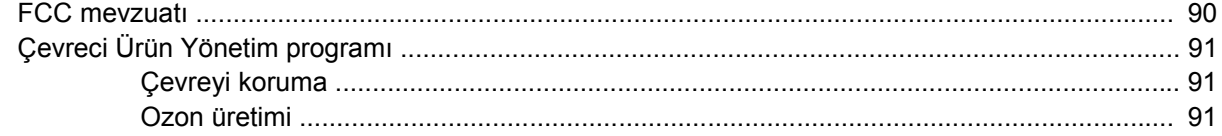

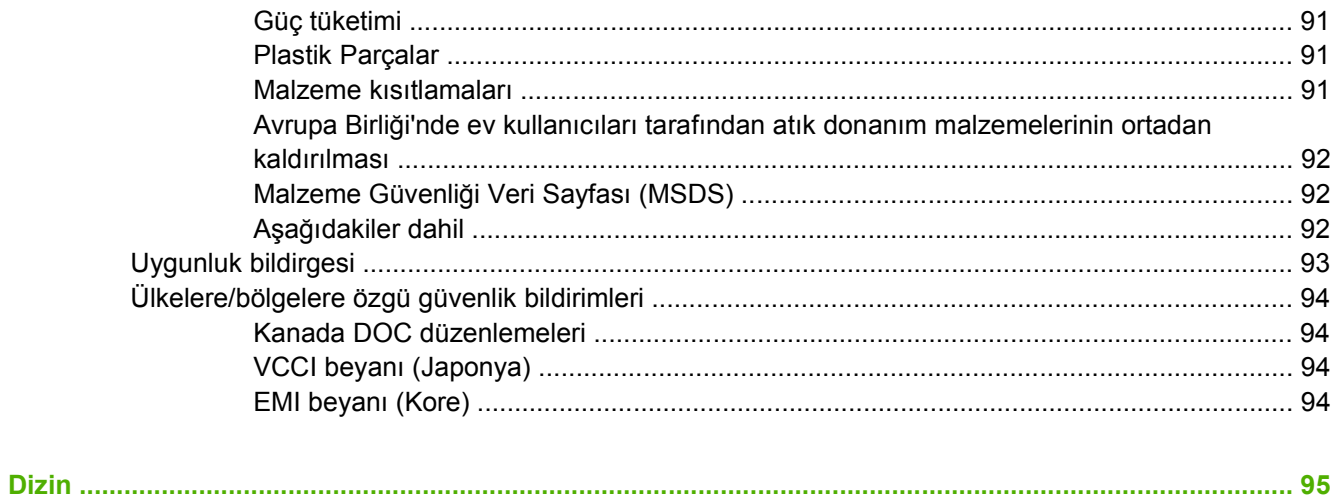

# <span id="page-8-0"></span>**1 Aygıt temel bilgileri**

- [Aygıt bilgileri](#page-9-0)
- İş[levsel özellikler](#page-10-0)
- [Performans](#page-11-0)
- [Aygıt yazılımı](#page-12-0)
- [Sayısal göndermede kullanılan a](#page-13-0)ğ bileşenleri
- Kağ[ıt yükleme](#page-14-0)
- [Aygıt parçaları](#page-15-0)
- [Gerekli alan](#page-17-0)

## <span id="page-9-0"></span>**Aygıt bilgileri**

HP 9250C Digital Sender, doğrudan ağınıza bağlanır, siyah beyaz ve renkli belgeleri, çizimleri ve fotoğrafları elektronik biçime dönüştürür ve ardından bunları doğrudan pek çok hedef türüne dağıtır. Optik karakter tanıma (OCR) özelliğini kullanarak iş akışına gönderme gibi gelişmiş gönderme özelliklerini kullanmak için ürünle birlikte verilen HP Digital Sending Software (HP DSS) yazılımını da yükleyebilirsiniz.

Aygıtı kurmak için tek yapmanız gereken ağınıza bağlamak ve sayısal gönderme özelliklerini yapılandırmaktır. Sayısal gönderici ağ üzerinde bağımsız bir birim olarak çalışır ve yönetim için ağ ayrıcalıkları gerektirmez.

#### **Ek bilgi kaynakları**

Aşağıdaki tabloda kullanabileceğiniz sayısal gönderme özellikleri ve bu özellikler hakkında daha fazla bilgi bulabileceğiniz kaynaklar belirtilmektedir. Bu tabloda yer alan tüm belgeleri, aygıtın kutusundaki belge CD'sinde bulabilirsiniz.

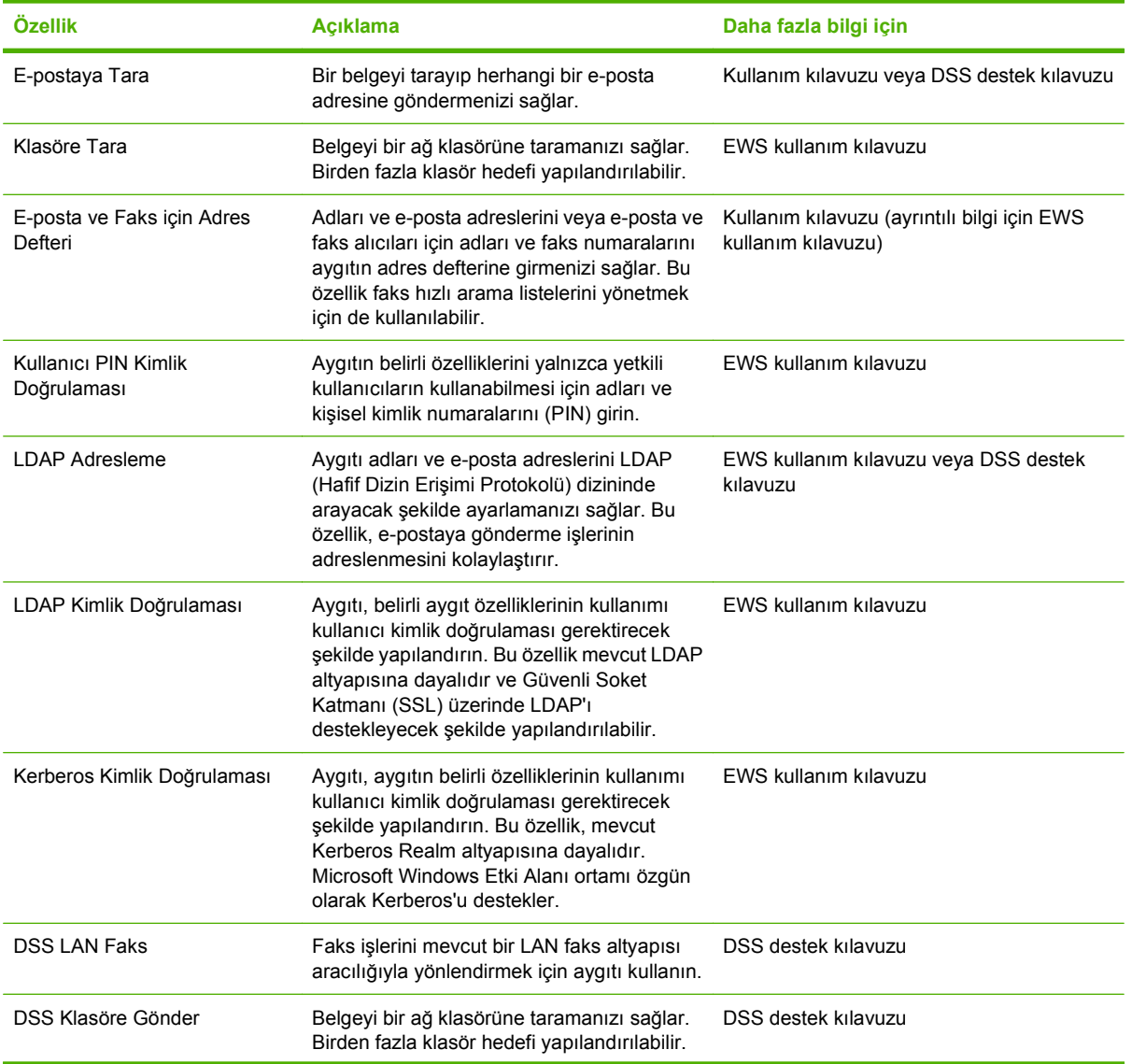

<span id="page-10-0"></span>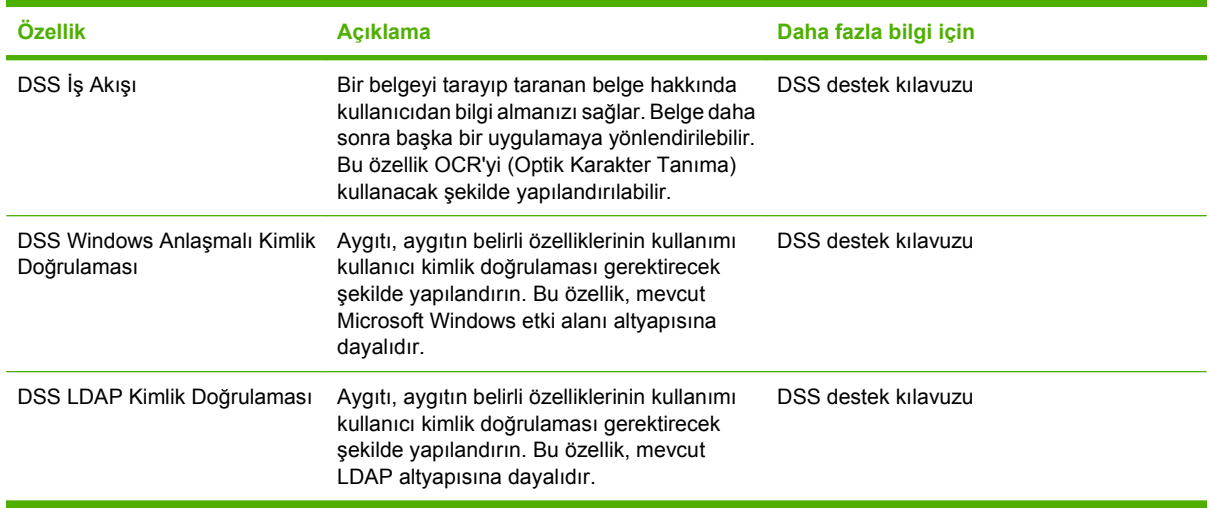

### **İşlevsel özellikler**

Sayısal gönderici aşağıdaki özellikleri içerir:

- **Sayısal gönderme**—Taranan dosyaları e-posta adreslerine, faks hedeflerine ve ağ klasörlerine göndermenizi sağlar. Gelişmiş sayısal gönderme işlevleri, aygıtla birlikte verilen HP Digital Sending Software (HP DSS) tarafından gerçekleştirilir.
- **ADF**—Legal boyuttaki ADF en çok 50 sayfa alır ve iki taraflı bir belgenin her iki yüzünün de taranması için dahili dupleksleme özelliği içerir.
- **Etkileşimli dokunmatik kontrol paneli**—Kullanımı kolay ekran menüleri ve sihirbazları, sayısal gönderme görevlerini gerçekleştirmenize yardımcı olur.
- **Düz yatak tarayıcı**—Letter/A4 boyutundaki tarayıcı hem siyah-beyaz, hem renkli tarama işlemlerinde kullanılabilir ve kağıdın kenarlarındaki 1 mm'lik (0,04 inç) alan dışında tüm yüzeyini tarayabilir.
- **Bellek**—Aygıtta standart olarak 256 megabayt (MB) rasgele erişim belleği (RAM) bulunur.
- **Sabit disk**—Aygıtta belgeleri ve ayarları saklamak için 40-gigabayt (GB) dahili sabit sürücü bulunur.
- **Bağlantı**—Aygıt, bağlantı amaçlı HP Jetdirect Fast Ethernet bağlantı noktası olan Jetdirect üzerinden bir 10/100Base-T bağlantı noktası ve gelişmiş bir giriş/çıkış (EIO) genişletme yuvası sunar.

## <span id="page-11-0"></span>**Performans**

Aşağıdaki bölümlerde sayısal gönderici için belirli performans istatistikleri verilmektedir.

### **ADF performansı**

Aşağıdaki tabloda sayısal gönderici ADF'nin dakikadaki resim sayısı (ipm) hızı verilmiştir.

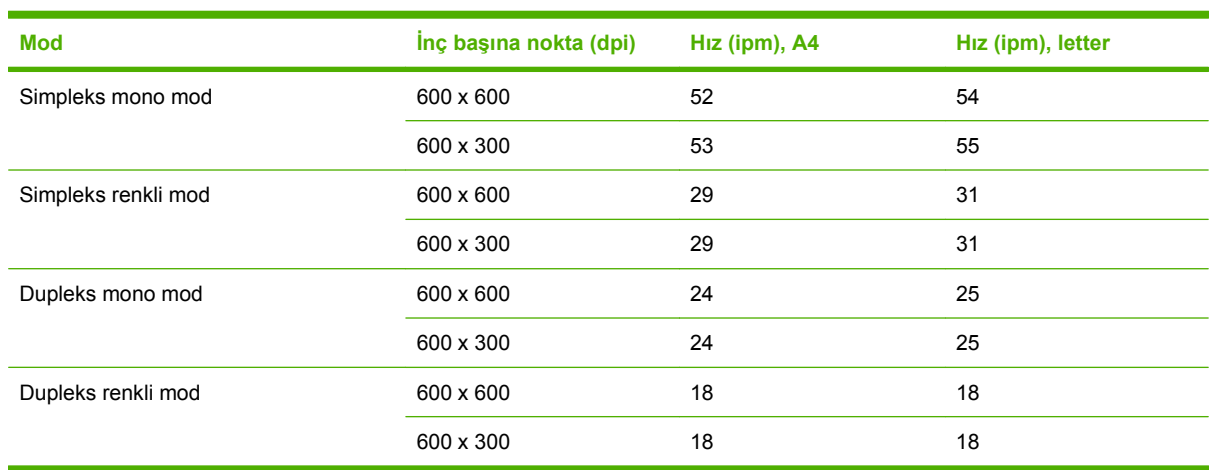

### **Baskı kapasitesi**

- Maksimum baskı kapasitesi olarak ayda toplam 60.000 resim taranır.
- Aylık kullanım ayda 3.600 sayfadır.

# <span id="page-12-0"></span>**Aygıt yazılımı**

### **Sayısal gönderici yazılımı**

OCR yazılımını kullanarak tarama veya bir iş akışına gönderme gibi gelişmiş sayısal gönderici özelliklerinden yararlanmak için, aygıtla birlikte verilen HP Digital Sending Software Version 4 (HP DSS) yazılımını yükleyebilirsiniz. Bu yazılım ağ sunucusunda bir hizmet olarak çalışır. Kullanıcıların bilgisayarlarına tek tek yazılım veya sürücü yüklemek gerekli değildir.

Yazılım yükleme ve yapılandırma yönergeleri için belge CD'sinde *HP Digital Sending Software Destek Kılavuzu*'na bakın.

En son yazılım güncelleştirmelerini İnternet'te [www.hp.com/support/dss](http://www.hp.com/support/dss) adresinde bulabilirsiniz.

# <span id="page-13-0"></span>**Sayısal göndermede kullanılan ağ bileşenleri**

Aşağıdaki tabloda sayısal göndermede kullanılan ağ bileşenleri açıklanır.

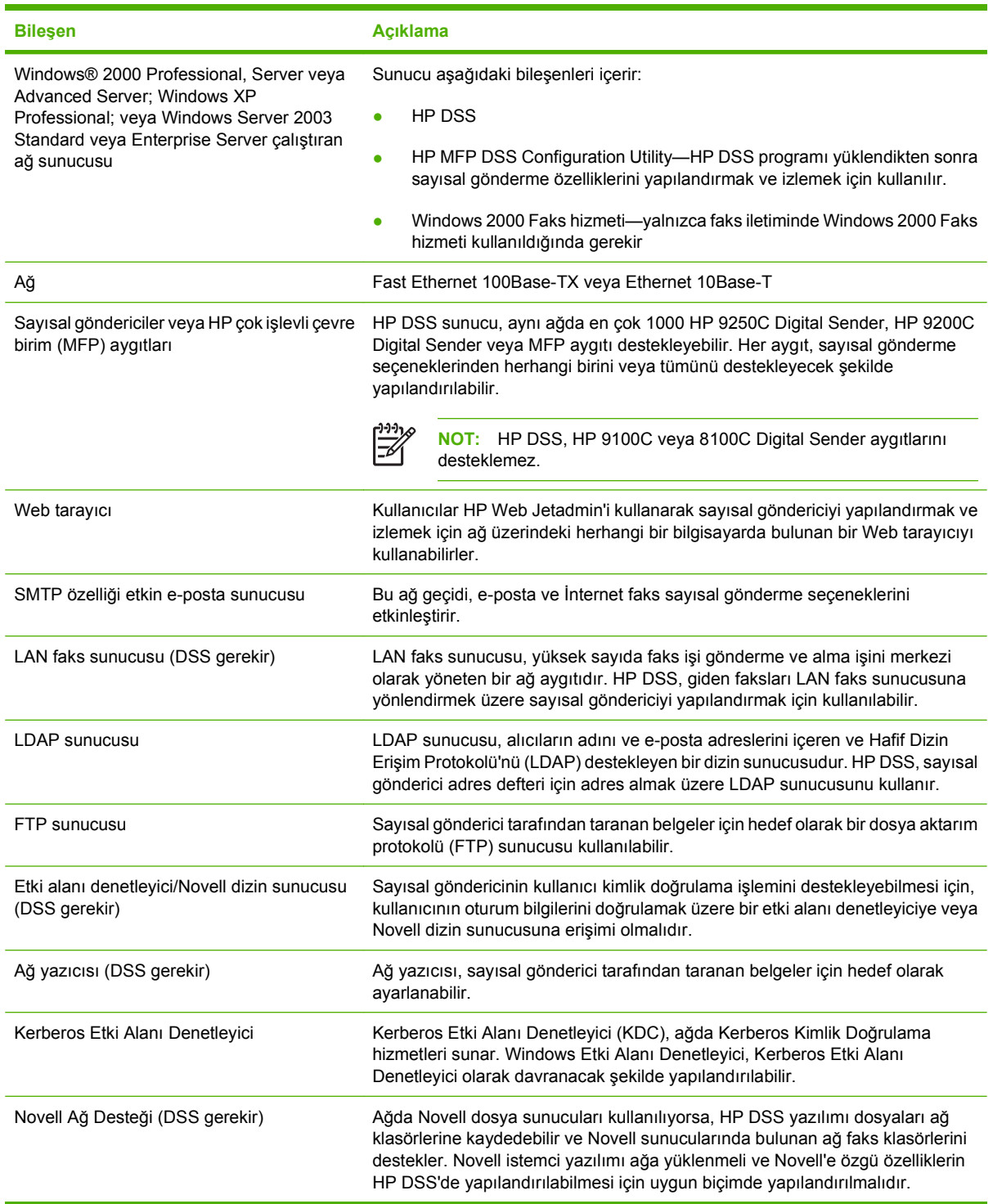

## <span id="page-14-0"></span>**Kağıt yükleme**

HP 9250C Digital Sender, aşağıdaki standart kağıt boyutlarını destekler:

- **Letter** 215,9 x 279 mm (8,5 x 11 inç)
- **Executive** 190 x 254 mm (7,5 x 10 inç)
- **A4:** 210 x 297 mm (8,3 x 11,7 inç)
- **A5** 148 x 210 mm (5,83 x 8,27 inç)
- **B5:** 176 x 250 mm (6,9 x 9,8 inç)
- **Legal (yalnızca ADF'den):** 215,9 x 355,6 mm (8,5 x 14 inç)

Kağıt ağırlığı: 60 - 120 g/m2 (16 - 32 lb)

ADF'de, yüksekliği 5 mm'yi (0,2 inç) aşmamak koşuluyla en çok 50 yaprak yığınlanabilir.

# <span id="page-15-0"></span>**Aygıt parçaları**

Sayısal göndericiyi kullanmadan önce parçalarını tanıyın.

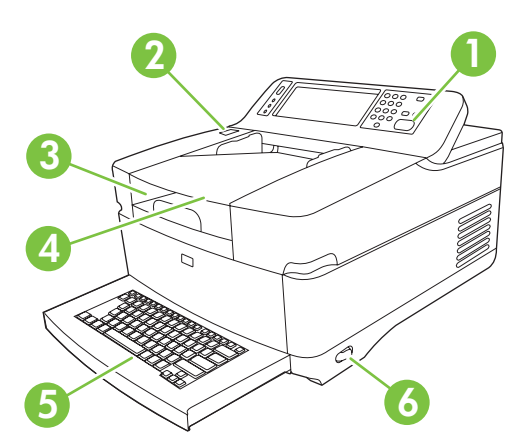

 Kontrol paneli Sıkışmayı giderme düğmesi Çıkış bölmesi ADF giriş bölmesi Harici Qwerty klavyesi (açmak için çekin) Açma/kapama düğmesi

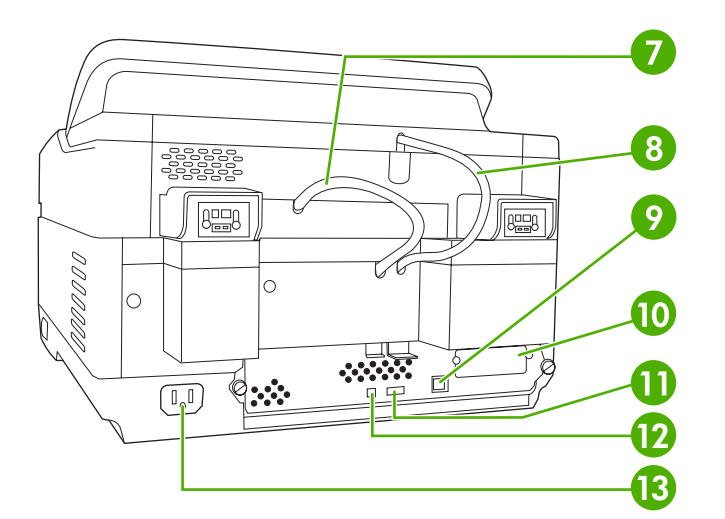

 ADF kablosu Kontrol paneli kablosu 10/100Base-T ağ bağlantı noktası EIO yuvası USB ana bilgisayar bağlantı noktası

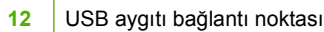

#### Güç konektörü

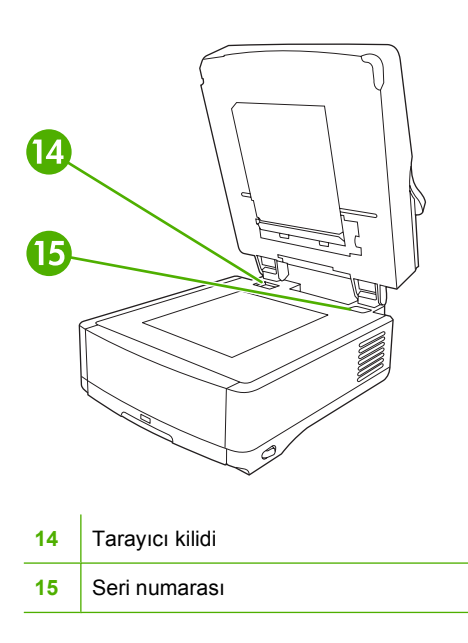

### <span id="page-17-0"></span>**Gerekli alan**

Aşağıdaki resimlerde HP 9250C Digital Sender'ın gerekli alan gereksinimleri verilmiştir.

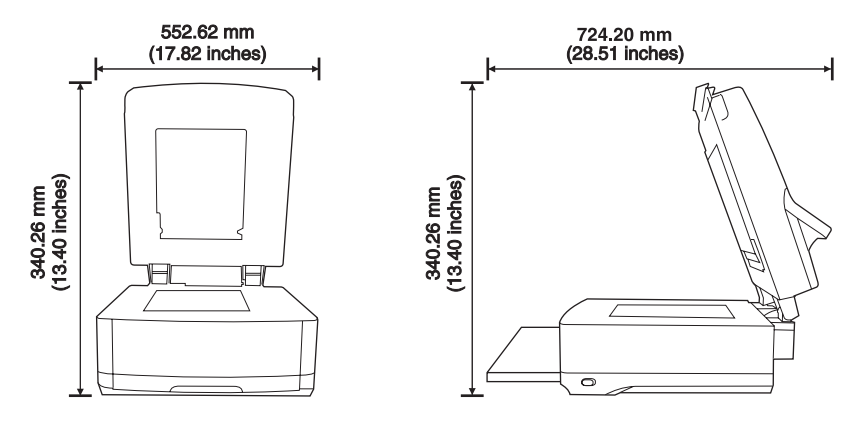

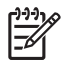

**NOT:** Sayısal gönderici ürününün üst bölümünün tümüyle açılabilmesi için arkasında 90 mm (3,5 inç) boş alan olması gerekir.

# <span id="page-18-0"></span>**2 Kontrol paneli**

- [Kontrol panelini kullanma](#page-19-0)
- [Yönetim menüsünde gezinme](#page-22-0)
- [Bilgi menüsü](#page-22-0)
- Varsayılan İş [Seçenekleri menüsü](#page-23-0)
- [Saat/Zamanlama menüsü](#page-25-0)
- [Yönetim Menüsü](#page-26-0)
- Baş[langıç Kurulumu menüsü](#page-27-0)
- [Aygıt Davranı](#page-34-0)şı menüsü
- [Sorun Giderme menüsü](#page-35-0)
- [Sıfırlayıcılar menüsü](#page-35-0)
- **•** [Servis menüsü](#page-35-0)

### <span id="page-19-0"></span>**Kontrol panelini kullanma**

Kontrol paneli, tüm aygıt işlevlerine erişmeyi sağlayan bir VGA dokunmatik ekrana sahiptir. İşleri ve aygıt durumunu kontrol etmek için düğmeleri ve sayısal tuş takımını kullanın. LED'ler aygıtın genel durumunu belirtir.

#### **Kontrol paneli düzeni**

Kontrol paneli, dokunmatik bir grafik ekran, iş denetim düğmeleri, sayısal tuş takımı ve üç tane ışıklı diot (LED) durum ışığı içerir.

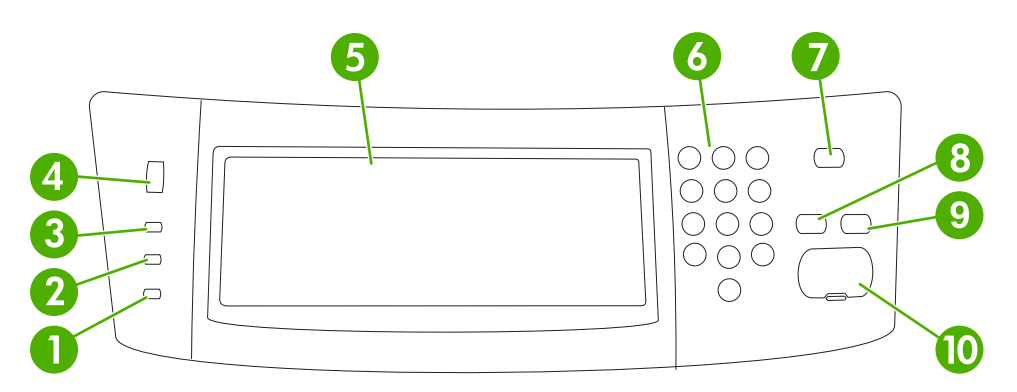

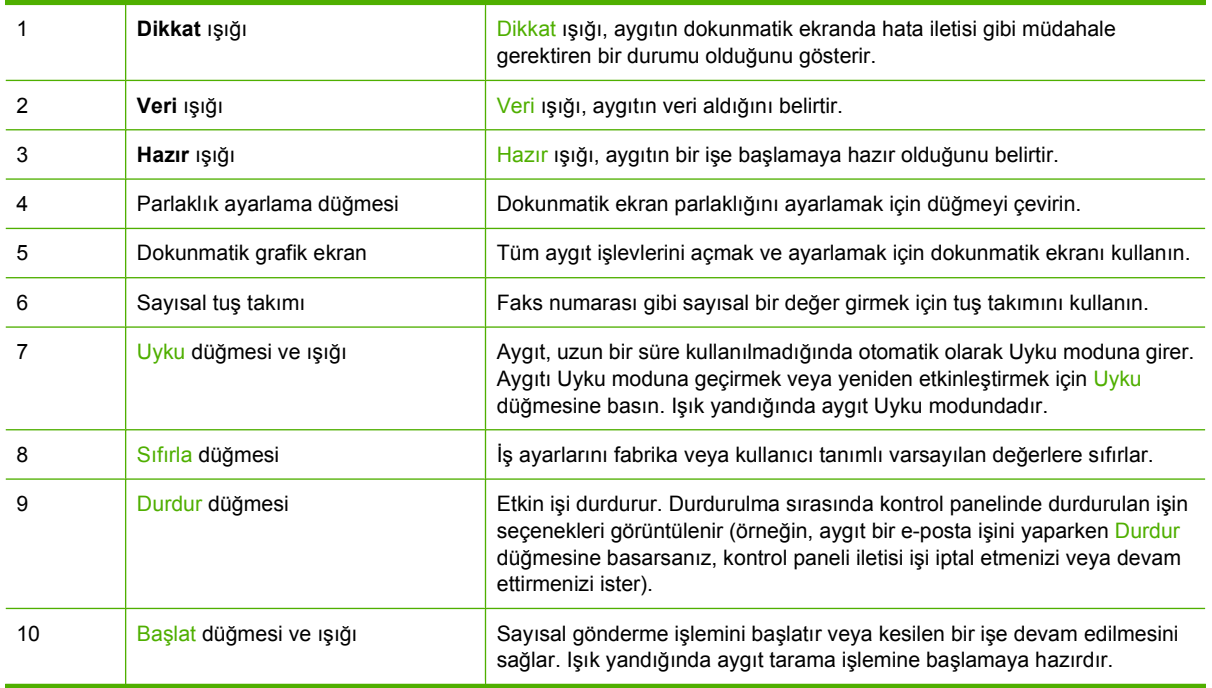

#### **Ana ekran**

Ana ekran aygıt özelliklerine erişim sağlar ve aygıtın geçerli durumunu belirtir.

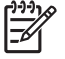

**NOT:** Sistem yöneticisinin aygıtı yapılandırmasına bağlı olarak, ana ekranda görünen özellikler değişebilir.

<span id="page-20-0"></span>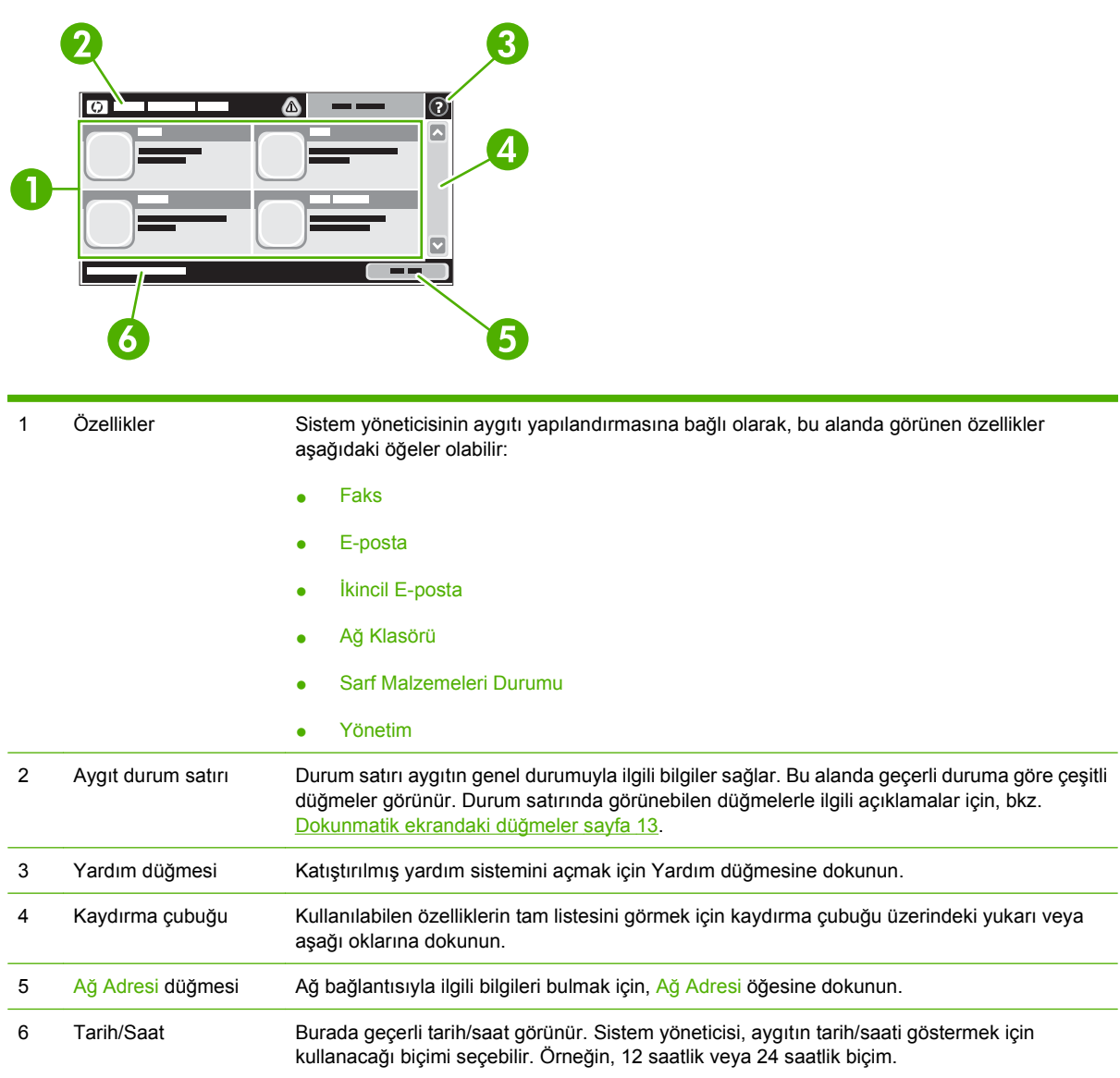

### **Dokunmatik ekrandaki düğmeler**

Dokunmatik ekran üzerindeki durum satırı aygıtın durumuyla ilgili bilgiler sağlar. Bu alanda çeşitli düğmeler görünebilir. Aşağıdaki tabloda her düğmeyle ilgili açıklamalar bulunmaktadır.

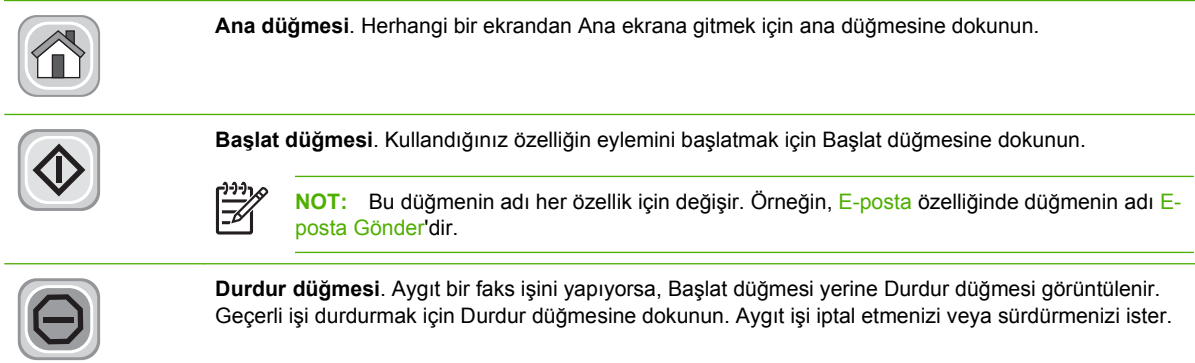

<span id="page-21-0"></span>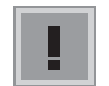

**Hata düğmesi**. Aygıtta devam etmeden önce ilgilenilmesi gereken bir hata olduğunda, hata düğmesi görünür. hatayı açıklayan mesajı görmek için hata düğmesine dokunun. Ayrıca, mesajda sorun çözümüyle ilgili bilgiler bulunur.

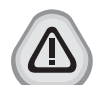

**Uyarı düğmesi**. Aygıtta çalışmasına engel olmayan bir sorun olduğunda uyarı düğmesi görünür. Sorunu açıklayan mesajı görmek için uyarı düğmesine dokunun. Ayrıca, mesajda sorun çözümüyle ilgili bilgiler bulunur.

**Yardım düğmesi**. Dahili Yardım sistemini açmak için yardım düğmesine dokunun. Daha fazla bilgi için, bkz. Kontrol paneli yardım sistemi sayfa 14.

### **Kontrol paneli yardım sistemi**

Aygıt, her ekranın nasıl kullanılacağını açıklayan dahili bir Yardım sistemine sahiptir. Yardım sistemini açmak için, ekranın sağ üst köşesindeki Yardım düğmesine (<sup>2</sup>) dokunun.

Yardım, bazı ekranlar için özel konuları arayabileceğiniz genel bir menü açar. Menüdeki düğmelere dokunarak menü yapısı içinde dolaşabilirsiniz.

Yardım, tek tek işlerin ayarını içeren ekranlar için, ekranla ilgili seçeneklerin açıklandığı bir konu açar.

Aygıt bir hata veya uyarı verirse, sorunun açıklandığı bir mesajı açmak için hata ( $\Box$ ) veya uyarı ( $\circledast$ ) düğmesine dokunun. Ayrıca, mesajda sorunu çözmeye yardımcı olacak yönergeler de bulunur.

### <span id="page-22-0"></span>**Yönetim menüsünde gezinme**

Menü yapısını açmak için Ana ekrandan Yönetim'e dokunun. Bu özelliği görmek için listeyi Ana ekran düğmesine doğru kaydırmanız gerekir.

Yönetim menüsü, ekranın sol tarafında listelenen bir kaç alt menüye sahiptir. Yapıyı genişletmek için menü adına dokunun. Menü adının yanındaki artı işareti (+) alt menüler içerdiği anlamına gelir. Yapılandırmak istediğiniz seçeneğe erişene kadar yapıyı açmaya devam edin. Bir önceki menüye geri dönmek için, Arka'ye dokunun.

Yönetim menüsünden çıkmak için, ekranın sol üst köşesindeki Ana düğmesine ( $\textcircled{a}$ ) dokunun.

Aygıtta, menülerde kullanılabilen özelliklerin her birinin açıklandığı dahili Yardım bulunur. Ekranın sağ tarafında bulunan çoğu menü için yardım kullanılabilir. Ya da, genel Yardım sistemini açmak için, ekranın sağ üst köşesindeki Yardım düğmesine (<sup>0</sup>) dokunun.

Aşağıdaki bölümlerdeki tablolarda her menünün genel yapısı belirtilir.

### **Bilgi menüsü**

Aygıtta dahili olarak saklanan bilgi sayfalarını görüntülemek için bu menüyü kullanın.

#### **Tablo 2-1 Bilgi menüsü**

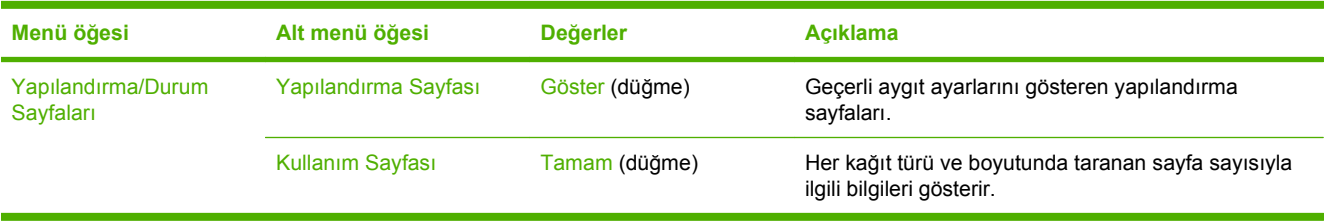

# <span id="page-23-0"></span>**Varsayılan İş Seçenekleri menüsü**

Her bir işlev için varsayılan iş seçeneklerini tanımlamak üzere bu menüyü kullanın. Kullanıcı işi oluşturduğu sırada iş seçeneklerini belirtmezse, varsayılan seçenekler kullanılır.

Varsayılan İş Seçenekleri menüsü aşağıdaki alt menüleri içerir:

- Orijinaller için Varsayılan Seçenekler
- Görüntü Ayarlama
- Varsayılan E-posta Seçenekleri
- Varsayılan Klasöre Gönder Seçenekleri

#### **Orijinaller için Varsayılan Seçenekler**

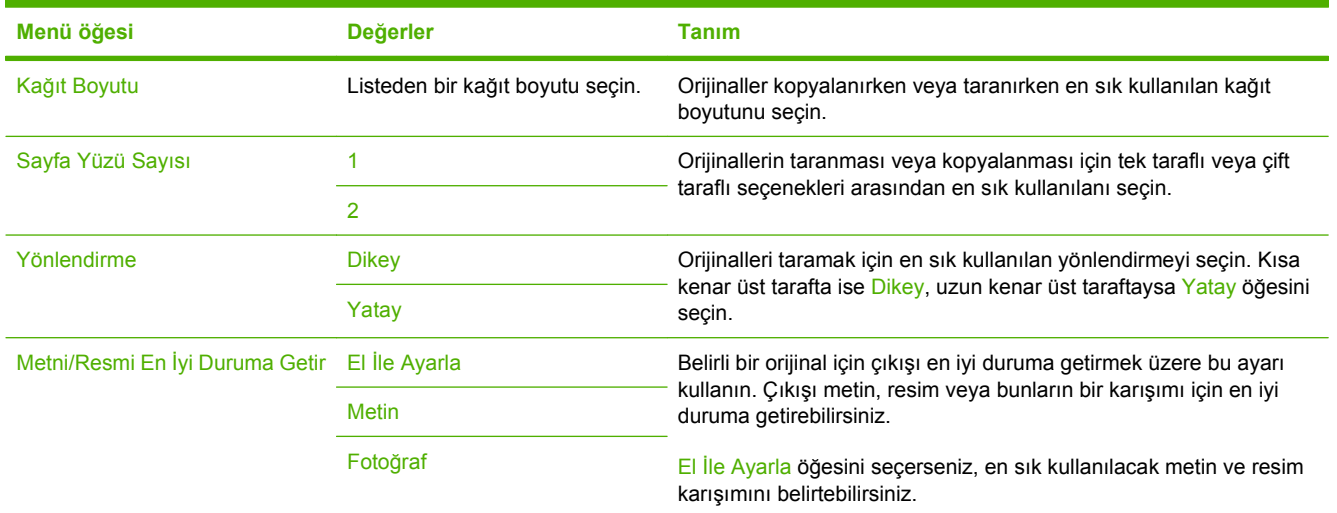

### **Görüntü Ayarlama**

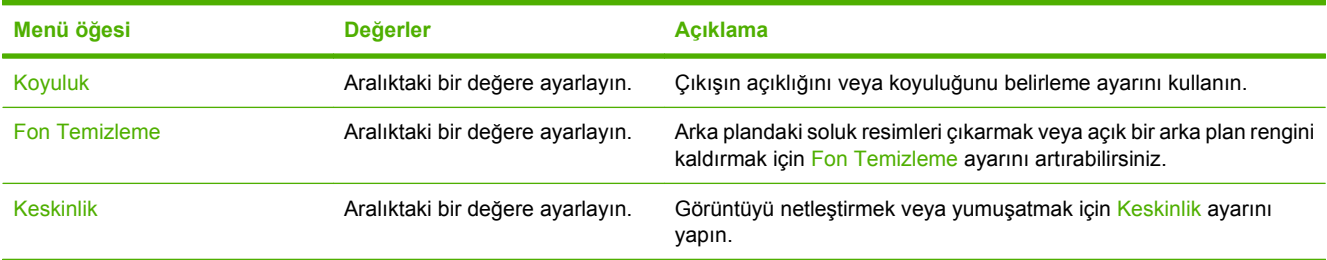

### <span id="page-24-0"></span>**Varsayılan E-posta Seçenekleri**

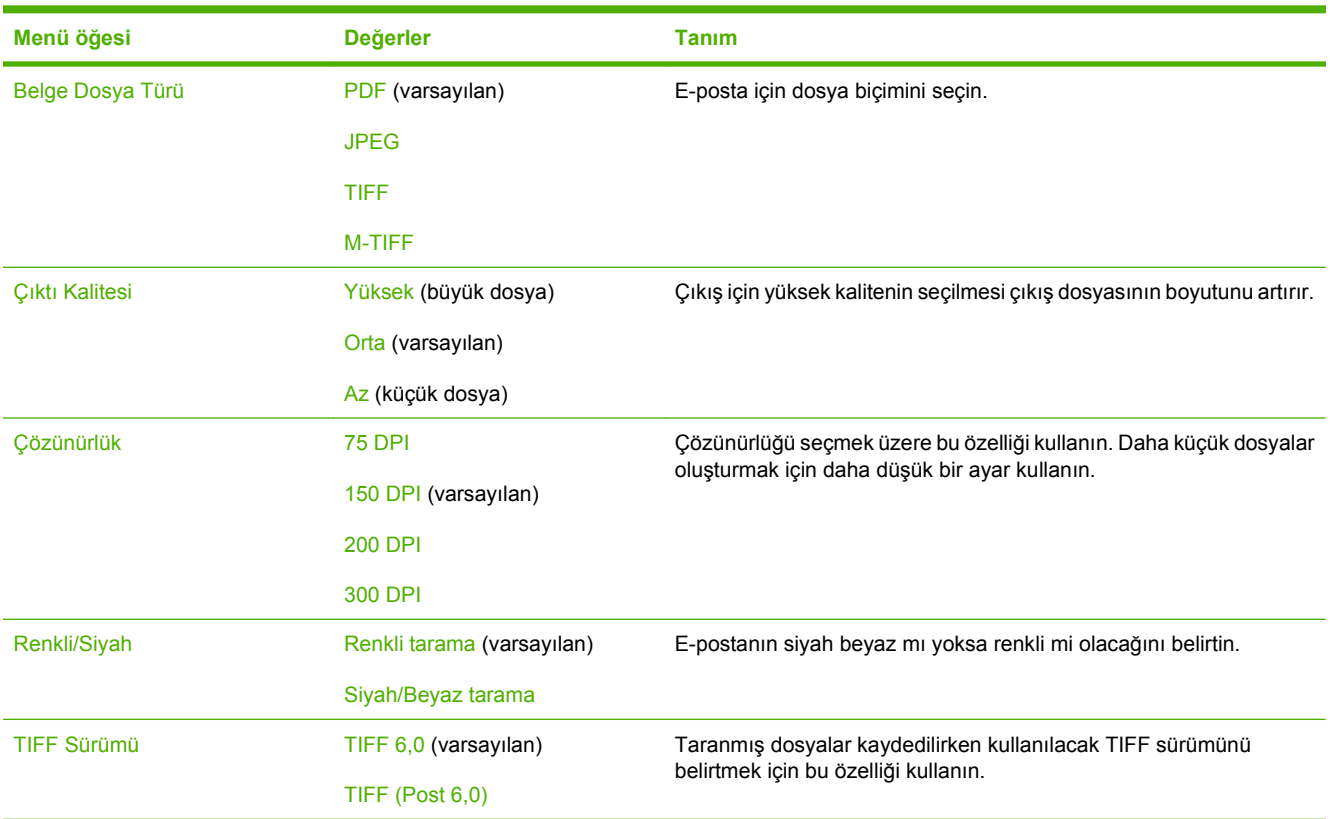

Aygıttan gönderilen e-postalar için varsayılan seçenekleri ayarlamak üzere bu menüyü kullanın.

### **Varsayılan Klasöre Gönder Seçenekleri**

Bilgisayara gönderilen tarama işleri için varsayılan seçenekleri ayarlamak üzere bu menüyü kullanın.

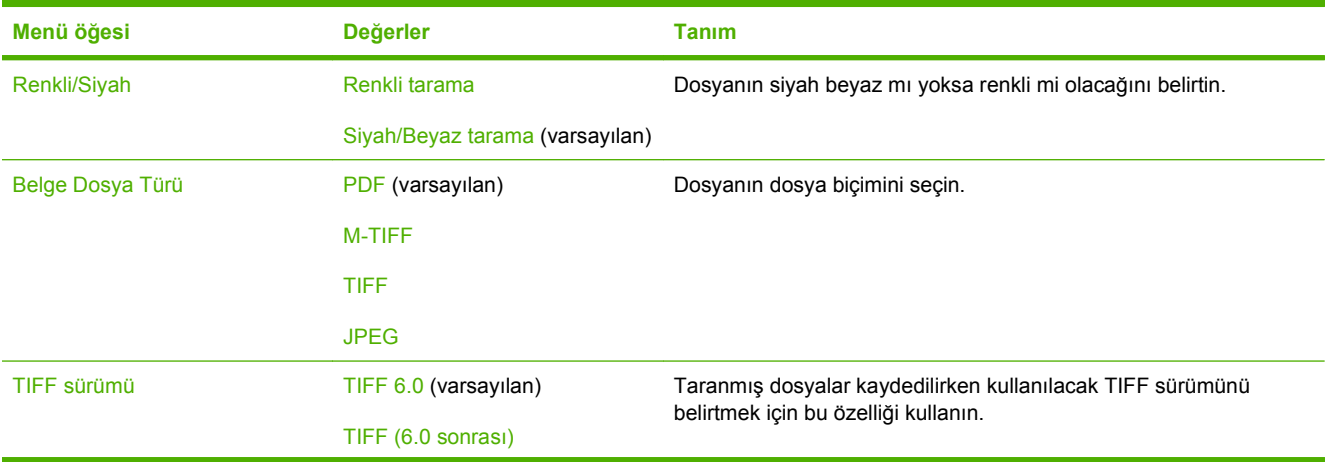

<span id="page-25-0"></span>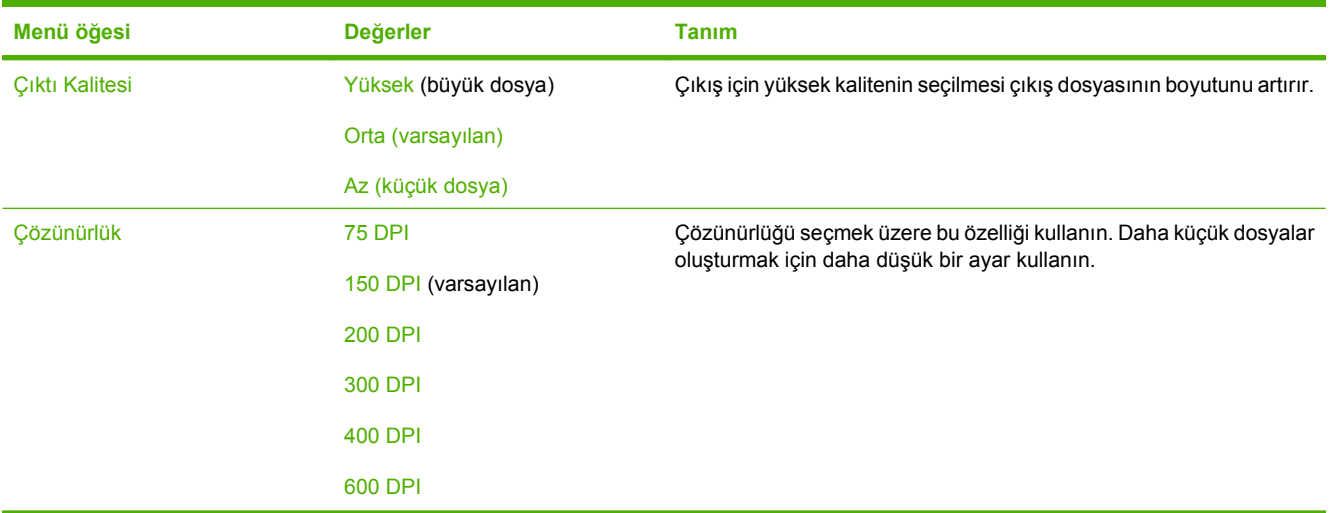

## **Saat/Zamanlama menüsü**

Bu menüyü, saati ayarlama ve aygıtın Uyku moduna girip çıkmasını ayarlama seçeneklerini belirlemek için kullanın.

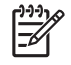

**NOT:** "(varsayılan)" olarak gösterilen değerler fabrika varsayılan değerleridir. Bazı öğelerin varsayılan değeri yoktur.

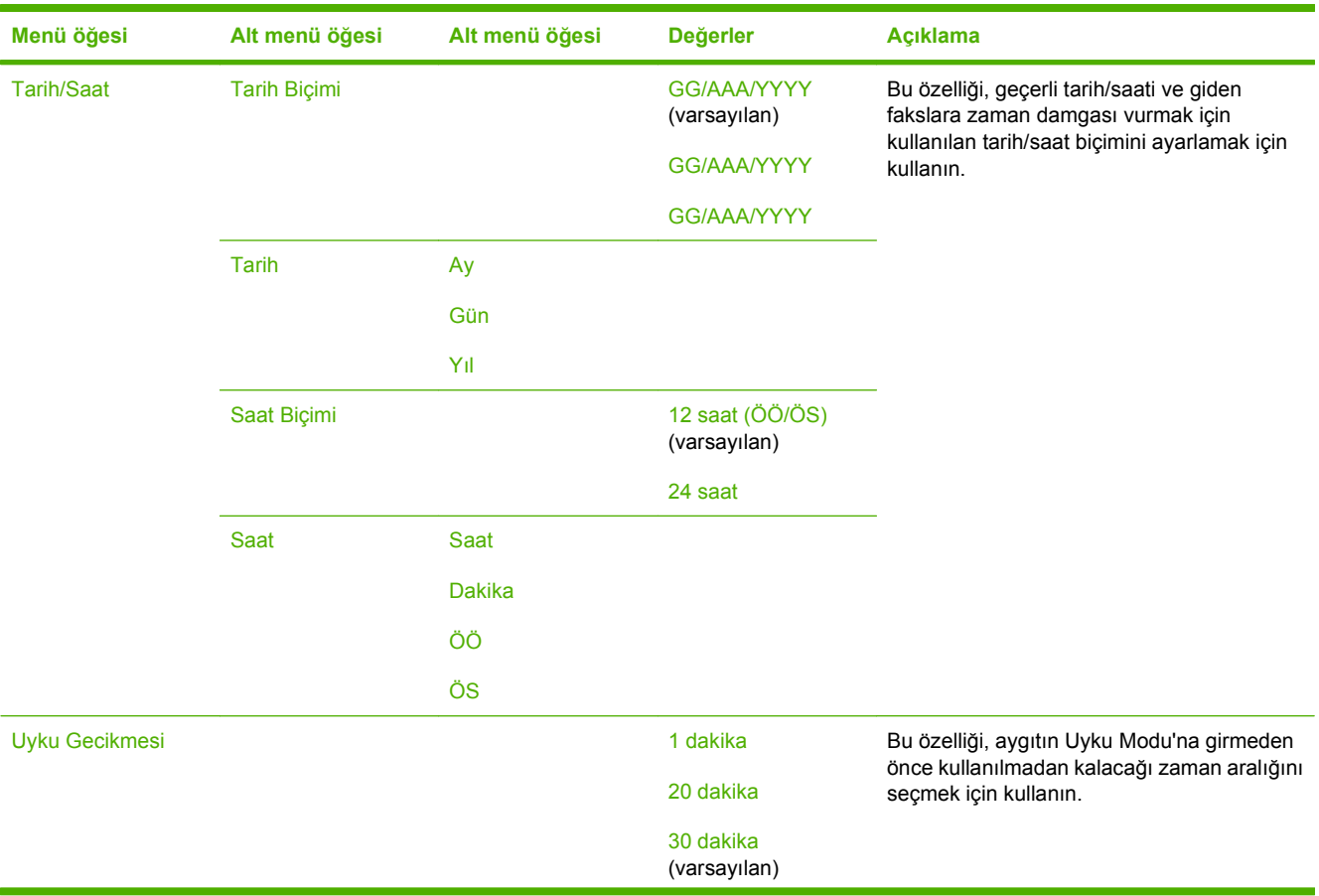

<span id="page-26-0"></span>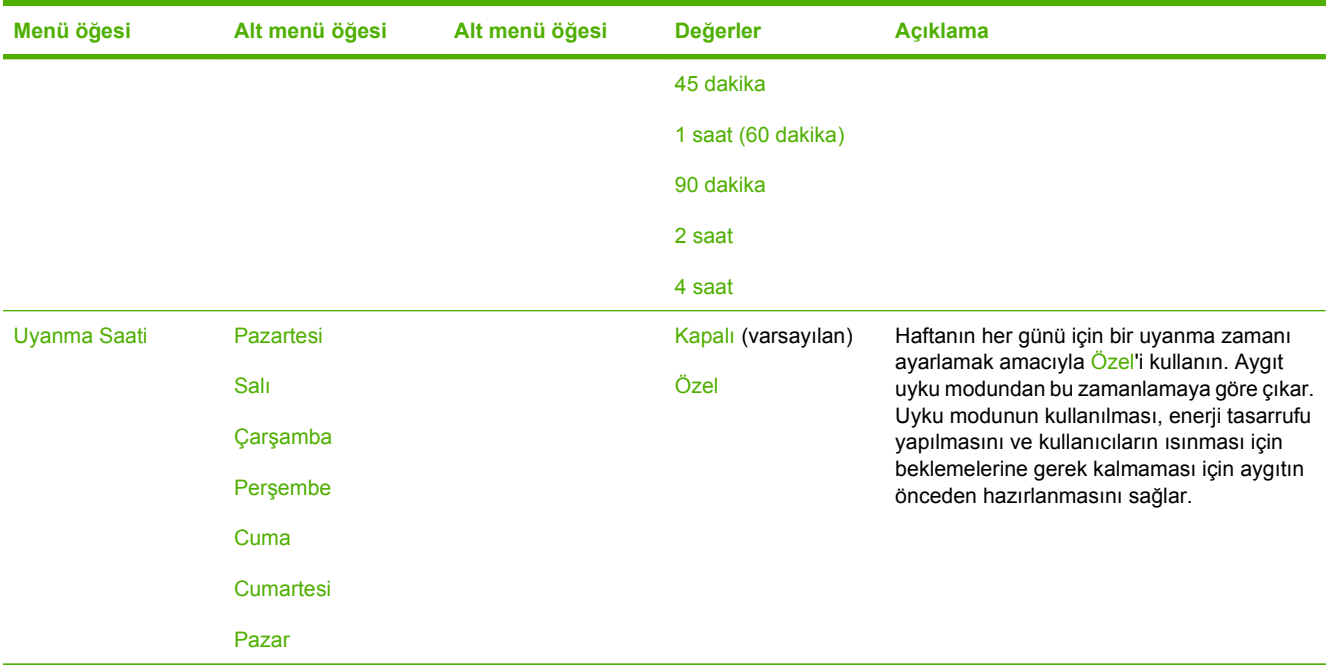

### **Yönetim Menüsü**

Genel aygıt yönetimi seçeneklerini ayarlamak için, bu menüyü kullanın.

**NOT:** "(varsayılan)" olarak gösterilen değerler fabrika varsayılan değerleridir. Bazı öğelerin varsayılan değeri yoktur.

#### **Tablo 2-2 Yönetim menüsü**

 $\frac{1}{2}$ 

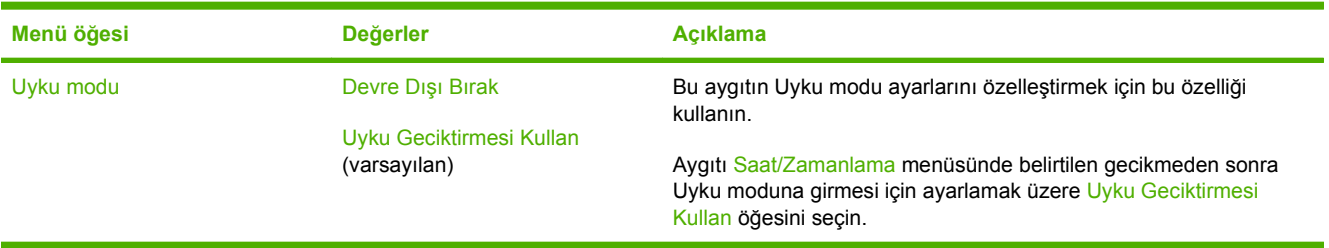

## <span id="page-27-0"></span>**Başlangıç Kurulumu menüsü**

Başlangıç Kurulumu menüsü aşağıda gösterilen alt menüleri içerir:

- Ağ ve G/Ç menüsü
- E-posta Kurulumu menüsü
- **•** Gönderme Ayarı menüsü

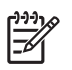

**NOT:** "(varsayılan)" olarak gösterilen değerler fabrika varsayılan değerleridir. Bazı öğelerin varsayılan değeri yoktur.

### **Ağ ve G/Ç**

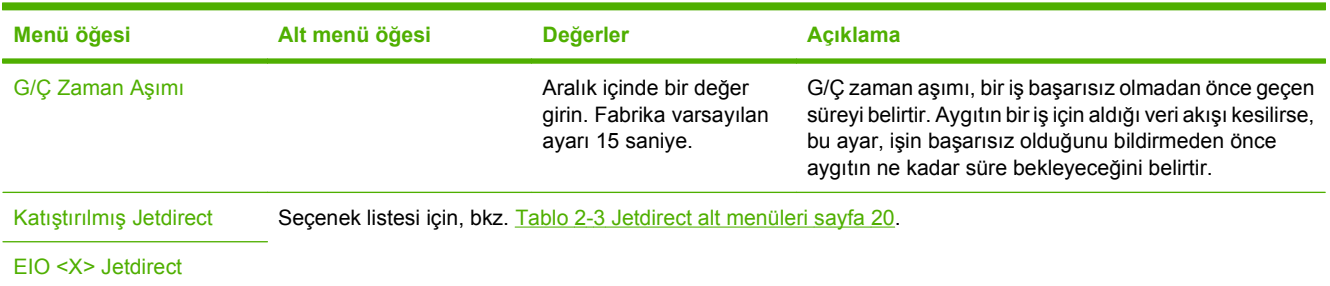

#### **Tablo 2-3 Jetdirect alt menüleri**

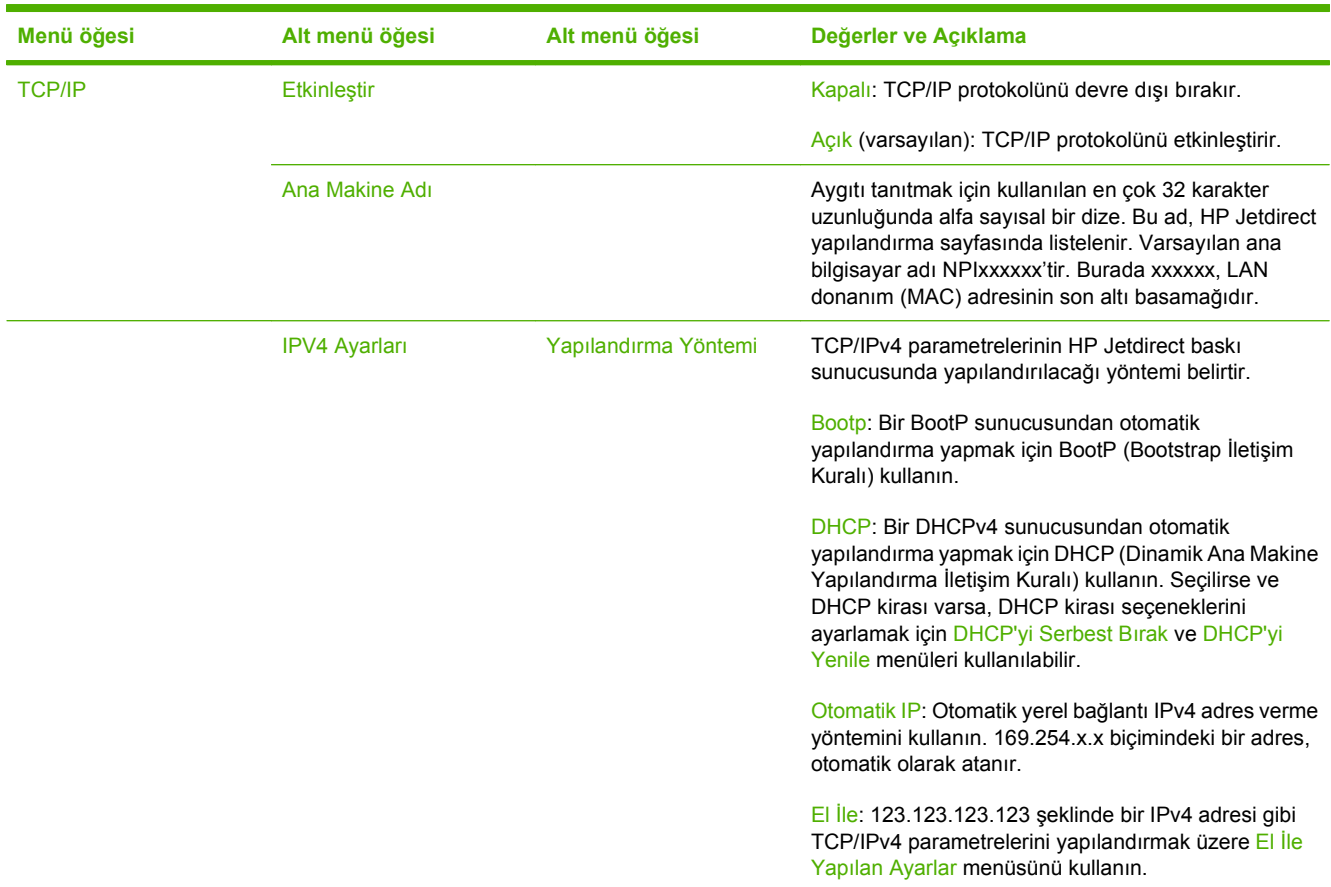

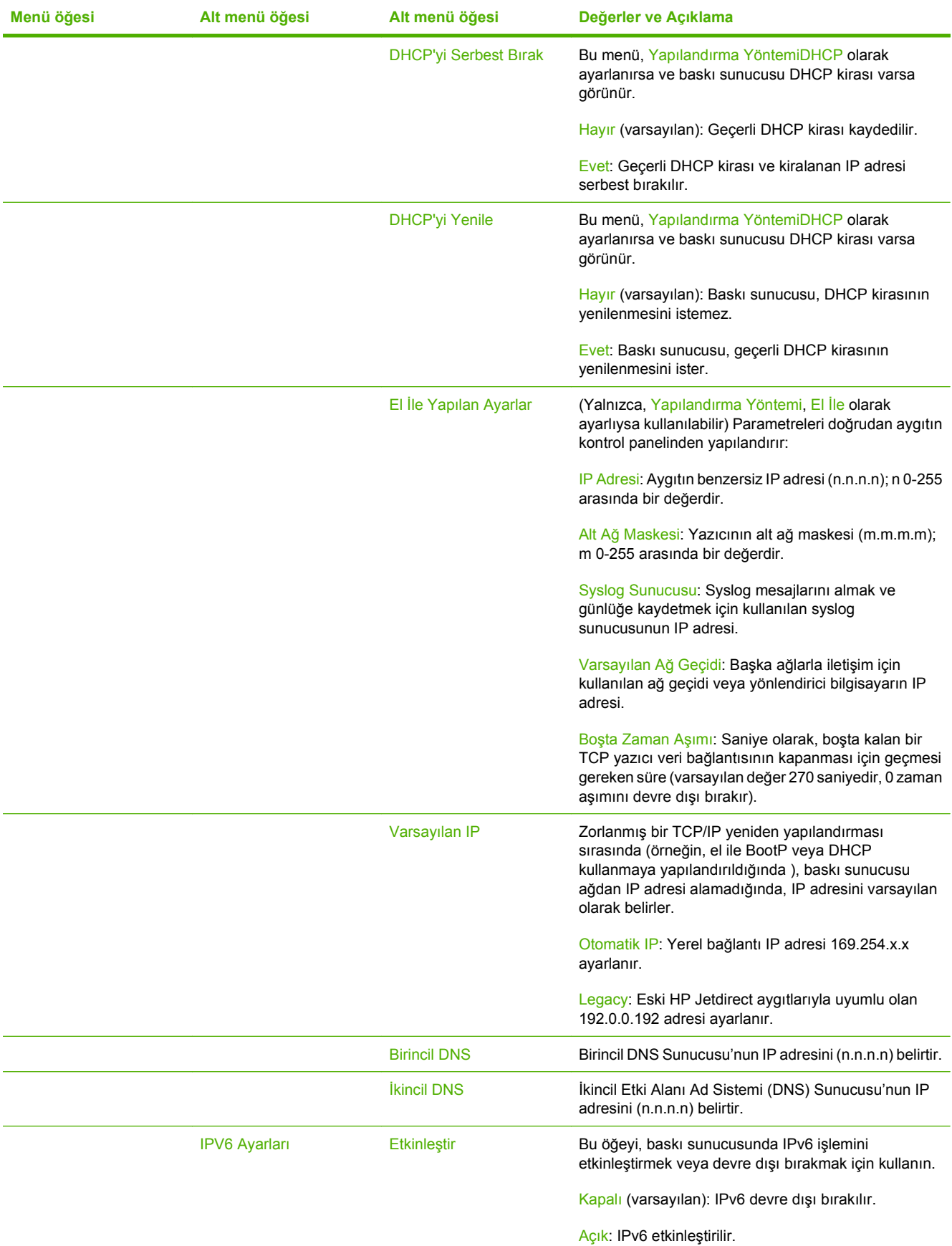

#### **Tablo 2-3 Jetdirect alt menüleri (devam)**

#### **Tablo 2-3 Jetdirect alt menüleri (devam)**

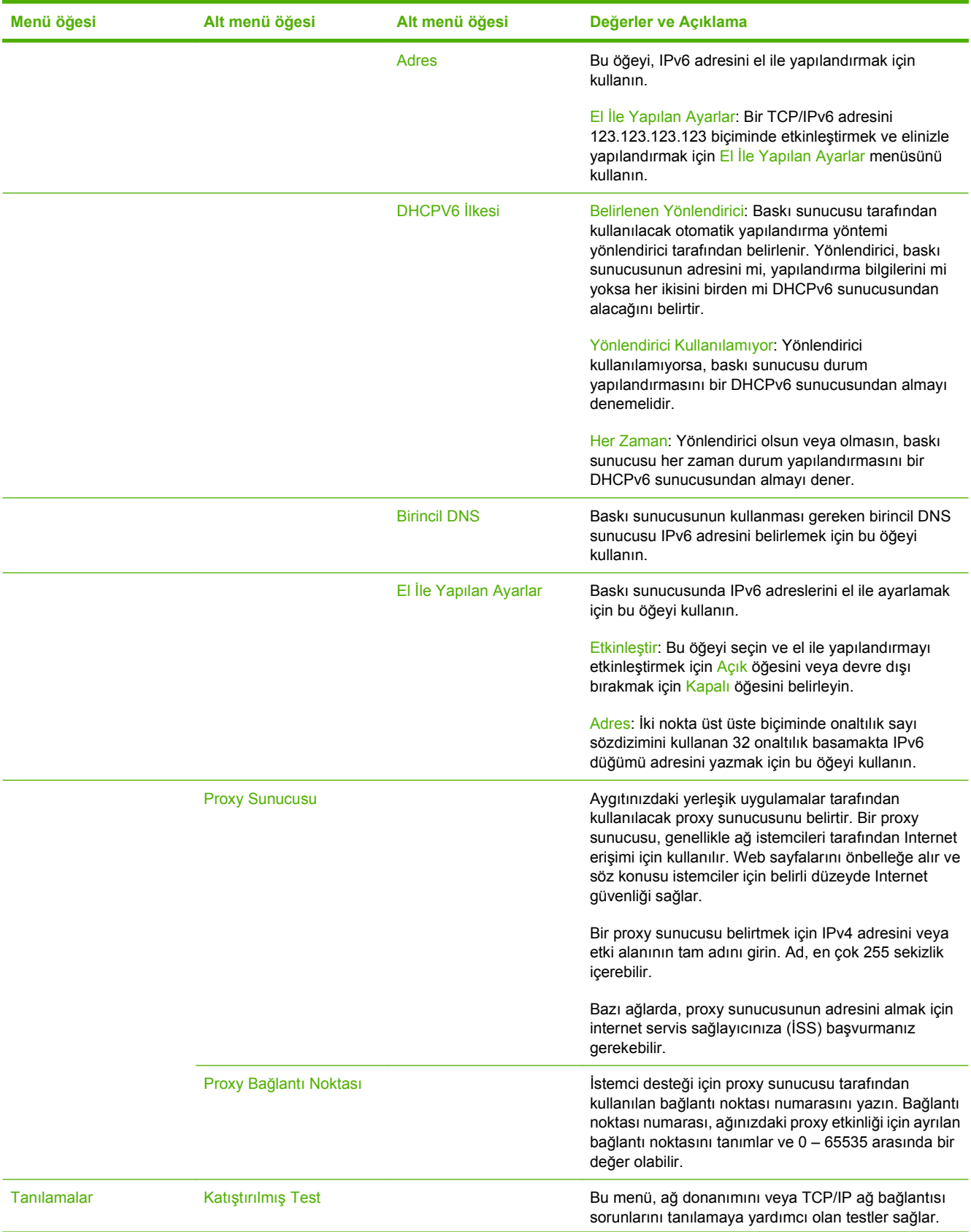

#### **Tablo 2-3 Jetdirect alt menüleri (devam)**

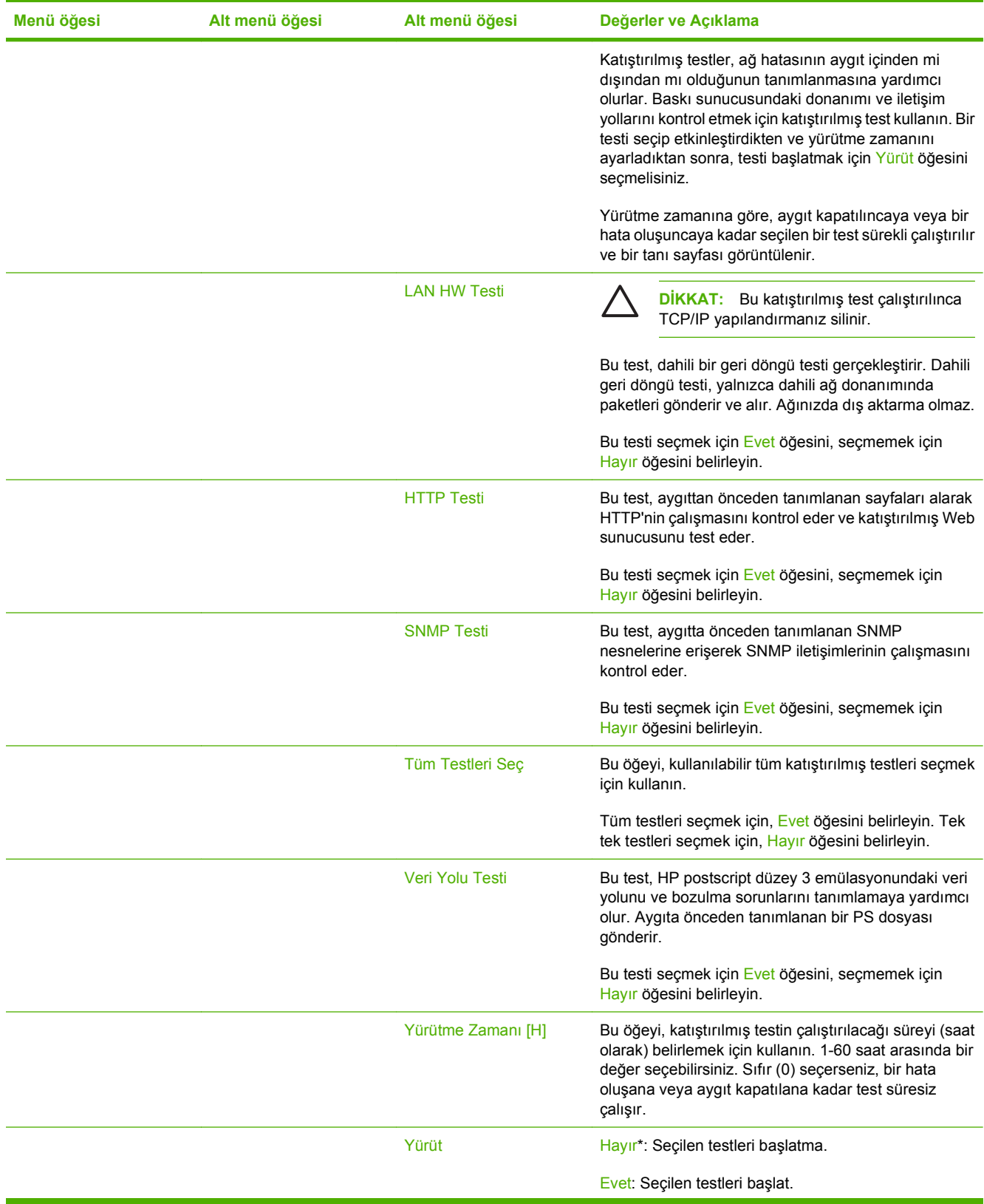

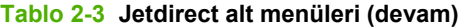

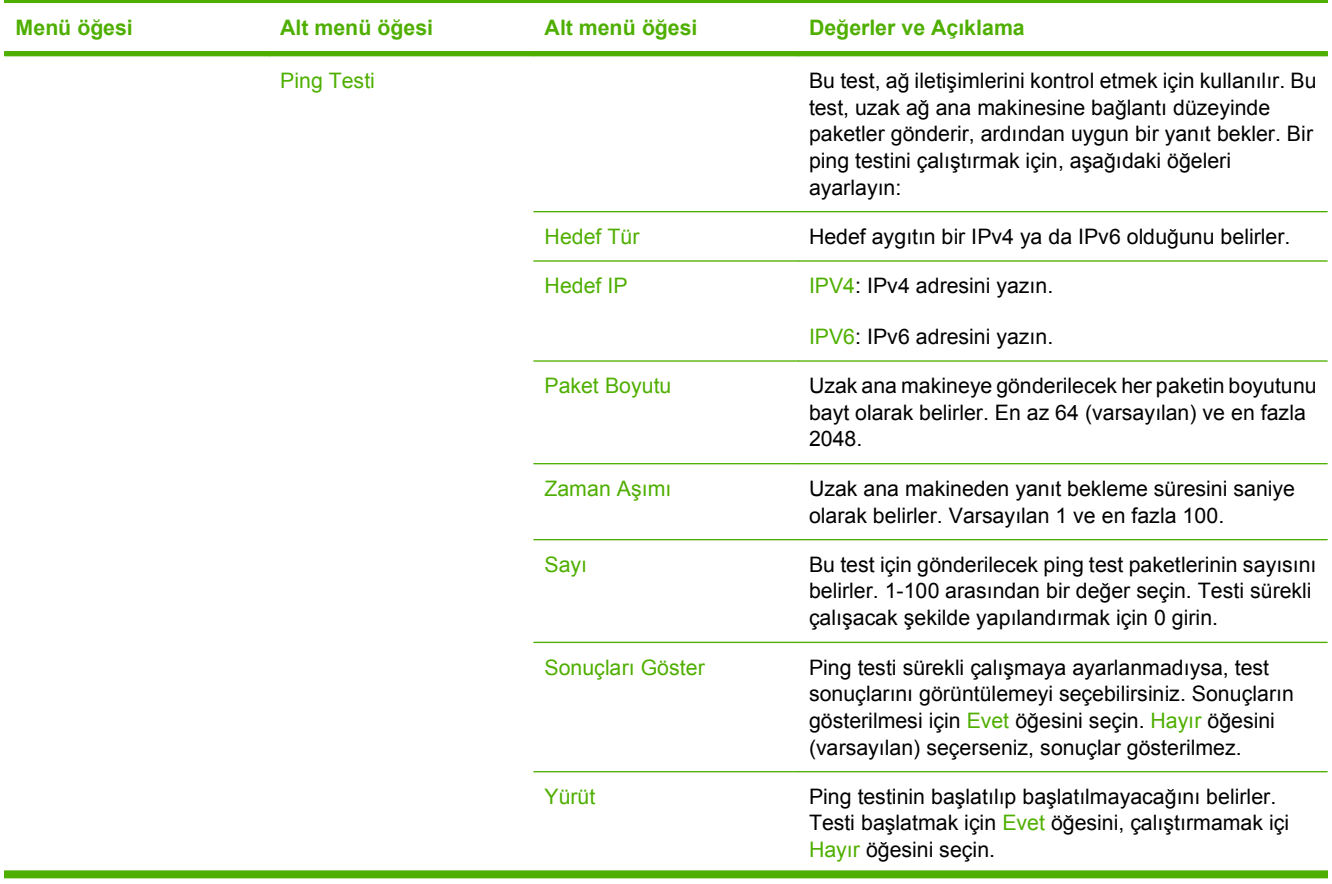

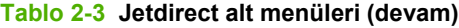

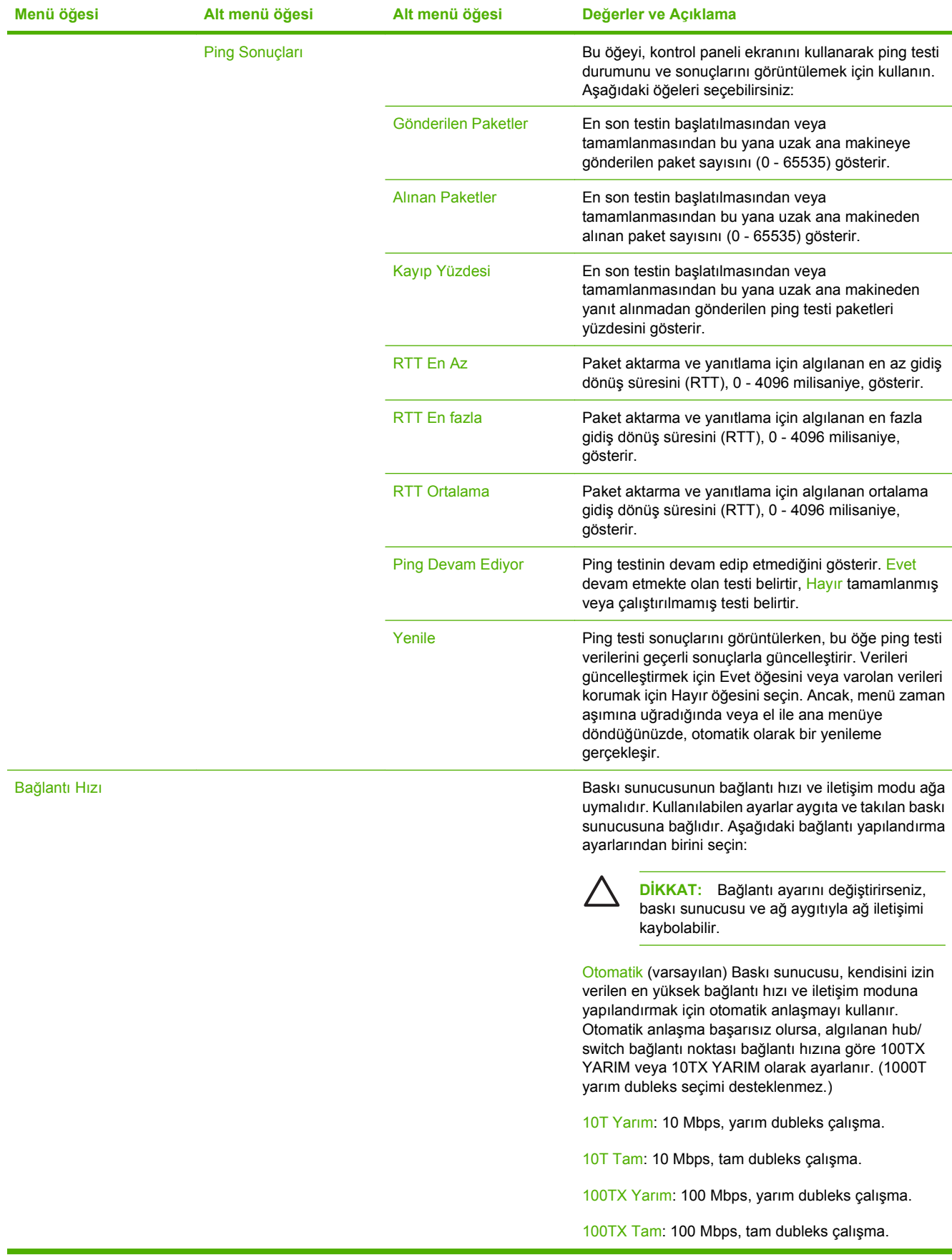

<span id="page-33-0"></span>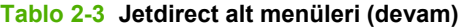

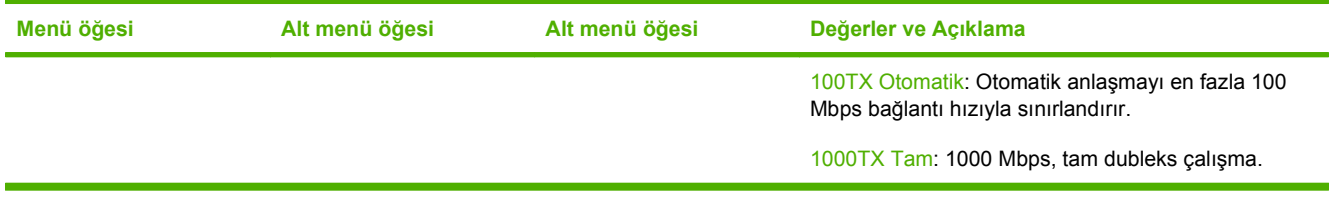

### **E-posta Kurulumu**

E-posta özeliğini etkinleştirmek ve temel e-posta ayarlarını yapılandırmak için bu menüyü kullanın.

 $\frac{1}{2}$ 

**NOT:** Gelişmiş e-posta ayarlarını yapılandırmak için katıştırılmış Web sunucusunu kullanın. Daha fazla bilgi almak için aygıt CD'sindeki katıştırılmış Web sunucusu kılavuzuna bakın.

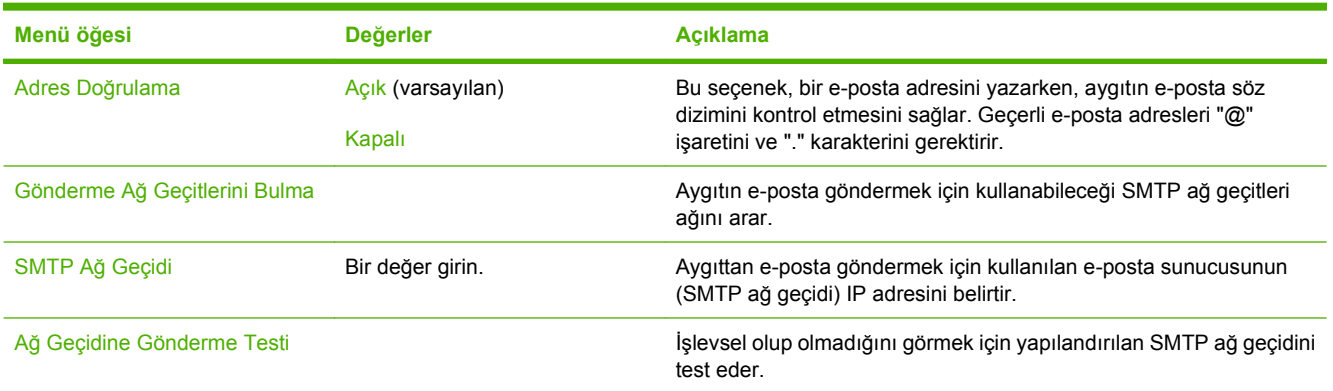

### **Gönderme Kurulum menüsü**

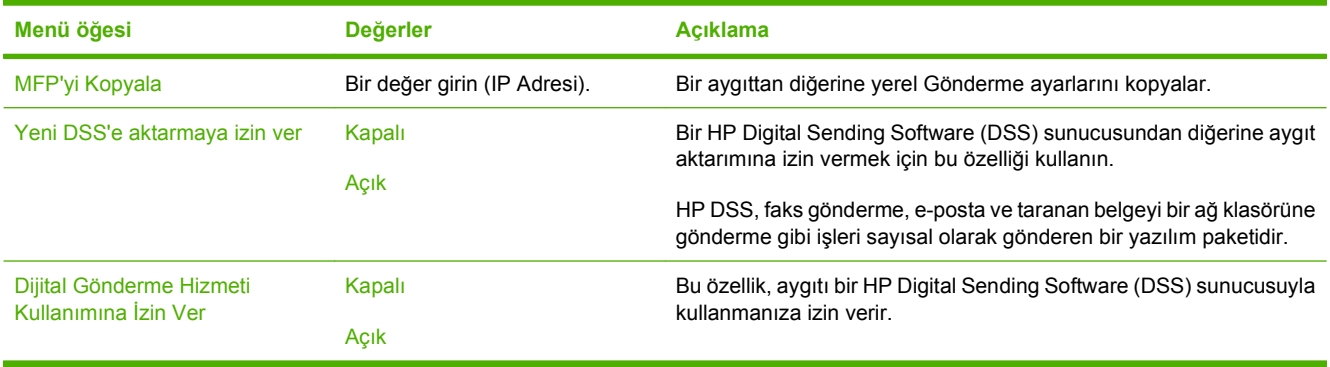

# <span id="page-34-0"></span>**Aygıt Davranışı menüsü**

**NOT:** "(varsayılan)" ile gösterilen değerler fabrikada ayarlanan varsayılan değerlerdir. Bazı menü öğelerinin varsayılan değeri yoktur.

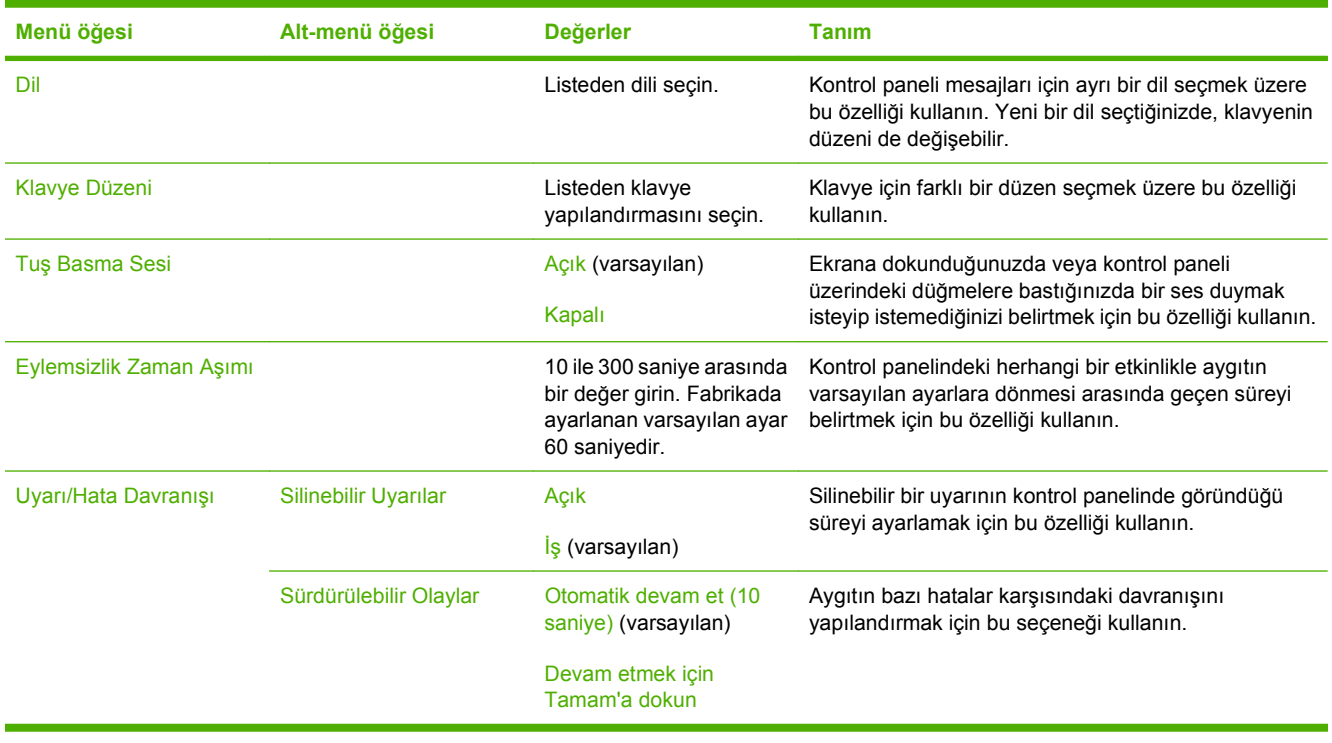

 $\frac{1}{2}$ 

# <span id="page-35-0"></span>**Sorun Giderme menüsü**

**NOT:** "(varsayılan)" ile gösterilen değerler fabrikada ayarlanan varsayılan değerlerdir. Bazı menü öğelerinin varsayılan değeri yoktur.

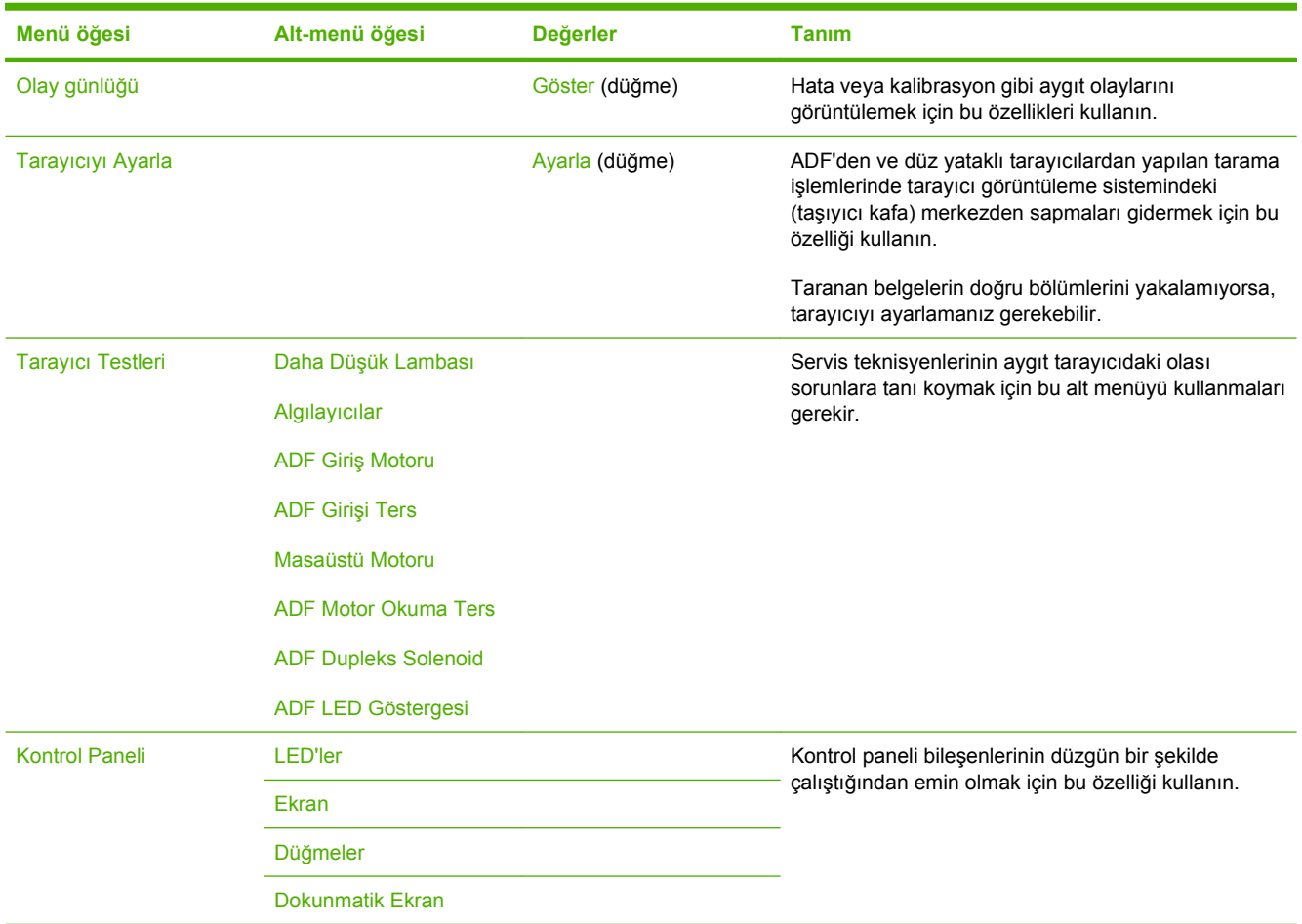

### **Sıfırlayıcılar menüsü**

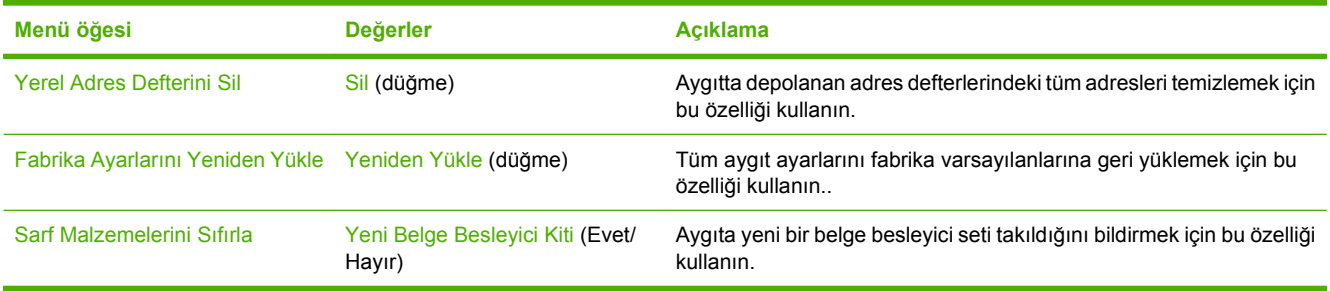

## **Servis menüsü**

Servis menüsü kilitlidir ve erişim için bir PIN gerekir. Bu menüyü yetkili servis personelinin kullanması amaçlanmıştır.

 $\mathbb{E}$
# **3 Bağlantı**

- **[Novell NetWare deste](#page-37-0)ği**
- Ağ [yapılandırması](#page-38-0)

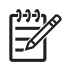

**NOT:** Sayısal gönderme için gerekli ağ bileşenleri hakkında bilgi almak için bkz. [Sayısal](#page-13-0) [göndermede kullanılan a](#page-13-0)ğ bileşenleri sayfa 6

## <span id="page-37-0"></span>**Novell NetWare desteği**

Ağda Novell dosya sunucuları kullanılıyorsa, HP DSS yazılımı dosyaları ağ klasörlerine kaydedebilir ve Novell sunucularında bulunan ağ faks klasörlerini destekler. Novell istemci yazılımı ağa yüklenmeli ve Novell'e özgü özelliklerin HP DSS'de yapılandırılabilmesi için uygun biçimde yapılandırılmalıdır.

HP DSS yazılımının Novell NetWare kimlik doğrulamasını ve Novell sayısal gönderme hedeflerini desteklemesi için aşağıdaki bileşenlerin her ikisini de içermesi gerekir:

● Novell NetWare sunucusunda çalışan Novell NetWare sürüm 3.12, 3.2, 4.11, 4.2, 5 veya 6

-VE-

● HP DSS programını çalıştıran Windows bilgisayarına yüklenmiş Novell NetWare Client sürüm 4.6 (veya sonrası)

## <span id="page-38-0"></span>**Ağ yapılandırması**

Aygıtta bazı ağ parametrelerini yapılandırmanız gerekebilir. Bu parametreleri aşağıdaki konumlarda yapılandırabilirsiniz:

- Yükleme yazılımı
- Aygıt kontrol paneli
- Katıştırılmış Web sunucusu
- Yönetim yazılımı (HP Web Jetadmin veya HP LaserJet Utility for Macintosh)

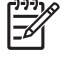

**NOT:** Katıştırılmış Web sunucusunu kullanma hakkında daha fazla bilgi için aygıt CD'sinde katıştırılmış Web sunucusu kılavuzuna bakın.

Desteklenen ağlar ve ağ yapılandırma araçları hakkında daha fazla bilgi için bkz. *HP Jetdirect Baskı Sunucusu Yönetici Kılavuzu*. Kılavuz, HP Jetdirect baskı sunucusunun yüklü olduğu aygıtlarla birlikte verilir.

## **TCP/IPv4 parametrelerini yapılandırma**

Ağınız DHCP, BOOTP, RARP veya başka bir yöntemle otomatik IP adresleme hizmeti sunmuyorsa, ağ üzerinde tarama yapabilmeniz için önce aşağıdaki parametreleri girmeniz gerekebilir:

- IP adresi (4 bayt) (192.168.1.1 gibi)
- Alt ağ maskesi (4 bayt)
- Varsayılan ağ geçidi (4 bayt)

#### **IP adresi ayarlama**

Kontrol paneli Ana ekranında Ağ Adresi seçeneğine dokunarak aygıtın geçerli IP adresini görüntüleyebilirsiniz.

IP adresini elinizle değiştirmek için aşağıdaki yordamı uygulayın.

- **1.** Yönetim seçeneğine gidin ve dokunun.
- **2.** İlk Kurulum seçeneğine gidin ve dokunun.
- **3.** Ağ ve G/Ç seçeneğine dokunun.
- **4.** Katıştırılmış Jetdirect seçeneğine dokunun.
- **5.** TCP/IP seçeneğine dokunun.
- **6.** IPV4 Ayarları seçeneğine dokunun.
- **7.** Yapılandırma Yöntemi seçeneğine dokunun.
- **8.** El ile seçeneğine dokunun.
- **9.** Kaydet seçeneğine dokunun.
- **10.** El ile Ayarları seçeneğine dokunun.
- **11.** IP Adresi seçeneğine dokunun.
- **12.** IP Adresi metin kutusuna dokunun.
- **13.** IP adresini yazmak için dokunmatik tuş takımını kullanın.
- **14.** Tamam seçeneğine dokunun.
- **15.** Kaydet seçeneğine dokunun.

#### **Alt ağ maskesini ayarlama**

- **1.** Yönetim seçeneğine gidin ve dokunun.
- **2.** İlk Kurulum seçeneğine gidin ve dokunun.
- **3.** Ağ ve G/Ç seçeneğine dokunun.
- **4.** Katıştırılmış Jetdirect seçeneğine dokunun.
- **5.** TCP/IP seçeneğine dokunun.
- **6.** IPV4 Ayarları seçeneğine dokunun.
- **7.** Yapılandırma Yöntemi seçeneğine dokunun.
- **8.** El ile seçeneğine dokunun.
- **9.** Kaydet seçeneğine dokunun.
- **10.** El ile Ayarları seçeneğine dokunun.
- **11.** Alt Ağ Maskesi seçeneğine dokunun.
- **12.** Alt Ağ Maskesi metin kutusuna dokunun.
- **13.** Alt ağ maskesini yazmak için dokunmatik tuş takımını kullanın.
- **14.** Tamam seçeneğine dokunun.
- **15.** Kaydet seçeneğine dokunun.

#### **Varsayılan ağ geçidini ayarlama**

- **1.** Yönetim seçeneğine gidin ve dokunun.
- **2.** İlk Kurulum seçeneğine gidin ve dokunun.
- **3.** Ağ ve G/Ç seçeneğine dokunun.
- **4.** Katıştırılmış Jetdirect seçeneğine dokunun.
- **5.** TCP/IP seçeneğine dokunun.
- **6.** IPV4 Ayarları seçeneğine dokunun.
- **7.** Yapılandırma Yöntemi seçeneğine dokunun.
- **8.** El ile seçeneğine dokunun.
- **9.** Kaydet seçeneğine dokunun.
- **10.** El ile Ayarları seçeneğine dokunun.
- **11.** Varsayılan Ağ Geçidi: seçeneğine dokunun.
- **12.** Varsayılan Ağ Geçidi metin kutusuna dokunun.
- **13.** Varsayılan ağ geçidini yazmak için dokunmatik klavyeyi kullanın.
- **14.** Tamam seçeneğine dokunun.
- **15.** Kaydet seçeneğine dokunun.

### **TCP/IPv6 parametrelerini yapılandırma**

Sayısal gönderici, ağ üzerinde sınırlı IPv6 becerisine sahiptir. JetDirect Inside veya herhangi bir EIO JetDirect kartı IPv6 ağına bağlantı sağlayabilir ve aygıt, WebJet Admin ile katıştırılmış Web sunucusu üzerinden görüntülenebilir ve yapılandırılabilir, ancak IPv6 üzerinden herhangi bir sayısal gönderme işlemi yapamaz. Sayısal gönderme işlevi yalnızca IPv4 üzerinden yapılabilir. Aygıtı TCP/IPv6 ağı için yapılandırma hakkında ayrıntılı bilgi için bkz. *HP Jetdirect Baskı Sunucusu Yönetici Kılavuzu*.

### **HP Jetdirect EIO baskı sunucuları**

HP Jetdirect baskı sunucuları (ağ kartları) EIO yuvasına takılabilir. Bu kartlar birden fazla ağ protokolü ve işletim sistemini destekler. HP Jetdirect baskı sunucuları, bir aygıtı herhangi bir konumda doğrudan ağınıza bağlamanıza olanak vererek ağ yönetimini kolaylaştırır. HP Jetdirect baskı sunucuları, HP Web Jetadmin yazılımı aracılığıyla uzaktan aygıt yönetimi ve sorun giderme hizmeti sunan Basit Ağ Yönetim Protokolü'nü (SNMP) destekler.

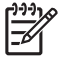

**NOT:** Kartı kontrol panelinden, aygıt yükleme yazılımından veya HP Web Jetadmin'den yapılandırın. Daha fazla bilgi edinmek için HP Jetdirect baskı sunucusu belgelerine bakın.

# **4 Aygıt özelliklerini kullanma**

Bu bölümde, sık kullanılan sayısal gönderme görevlerinin gerçekleştirilmesiyle ilgili talimatlar verilmiştir.

- [Ortam yükleme](#page-43-0)
- [Klavyeyi kullanma](#page-45-0)
- **•** [Temel gönderme bilgileri](#page-46-0)
- [Aygıtı e-posta gönderecek](#page-48-0) şekilde yapılandırma
- [E-posta gönderme](#page-50-0)
- [Klasöre tarama](#page-54-0)
- **•** İş akış[ı hedefine tarama](#page-55-0)
- [Sayısal faks gönderme](#page-56-0)

## <span id="page-43-0"></span>**Ortam yükleme**

Tarayıcı camına veya ADF'ye taranmak üzere ortam yerleştirebilirsiniz.

### **Ortamı tarayıcı camı üzerine yerleştirme**

Küçük, hafif (60 g/m<sup>2</sup> veya 16 lb'den daha hafif) veya makbuz, gazete kupürü, fotoğraf veya eski ya da yıpranmış belgeleri taramak için tarayıcı camını kullanın.

Belgeyi tarayıcı camına sağ üst köşesi tarayıcı camının sağ üst köşesine gelecek ve yüzü aşağıya bakacak şekilde yerleştirin.

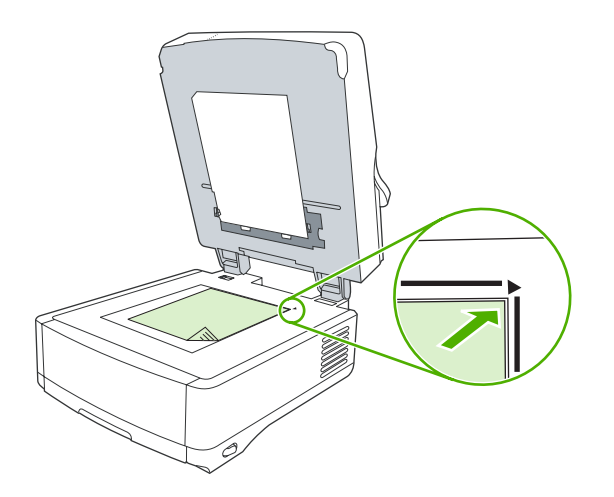

## **Otomatik belge besleyiciyi (ADF) yükleme**

ADF'yi en çok 50 sayfalık bir belgeyi (sayfaların kalınlığına bağlı olarak) taramak için kullanın.

**1.** Belgeyi ön yüzü yukarı bakacak şekilde ve üst tarafından besleyerek ADF'ye yükleyin.

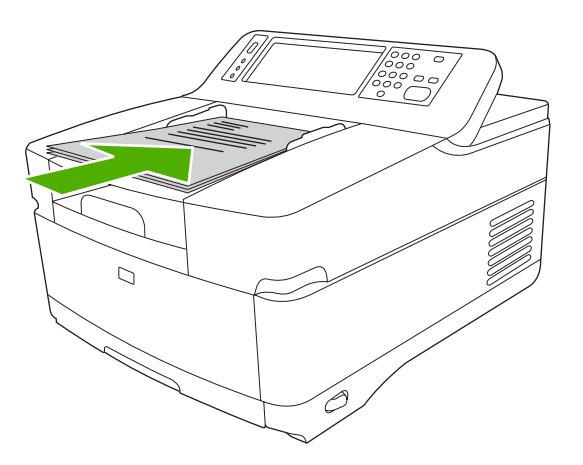

**2.** Desteyi daha fazla ilerleyemeyecek duruma gelene kadar OBB'nin içine doğru kaydırın.

**3.** Ortam kılavuzlarını ortama dayanacak biçimde ayarlayın.

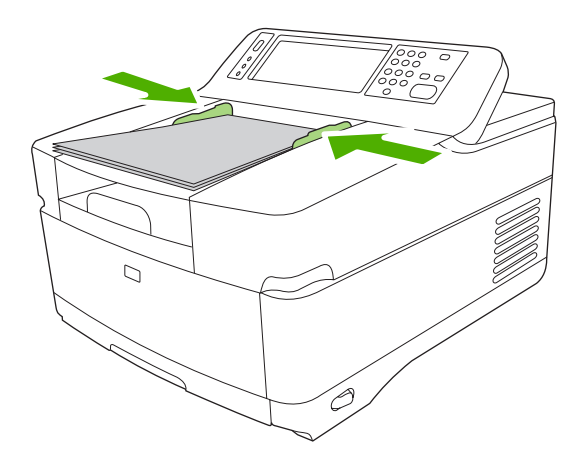

## <span id="page-45-0"></span>**Klavyeyi kullanma**

Sayısal göndericide, bir dosyayı e-posta adresine tararken gerekli bilgileri yazmak için kullanabileceğiniz dahili bir klavye bulunur.

**1.** Aygıtın altından klavye tepsisini dışarı çekin.

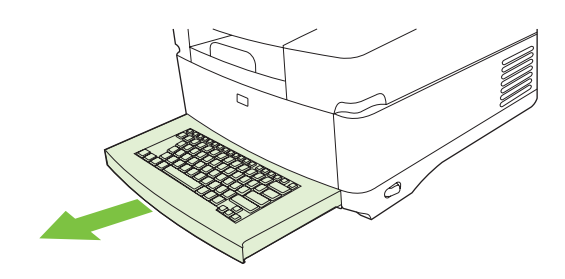

- **2.** Aygıtın dokunmatik ekranındaki etkin alana gerekli bilgileri yazın. Klavyede gezinmek için aşağıdaki tuşları kullanın:
	- Önceki ekrana dönmek için Escape tuşuna basın.
	- İmleci bir sonraki alana hareket ettirmek için Tab tuşuna basın.
	- **•** Tarama işlemini başlatmak için kontrol panelinde Başlat düğmesine basın.
- **3.** Klavyeyle işiniz bittiğinde klavye tepsisini aygıtın içine itin.

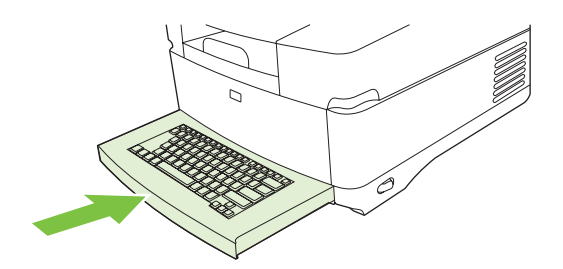

## <span id="page-46-0"></span>**Temel gönderme bilgileri**

### **Oturum açma**

Sayısal göndericiye baktığınızda ana ekranı göreceksiniz. Görüntülenen seçenekler, sistem yöneticisi tarafından etkinleştirilen sayısal gönderme seçenekleridir.

Sistem yöneticisi, aygıtı sayısal gönderici özelliklerinin bazılarını veya tümünü kullanıcı adı veya parola girerek kullanılacak şekilde yapılandırabilir. Kimlik doğrulama gerektiren bir özelliği kullanmaya çalışırsanız bir oturum açma ekranı görüntülenir.

- **1.** Kullanıcı adı'na dokunun ve ardından ağ kullanıcı adınızın yazın.
- **2.** Parola'ya dokunun ve ardından ağ parolanızı yazın.

Ne kullanacağınızdan emin değilseniz sistem yöneticinize başvurun.

- **3.** Ağ yapılandırmasına bağlı olarak gerekli ağ bilgilerini sağlayın.
	- **Windows ağ sistemleri**: Etki alanı adını girin.
	- **Novel Bindery**: Sunucu adını girin.
	- **Novell NDS**: Ağacı ve bağlamı girin.
- **4.** Tamam'a dokunun.

Oturum açtıktan sonra ana ekranda **OTURUMU KAPAT** düğmesi görüntülenir. İşiniz bittiğinde oturumu kapatmak için bu düğmeye dokunun veya kontrol panelinde Sıfırla düğmesine basın. Bir süre hiçbir işlem yapmadığınızda da oturumunuz otomatik olarak kapatılır. Varsayılan zaman aşımı ayarı 60 saniyedir. Sistem yöneticisi bu ayarı değiştirebilir.

## **Geçerli işin ayarlarını değiştirme**

Geçerli tarama işi için aşağıdaki ayarları değiştirmek üzere E-posta Gönder, Ağ Klasörüne Gönder veya İş Akışına Gönder ekranlarındaki Diğer Seçenekler düğmesini kullanın:

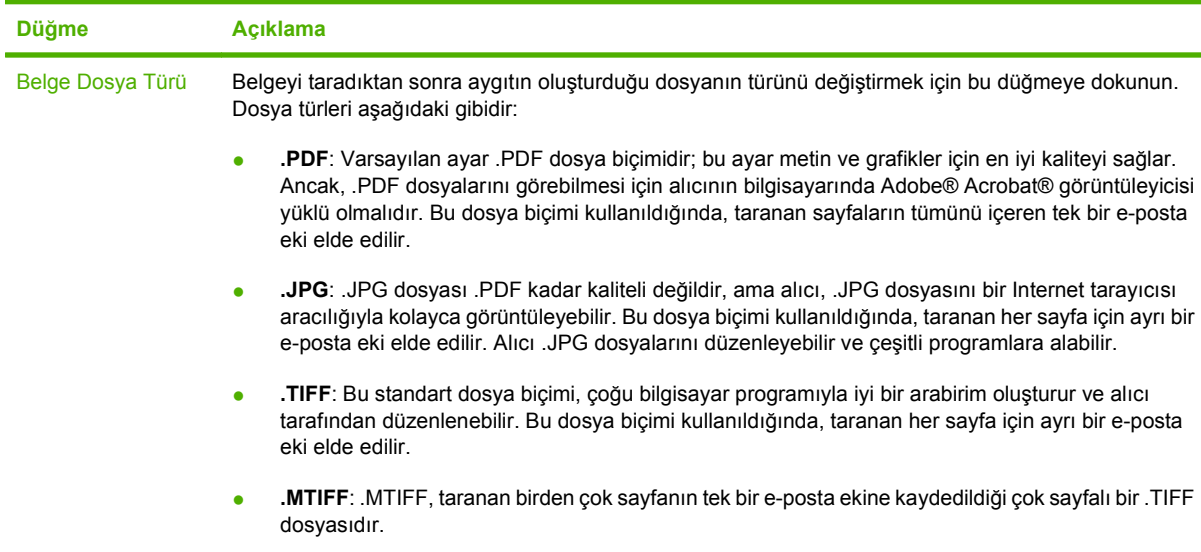

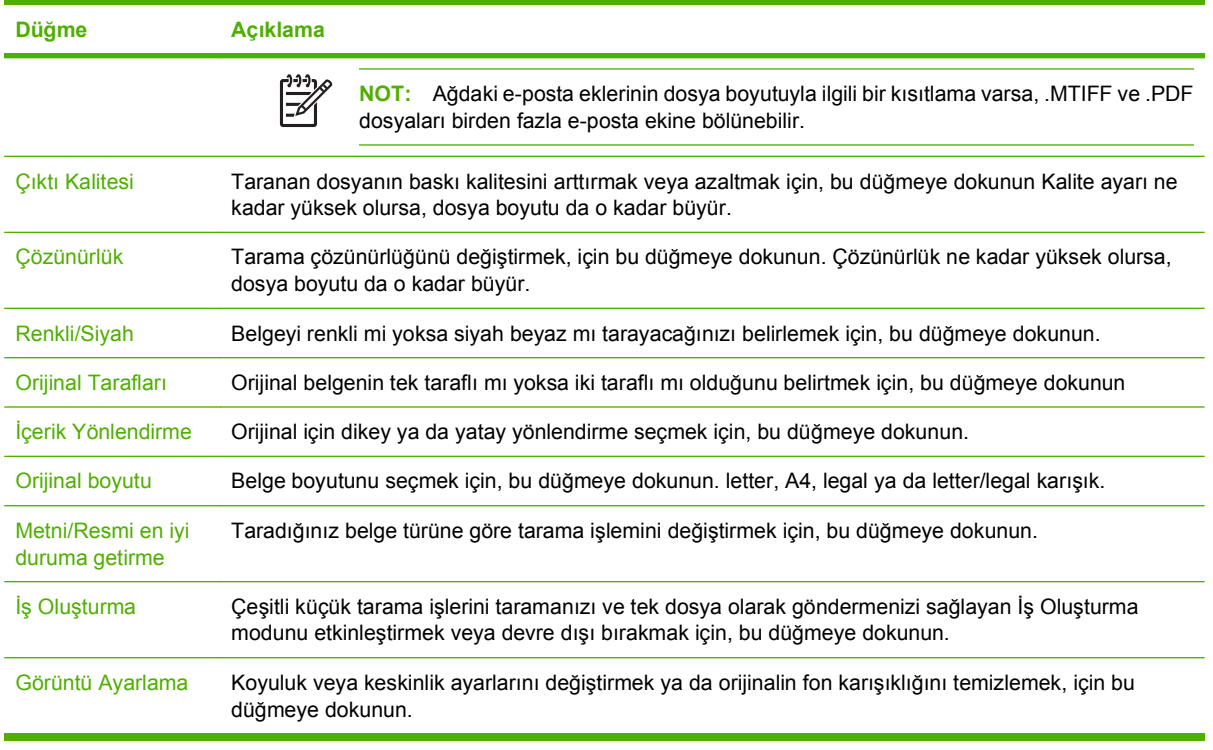

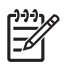

**NOT:** İş gönderildikten sonra ayarlar varsayılan değerlerine geri döndürülür. Varsayılan ayarları değiştirmek için <u>Yönetim</u> menüsü altında Varsayılan İş Seçenekleri'ni kullanın.

## **Göndermeyi iptal etme**

Herhangi bir gönderme işini iptal etmek için, gönderme işlemi tamamlanmadan önce kontrol panelinde İptal düğmesine basın.

## <span id="page-48-0"></span>**Aygıtı e-posta gönderecek şekilde yapılandırma**

E-postaya bir belge gönderebilmeniz için önce aygıtı e-posta işlemleri için yapılandırmanız gerekir.

**NOT:** E-posta ayarlarını, katıştırılmış Web sunucusunu kullanarak da yapılandırabilirsiniz; bu yöntemi HP de önermektedir. Yardımcı olacak ipuçları ve e-posta tarama özelliğini yapılandırma hakkında daha fazla bilgi için aygıt belgeleri CD'sinde bulunan *Katıştırılmış Web Sunucusu Kullanım Kılavuzu*'na bakın.

Bir özelliği ayarlama, bir sorunu çözme veya bu aygıtı nasıl kullanacağınız ile ilgili daha fazla bilgi için [www.hp.com/support/9250c](http://www.hp.com/support/9250c) adresini ziyaret edin.

## **Desteklenen protokoller**

|ૐ

#### **SMTP**

- Basit Posta Aktarım Protokolü (SMTP), e-posta gönderen ve alan programlar arasındaki etkileşimi tanımlayan kurallar kümesidir. Aygıtın belgeleri e-postaya gönderebilmesi için geçerli bir SMTP IP adresine sahip LAN'a bağlanması gerekir. SMTP sunucusunun İnternet erişimi de olması gerekir.
- Bir LAN bağlantısı kullanıyorsanız, SMTP sunucusunun IP adresini öğrenmek için sistem yöneticinize başvurun. DSL bağlantısı üzerinden bağlanıyorsanız, SMTP sunusunun IP adresini öğrenmek için servis sağlayıcınıza başvurun.

#### **LDAP**

- Hafif Dizin Erişimi Protokolü (LDAP), veritabanı bilgilerine erişim sağlamak için kullanılır. Aygıt LDAP'yi kullandığında e-posta adreslerinden oluşan genel bir listeyi arar. E-posta adresini yazmaya başladığınızda, LDAP yazdığınız karakterlere uyan e-posta adreslerinden oluşan bir listeyi görüntüleyen otomatik tamamlama özelliğini kullanır. Başka karakterler yazdığınızda eşleşen e-posta adresleri listesi daralır.
- Aygıt LDAP'yi destekler, ancak aygıtın e-posta gönderebilmesi için LDAP sunucusuna bağlanması gerekmez.

₩

**NOT:** LDAP ayarlarını değiştirmeniz gerekirse, katıştırılmış Web sunucusunu kullanarak değiştirmelisiniz. Daha fazla bilgi almak için aygıt CD'sindeki *Katıştırılmış Web Sunucusu Kullanım Kılavuzu*'na bakın.

### **E-posta sunucusu ayarlarını yapılandırma**

SMTP sunucusunun IP adresi veya adı için ağ yöneticisine veya internet servis sağlayıcısına (İSS) başvurun. Diğer bir olasılık da IP adresini aygıtın kontrol panelinden bulmaktır (Ağ Adresi öğesine dokunun). Ardından, aşağıdaki yordamları kullanarak IP adresini elle yapılandırın ve test edin.

#### **SMTP ağ geçidi adresini yapılandırma**

- **1.** Ana ekrandan, Yönetim'e dokunun.
- **2.** Başlangıç Kurulumu öğesine dokunun.
- **3.** E-posta Kurulumu'na ve ardından SMTP Ağ Geçidi'ne dokunun.
- **4.** SMTP ağ geçidi adresini, IP adresi ya da tam nitelikli etki alanı adı şeklinde yazın. IP adresini veya etki alanı adını bilmiyorsanız, ağ yöneticinize başvurun.
- **5.** Tamam'a dokunun.

#### **SMTP ayarlarını test etme**

- **1.** Ana ekrandan, Yönetim'e dokunun.
- **2.** Başlangıç Kurulumu öğesine dokunun.
- **3.** E-posta Kurulumu'na ve ardından Gönderme Ağ Geçitlerini Sına'ya dokunun.

Yapılandırma doğruysa, kontrol paneli ekranında **Ağ Geçitleri Tamam** görünür.

İlk test başarılı olursa, sayısal gönderme özelliğini kullanarak kendinize bir e-posta gönderin. E-postayı alırsanız, sayısal gönderme özelliğini başarıyla yapılandırdınız demektir.

E-postayı almazsanız, sayısal gönderme yazılımı ile ilgili sorunları çözmek için aşağıdaki işlemleri gerçekleştirin:

- Yapılandırma sayfasını görüntüleyin. SMTP ağ geçidi adresinin doğru olduğundan emin olun.
- Ağın düzgün çalıştığından emin olun. Bir bilgisayardan kendinize e-posta gönderin. Bu e-postayı alırsanız, ağ düzgün çalışıyor demektir. E-postayı almazsanız, ağ yöneticinize veya İnternet servis sağlayıcınıza (İSS) başvurun.

## **Ağ geçitlerini bulma**

E-posta sunucusunun adresini bilmiyorsanız bulmak için aşağıdaki yöntemlerden birini kullanabilirsiniz.

#### **Aygıt kontrol panelinden SMTP ağ geçidini bulma**

- **1.** Ana ekrandan, Yönetim'e dokunun.
- **2.** Başlangıç Kurulumu öğesine dokunun.
- **3.** E-posta Kurulumu'na ve ardından SMTP Ağ Geçitlerini Bulma'ya dokunun.

Dokunmatik ekran algılanan SMTP sunucularının bir listesini gösterir.

**4.** Doğru SMTP sunucusunu seçin ve ardından Tamam'a dokunun.

#### **E-posta programından SMTP ağ geçidini bulma**

E-posta programlarının çoğu e-posta göndermek için SMTP'yi ve e-posta mesajlarını adreslemek için LDAP'yi kullandıklarından, e-posta programınızın ayarlarına bakarak SMTP ağ geçidinin ve LDAP sunucusunun ana makine adını bulabilirsiniz.

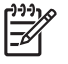

**NOT:** Bir internet servis sağlayıcısı kullanılıyorsa, ağ geçidini bulma özelliği ağdaki geçerli SMTP sunucusunu bulamayabilir. ISP e-posta sunucusu adresini bulmak için, ISP'ye danışın.

## <span id="page-50-0"></span>**E-posta gönderme**

Aygıt, hem siyah beyaz hem de renkli orijinalleri tarayabilir. Varsayılan ayarları kullanabilir veya tarama tercihlerini ve dosya biçimlerini değiştirebilirsiniz. Aşağıdakiler varsayılan ayarlardır:

- Renkli
- PDF (alıcının e-posta ekini görebilmesi için bir Adobe Acrobat görüntüleyiciye sahip olması gerekir)

## **E-posta Gönderme ekranını kullanma**

E-posta gönderme ekranındaki seçenekler arasında gezinmek için dokunmatik ekranı kullanın.

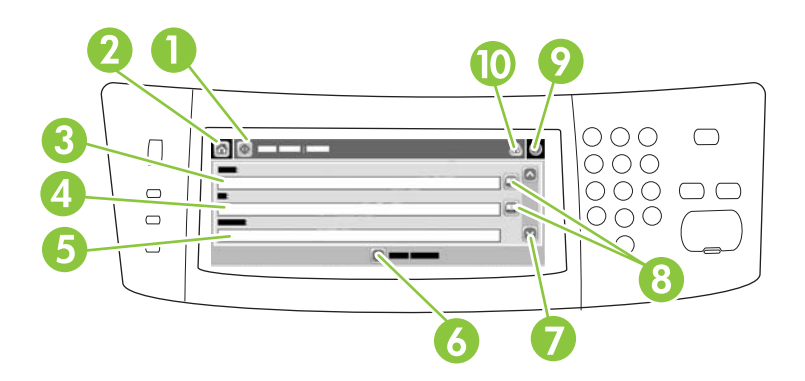

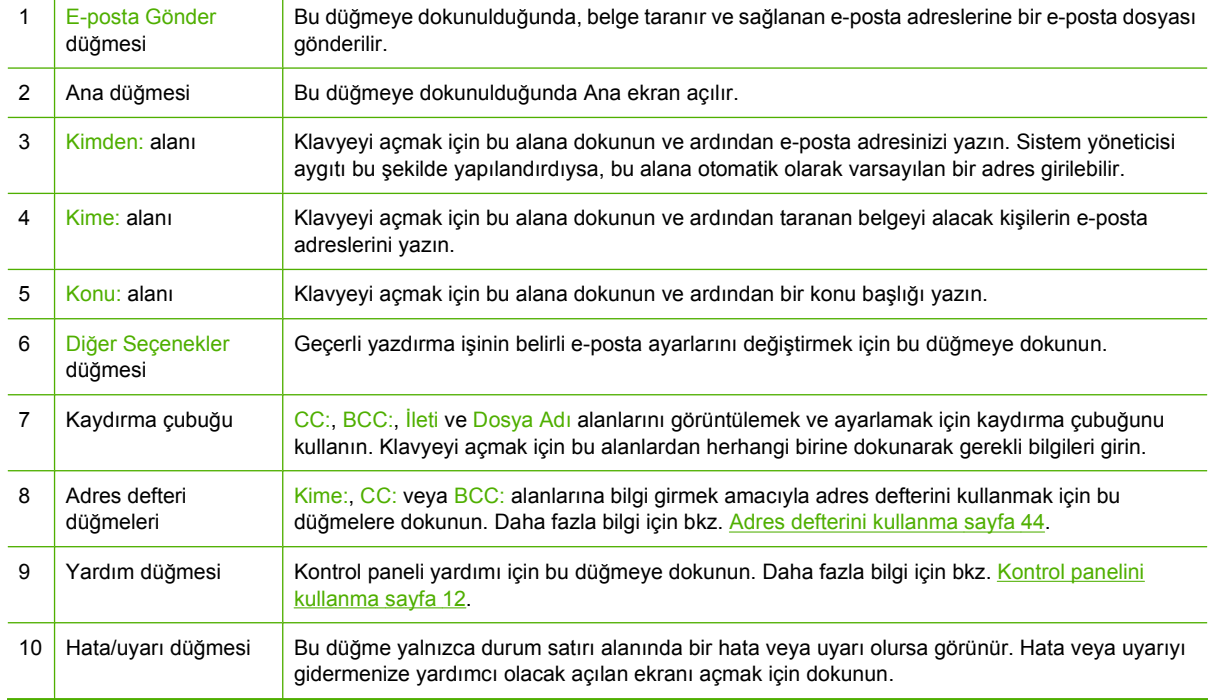

## <span id="page-51-0"></span>**Belge gönderme**

- **1.** Belgeyi yüzü aşağı gelecek şekilde tarayıcı camına veya yüzü yukarı gelecek şekilde ADF'ye yerleştirin.
- **2.** Ana ekrandan, E-posta'ya dokunun.
- **3.** İstendiğinde, kullanıcı adınızı ve parolanızı yazın.
- **4.** Kimden:, Kime: ve Konu: alanlarını doldurun. Listeyi aşağıya kaydırın ve uygunsa, CC:, BCC: ve İleti alanlarını doldurun. Kullanıcı adınız veya diğer varsayılan bilgiler Kimden: alanında görüntülenebilir. Bu durumda, bu bilgileri değiştiremeyebilirsiniz.
- **5.** (İsteğe bağlı) Gönderdiğiniz belgenin ayarlarını değiştirmek için Daha Fazla Seçenek düğmesine dokunun (örneğin, belgenin orijinal boyutu). İki taraflı bir belge gönderiyorsanız,Taraflar'ı ve iki taraflı orijinalli bir seçenek belirlemelisiniz.
- **6.** Göndermeyi başlatmak için Başlat'ı tıklatın.
- **7.** İşlemleri tamamladığınızda, orijinal belgeyi tarayıcı camından veya ADF'den çıkarın.

## **Otomatik tamamlama işlevini kullanma**

E-posta gönderme ekranında Kime:, CC: veya Kimden: alanlarına karakter yazdığınızda, otomatik tamamlama işlevi etkinleştirilir. Gereken adresi veya adı klavye ekranını kullanarak yazdığınız sırada, aygıt adres defteri listesinde otomatik olarak arama yapar ve ilk eslesen adresi görüntüler. Giris'e basarak adı seçebilir veya oto tamamlama doğru girdiyi bulana kadar yazmaya devam edebilirsiniz. Listedeki herhangi bir girişe uymayan bir karakter yazarsanız, otomatik tamamlama metni ekrandan kaybolarak yazdığınız adresin, adres defterinde olmadığını belirtir.

### **Adres defterini kullanma**

Aygıtın adres defteri özelliğini kullanarak alıcılar listesine bir e-posta gönderebilirsiniz. Adres listelerini yapılandırma ile ilgili bilgi için sistem yöneticinize başvurun.

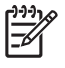

**NOT:** E-posta adres defterini oluşturmak ve yönetmek için katıştırılmış Web sunucusunu da kullanabilirsiniz. Daha fazla bilgi almak için aygıt CD'sindeki katıştırılmış Web sunucusu kılavuzuna bakın.

#### **Alıcı listesi oluşturma**

- **1.** Ana ekrandan, E-posta'ya dokunun.
- **2.** Aşağıdaki adımlardan birini tamamlayın:
	- Klavye ekranını açmak için Kime: seçeneğine dokunun ve ardından alıcıların e-posta adreslerini yazın. Birden çok e-posta adresini bir noktalı virgülle veya dokunmatik ekranda Enter tuşuna basarak ayırın.
	- Adres defterini kullanın.
		- **a.** Adres defterini açmak için, E-posta Gönderme ekranında, adres defteri düğmesine ( $\Box$ ) dokunun.
		- **b.** Kaydırma çubuğunu kullanarak adres defterindeki girişlere bakın. Listeyi hızlı kaydırmak için oku basılı tutun.
		- **c.** Bir alıcı seçmek için adı vurgulayın ve ardından ekle düğmesine (**b)** dokunun.

Ayrıca, ekranın en üstündeki açılan listeye ve ardından Tümü'ne dokunarak bir dağıtım listesi seçebilir veya açılan listedeki Yerel'e dokunarak bir yerel listeden alıcı ekleyebilirsiniz. Uygun adları vurgulayın ve adı alıcılar listenize eklemek için öğesine dokunun.

Bir alıcıyı listeden kaldırmak için, alıcı adını listede vurgulayın ve kaldır düğmesine (
S) dokunun.

- **3.** Alıcı listesindeki adlar klavye ekranının metin satırına yerleştirilir. Dilerseniz, adres defterinde bulunmayan bir alıcıyı klavyeden e-posta adresini yazarak ekleyebilirsiniz. Alıcı listenizi oluşturduktan sonra, Tamam'a dokunun.
- **4.** Tamam'a dokunun.
- **5.** Gerekiyorsa, E-postaya Gönder ekranında CC: ve Konu: alanlarına bilgi girin. Kime: metin satırındaki aşağı ok işaretine dokunarak alıcılar listesini kontrol edebilirsiniz.
- **6.** Başlat'a basın.

#### **Yerel adres defterini kullanma**

Sık kullanılan e-posta adreslerini saklamak için yerel adres defterini kullanabilirsiniz. HP Digital Sending Software'i kullanıyorsanız, yerel adres defteri aynı DSS sunucusunu kullanan aygıtlar arasında da paylaşılabilir.

Adres defterini, Kimden:, Kime:, CC: veya BCC: alanlarına e-posta adresi yazarken kullanabilirsiniz. Adres defterine adres ekleyebilir veya defterden adres silebilirsiniz.

Adres defterini açmak için, adres defteri düğmesine  $(\mathbb{Q})$  dokunun.

#### **Yerel adres defterine e-posta adresleri ekleme**

- **1.** Yerel'e dokunun.
- **2.** düğmesine dokunun.
- **3.** (İsteğe bağlı) Ad alanına dokunun ve görüntülenen klavyede yeni giriş için bir ad yazın. Tamam'a dokunun.

Ad, e-posta adresi için diğer addır. Bir diğer ad yazmazsanız, diğer ad olarak e-posta adresinin kendisi kullanılır.

**4.** Adres alanına dokunun ve görüntülenen klavyede yeni giriş için e-posta adresi yazın Tamam'a dokunun.

#### **E-posta adresini yerel adres defterinden silme**

Artık kullanmadığınız e-posta iletilerini silebilirsiniz.

 $\frac{1}{2}$ **NOT:** Bir e-posta adresini *değiştirmek* için, önce o adresi silmeniz ve sonra düzeltilmiş adresi yerel adres defterine yeni bir adres olarak eklemeniz gerekir.

- **1.** Yerel'e dokunun.
- **2.** Silmek istediğiniz e-posta adresine dokunun.
- **3.** düğmesine dokunun.

Aşağıdaki onay iletisi görüntülenir. **Seçilen adresleri silmek istiyor musunuz?**

**4.** E-posta adreslerini silmek için Evet'e veya Adres Defteri ekranına dönmek için Hayır'a dokunun.

## <span id="page-54-0"></span>**Klasöre tarama**

Sistem yöneticisi bu özelliği etkinleştirdiyse, aygıt bir dosyayı tarayarak ağ üzerindeki bir klasöre gönderebilir. Klasör hedefleri için desteklenen işletim sistemleri arasında Windows 2000, Windows XP, Windows Server 2003 ve Novell bulunur.

- **1.** Belgeyi yüzü aşağı gelecek şekilde tarayıcı camına veya yüzü yukarı gelecek şekilde ADF'ye yerleştirin.
- **2.** Ana ekrandan Ağ Klasörü'ne dokunun.
- **3.** Hızlı Erişim Klasörleri listesinde belgeyi kaydetmek istediğiniz klasörü seçin.
- **4.** Klavye açılan ekranını açmak için Dosya Adı alanına dokunun ve ardından dosya adını yazın.
- **5.** Ağ Klasörüne Gönder'e dokunun.

## <span id="page-55-0"></span>**İş akışı hedefine tarama**

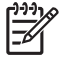

**NOT:** Bu aygıt özelliği, isteğe bağlı Sayısal Gönderme Yazılımı ürünü tarafından sağlanmaktadır.

Sistem yöneticisi iş akışı işlevselliğini etkinleştirdiyse, bir belgeyi tarayabilir ve özel bir iş akışı hedefine gönderebilirsiniz. İş akışı hedefi, belirtilen bir ağa veya dosya aktarım protokolü (FTP) konumuna, taranan belgelerle birlikte ek bilgiler gönderebilmenizi sağlar. Kontrol paneli ekranında özel bilgi girişi istemi görüntülenir. Sistem yöneticisi, bir belgeyi taramanızı ve ardından doğrudan yazdırmak üzere bir ağ yazıcısına göndermenizi sağlamak üzere iş akışı hedefi olarak bir yazıcı belirleyebilir.

- **1.** Belgeyi yüzü aşağı gelecek şekilde tarayıcı camına veya yüzü yukarı gelecek şekilde ADF'ye yerleştirin.
- **2.** Ana ekrandan İş Akışı'na dokunun.
- **3.** Taramak istediğiniz hedefi seçin.
- **4.** Metin Alanı alanında, dosyaya eklemek istediğiniz verileri yazın ve ardından İş Akışı Gönder'e dokunun.

## <span id="page-56-0"></span>**Sayısal faks gönderme**

Sayısal faks gönderme özelliği, isteğe bağlı HP Digital Sending Software yazılımı yüklendiğinde kullanılabilir. Bu yazılımı sipariş etme hakkında bilgi için [www.hp.com/go/9250c\\_software](http://www.hp.com/go/9250c_software) adresini ziyaret edin.

Sayısal göndermede aygıtın doğrudan telefon hattına bağlanması *gerekmez*. Bunun yerine, aygıt faksı aşağıdaki üç yöntemden birini kullanarak gönderebilir:

- LAN faks, faksları üçüncü şahıs bir faks sağlayıcısı aracılığıyla gönderir.
- **Microsoft Windows 2000 faks**, bir bilgisayarın anahtar teslim bir ağ geçidi faksı olarak çalışmak üzere kullandığı bir faks modem ve sayısal gönderici modülüdür.
- **İnternet faks**, faks işlemleri için bir İnternet faks sağlayıcısı kullanır. Faks normal bir faks makinesine veya kullanıcının e-postasına gönderilir.

Sayısal faks gönderme özelliğinin kullanımı hakkında eksiksiz bilgi almak için, HP Digital Sending Software yazılımı ile birlikte sağlanan belgelere bakın.

# **5 Aygıtı yönetme ve bakımını yapma**

Bu bölümde, aygıt yönetimi ve bakımı açıklanmaktadır:

- [Bilgi sayfalarını kullanma](#page-59-0)
- Katıştırılmış [Web sunucusunu kullanma](#page-60-0)
- [HP Web Jetadmin yazılımı kullanma](#page-63-0)
- [Sayısal gönderme güvenli](#page-64-0)ğini denetleme
- [Sarf malzemelerini ve parçaları de](#page-65-0)ğiştirme
- [Aygıtı temizleme](#page-67-0)
- [Üretici yazılımını yükseltme](#page-71-0)
- [Tarayıcıyı ayarlama](#page-75-0)

## <span id="page-59-0"></span>**Bilgi sayfalarını kullanma**

Kontrol panelinin dokunmatik ekranında aygıt ve geçerli yapılandırması hakkında ayrıntılı bilgi veren sayfaları görüntüleyin.

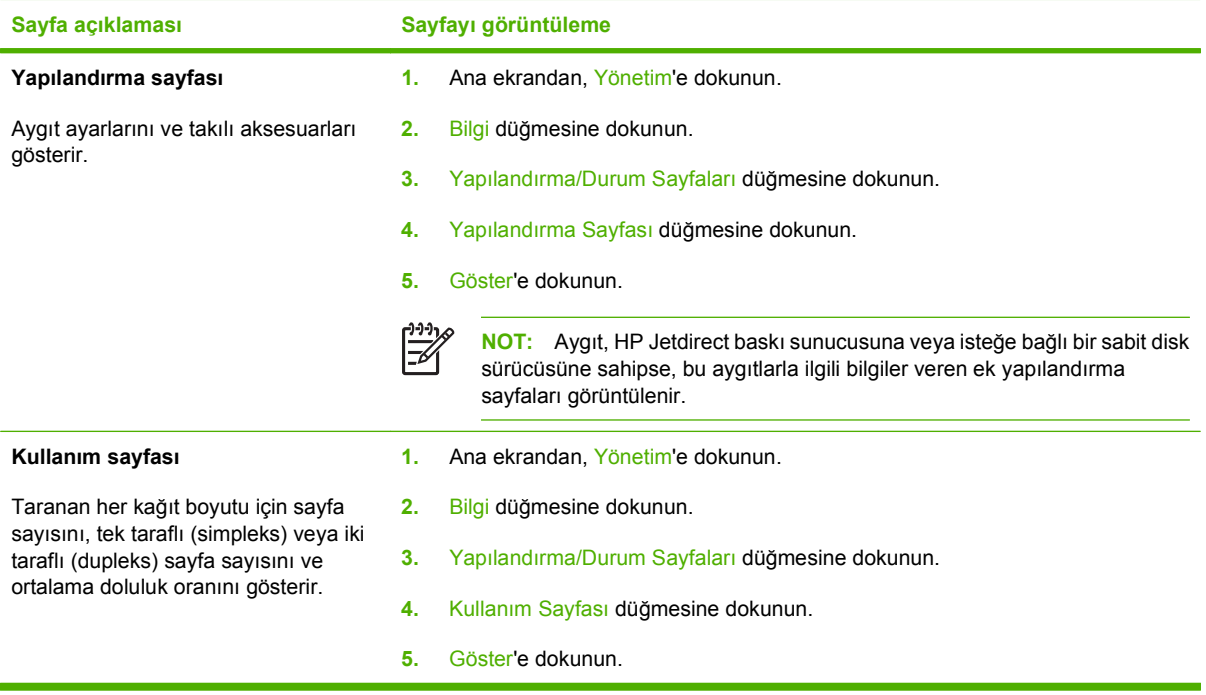

## <span id="page-60-0"></span>**Katıştırılmış Web sunucusunu kullanma**

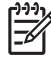

**NOT:** Sayısal gönderici yazılımı CD'sinde sunulan HP Digital Sending Software'i kullanırsanız bu bölümde açıklanan aşağıdaki işlevleri gerçekleştirmek için HP MFP DSS Configuration Utility'yi kullanmanız gerekir. Yapılandırma yönergeleri için belge CD'sinde bulunan *HP Digital Sending Software Destek Kılavuzu*'na bakın.

- Aygıt kontrol durumu bilgilerini görüntüleme
- Aygıt kontrol paneli menüsü yapılandırmasını görüntüleme ve değiştirme
- Dahili sayfaları görüntüleme
- Aygıt olayları hakkında bildirim alma
- Ağ yapılandırmasını görüntüleme ve değiştirme
- Aygıtın geçerli durumuyla ilgili destek içeriğini görüntüleme

Aygıt ağa bağlandığında, katıştırılmış Web sunucusu otomatik olarak kullanılabilir.

Katıştırılmış Web sunucusunu kullanabilmeniz için, Microsoft Internet Explorer 4 ve daha sonrası veya Netscape Navigator 4 ve daha sonrasına sahip olmalısınız. Katıştırılmış Web sunucusu, aygıt IP tabanlı bir ağa bağlandığında çalışır. Katıştırılmış Web sunucusu, IPX tabanlı veya AppleTalk yazıcı bağlantılarını desteklemez. Katıştırılmış Web sunucusunu açmanız ve kullanmanız için Internet erişimine gerek yoktur.

### **Ağ bağlantısı kullanarak katıştırılmış Web sunucusunu açma**

**1.** Bilgisayarınızda desteklenen bir Web tarayıcısında, adres/URL alanına aygıtın IP adresini veya ana bilgisayar adını girin. IP adresini veya ana bilgisayar adını bulmak için aygıtın kontrol panelinin dokunmatik ekranındaki Ağ Adresi düğmesine basın veya yapılandırma sayfasını görüntüleyin.

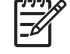

**NOT:** URL'yi açtığınızda, daha sonra kolayca geri dönebilmek için yer işareti kullanabilirsiniz.

**2.** Katıştırılmış Web sunucusunda aygıt ayarlarını ve bilgilerini içeren üç sekme vardır: **Bilgi** sekmesi, **Ayarlar** sekmesi ve **Ağ** sekmesi. Görüntülemek istediğiniz sekmeyi tıklatın.

Her sekme hakkında ayrıntılı bilgi için bkz. Katıştırılmış Web sunucusu bölümleri sayfa 53

## **Katıştırılmış Web sunucusu bölümleri**

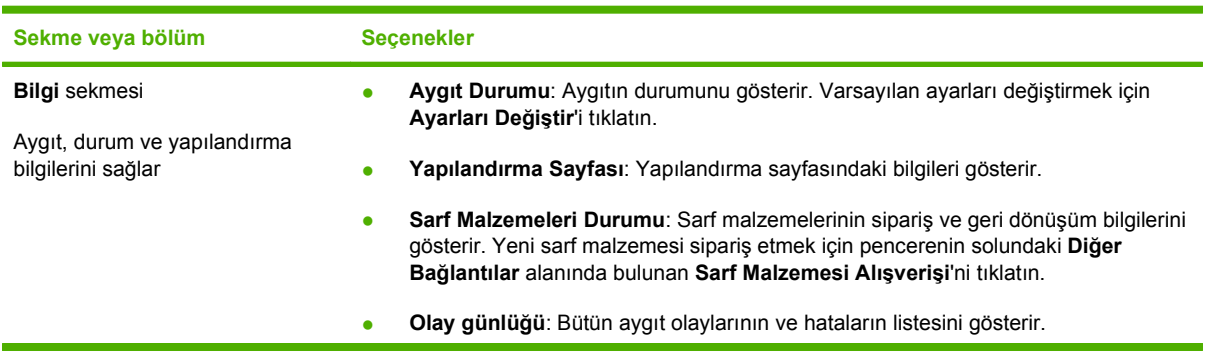

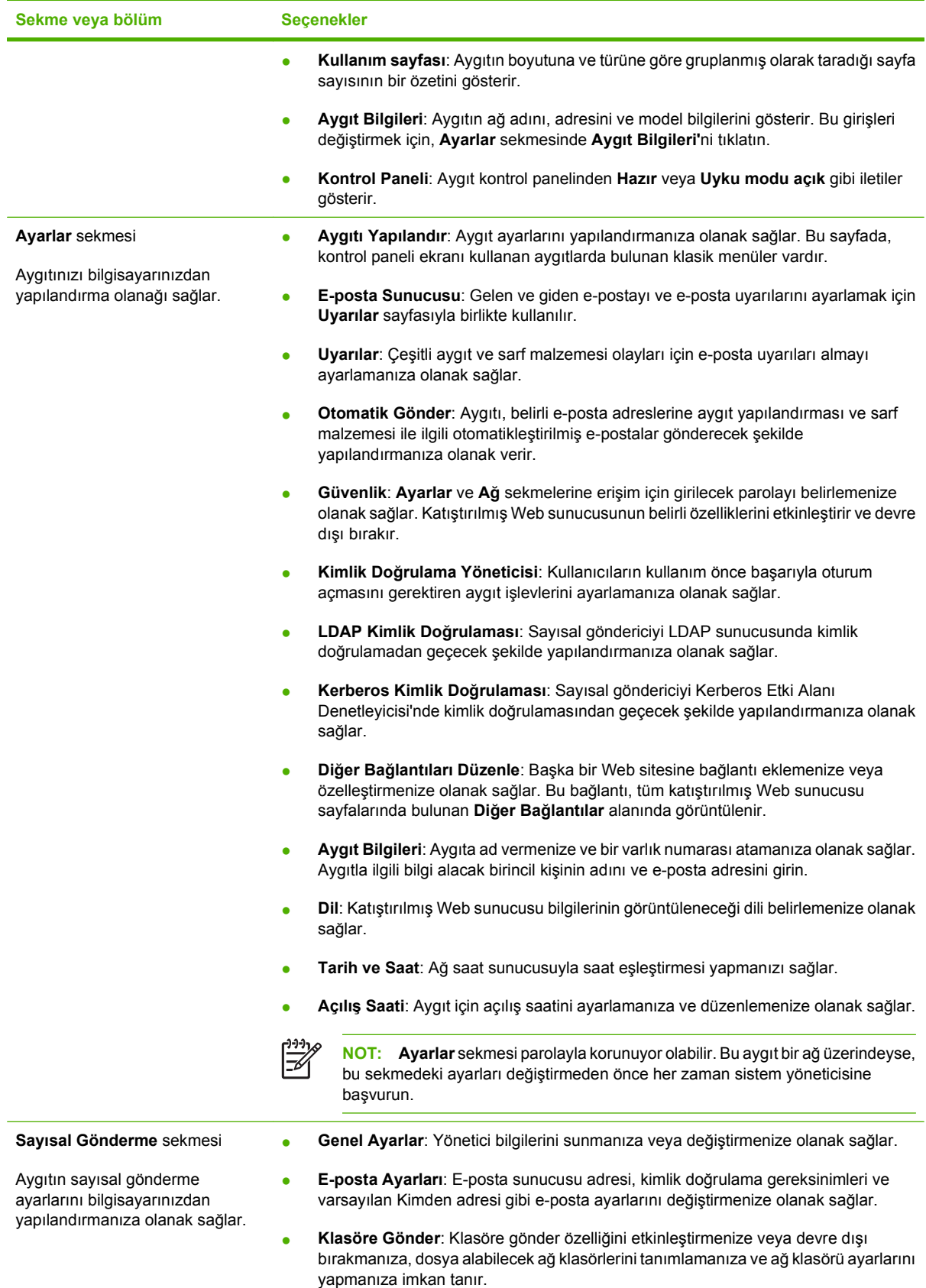

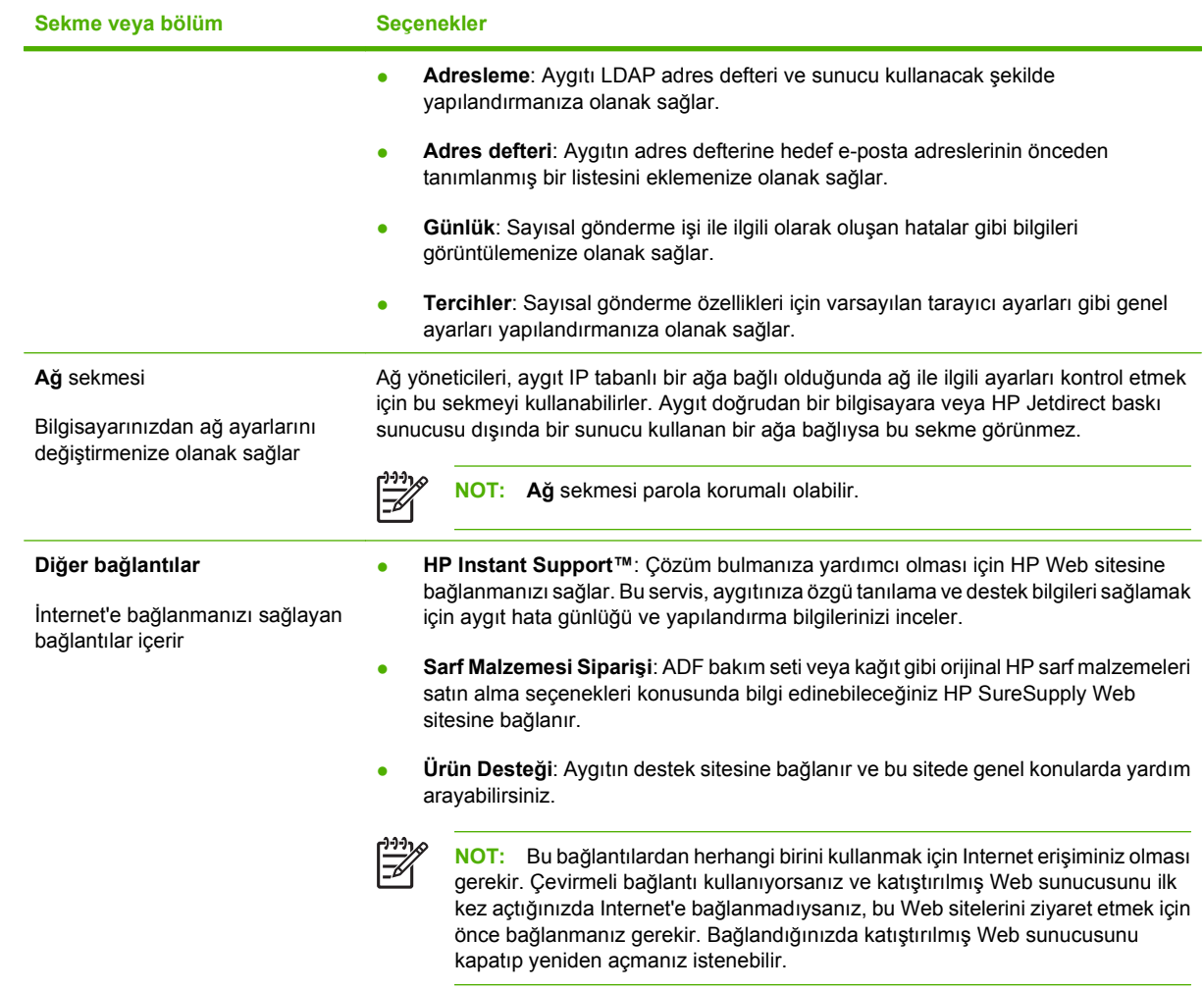

## <span id="page-63-0"></span>**HP Web Jetadmin yazılımı kullanma**

HP Web Jetadmin, ağa bağlı çevre birimlerin uzaktan yüklenmesi, izlenmesi ve sorunlarının giderilmesi için kullanılan Web tabanlı bir yazılımdır. Akıllı tarayıcı arabirimi, HP ve HP olmayan aygıtlar da dahil olmak üzere çok çeşitli aygıtların farklı platformlar üzerinden yönetimini kolaylaştırır. Yönetimin proaktif olması, ağ yöneticilerinin sorunları daha kullanıcılar etkilenmeden giderebilmelerini sağlar. Bu ücretsiz, geliştirilmiş yönetim yazılımını [www.hp.com/go/webjetadmin\\_software](http://www.hp.com/go/webjetadmin_software) adresinden indirebilirsiniz.

HP Web Jetadmin eklentilerini edinmek için **plug-ins**'i tıklatın ve sonra istediğiniz eklenti adının yanındaki **download** bağlantısına tıklatın. HP Web Jetadmin yazılımı, yeni bir eklenti çıktığında sizi otomatik olarak uyarabilir. HP Web sitesine otomatik olarak bağlanmak için **Ürün Güncelleştir** sayfasındaki yönergeleri izleyin.

Bir sunucuya yüklenmesi durumunda HP Web Jetadmin, Windows için Microsoft Internet Explorer 6.0 veya Linux için Netscape Navigator 7.1 gibi desteklenen bir Web tarayıcısı aracılığıyla tüm istemciler tarafından kullanılabilir. Tarayıcınızdan HP Web Jetadmin ana bilgisayarına erişin.

**NOT:** Tarayıcınızın Java kullanımının etkin olması gerekir. Apple PC'den erişim desteklenmez.

## <span id="page-64-0"></span>**Sayısal gönderme güvenliğini denetleme**

Sayısal gönderici tasarlanırken güvenlik göz önünde bulundurulmuştur. Aygıt, sayısal gönderme işleminin güvenliğini korumaya yarayan çeşitli özellikler içerir.

### **Ağ kimlik doğrulaması**

Sayısal göndericinin en temel güvenlik özelliği, kullanıcının sayısal gönderme işlevlerini kullanabilmesi için önce ağda oturum açmasını gerekli hale getirmesidir. Bu şekilde izinsiz kullanıcılar aygıtı kullanıp belge gönderemezler. Ayrıca, sayısal gönderici üst düzey şifreleme ve güvenlik gerektiren pek çok kimlik doğrulama yöntemini destekler.

### **Güvenli e-posta**

Bir dizi üçüncü parti yazılım üreticisi, güvenli e-posta teslimatına yönelik hizmet sunmaktadır. İkincil eposta özelliği, ekstra veri güvenliği önlemi gerektiren üçüncü parti kullanıcı yazılım programlarından biriyle birlikte çalışacak şekilde tasarlanmıştır. Daha fazla bilgi için DSS destek kılavuzuna bakın.

## **Yazılım erişimini kısıtlama**

Sayısal gönderici ürününün güvenliği açısından, aygıtın yapılandırılmasında kullanılabilen yazılım programlarına erişimi de kısıtlamalısınız. Varsayılan olarak, sayısal gönderici HP DSS hizmetini kullanmaya başladıktan sonra, katıştırılmış Web sunucusundaki (EWS) sayısal göndermeyi yapılandırma seçenekleri devre dışı bırakılır. Bu durumda sayısal gönderici yalnızca HP MFP DSS Configuration Utility programını kullanarak yapılandırılabilir. Bu durum hem yapılandırma görevlerini merkezileştirir, hem de güvenlik denetimini kolaylaştırır. HP DSS yazılımının güvenli bir sunucuya yüklendiğinden ve HP MFP DSS Configuration Utility programının yetkisiz kişilerce kullanılamayacağından emin olmanız gerekir.

Ayrıca, aygıt ayarları sekmelerine erişimi engellemek için EWS'de bir parola da ayarlayabilirsiniz. Parola ayarlandıktan sonra kullanıcılar yalnızca EWS **Bilgi** sekmesini görebilirler. **Güvenlik** sayfası hakkında daha fazla bilgi için aygıt CD'sinde bulunan katıştırılmış Web sunucusu kılavuzuna bakın.

Sayısal göndericiyi denetlemek üzere kullanabileceğiniz son yazılım programı HP Web Jetadmin programıdır. Bu program, değişiklik için parola girilmesini gerektirecek şekilde de yapılandırılabilir. Ayrıca, güvenli bir sunucuya yüklenmeli ve izinsiz kullanıma karşı korunmalıdır.

### **Güvenlik kilidi**

Güvenlik kilidi, dahili aygıt bileşenlerinin çıkarılmasını engelleyen mekanik bir kilittir. Kullanılan kilit, dizüstü bilgisayarların güvenliği için kullanılan kilitler gibi üçüncü parti bir bilgisayar kilididir. Kilidi ayrıca satın alın ve aygıtta şekilde gösterilen yere takın.

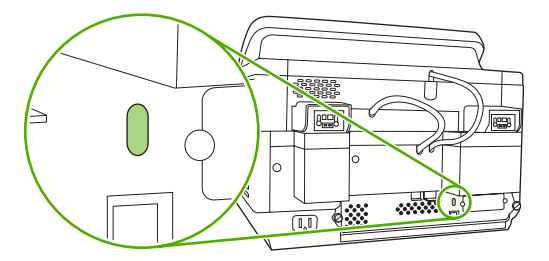

## <span id="page-65-0"></span>**Sarf malzemelerini ve parçaları değiştirme**

## **Mylar kağıdını değiştirme**

Taranmış görüntülerde, aşağıdaki çizimde gösterildiği gibi düşey çizgiler belirmeye başlarsa, ADF'nin tabanındaki mylar tabakasını değiştirmeniz gerekir. Aygıt, bir zarfın içine yerleştirilmiş üç tane yedek mylar tabakası ve tabakayı takma talimatlarıyla birlikte satılır. Bu zarf, çizimde gösterildiği gibi, ADF'nin vinil sırtının arkasındaki bir cebin içine yerleştirilmiştir.

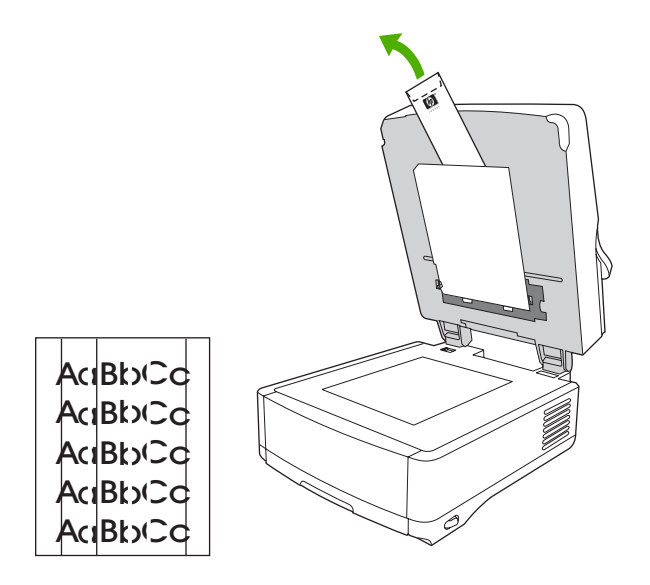

Mylar tabakasını değiştirirken zarftaki talimatları uygulayın.

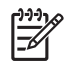

**NOT:** Gerekiyorsa, HP satış temsilcinize yedek mylar tabakası değiştirme seti sipariş edebilirsiniz. HP parça numarası Q6496A'dır.

## **ADF Bakım Seti'ni değiştirme**

Aygıt, ADF Bakım Seti'ni değiştirme zamanı geldiğinde kontrol paneli ekranında mesaj görüntüleyerek sizi uyarır. İstediğiniz zaman kontrol panelinde Durum düğmesine basarak veya EWS **Sarf Malzemeleri Durumu** sayfasını ziyaret ederek Bakım Seti'nin kalan ömrünü görüntüleyebilirsiniz (aygıt CD'sinde katıştırılmış Web sunucusu kılavuzuna bakın).

ADF Bakım Seti aşağıdaki öğeleri içerir:

- Alma silindiri aksamı
- Bir ayırma tablası
- Bir mylar tabakası seti
- Bir talimat kitapçığı

Bakım setini takarken, setle birlikte verilen talimatlara uyun.

Seti değiştirdikten sonra Yeni Belge Besleyici Seti ayarını sıfırlayın.

- **1.** Ana ekranda Yönetim'e dokunun.
- **2.** Sıfırlamalar'a gidin ve dokunun.
- **3.** Sarf Malzemeleri Sıfırla'ya dokunun.
- **4.** Yeni Belge Besleyici Seti'ne dokunun.
- **5.** Evet'e ve ardından Kaydet'e dokunun.

## <span id="page-67-0"></span>**Aygıtı temizleme**

Tarama işlemi sırasında, aygıtın içinde kağıt ve toz parçacıkları birikebilir. Zamanla bu birikme taranan belgelerde lekeler oluşması gibi sorunlara neden olabilir.

## **Aygıtın dışını temizleme**

Aygıtın dış yüzeyindeki toz, kir ve lekeleri silmek için yumuşak, nemli, tüy bırakmayan bir bez kullanın.

## **Camı temizleme**

- Camı ancak üzeri iyice kirlendiğinde veya tarama kalitesi azaldığında (örneğin kopyada çizgiler varsa) temizleyin.
- Tüy bırakmayan temiz ve nemli bir bezle camın yüzeyini hafifçe silin. Bezi ıslatmak için amonyaklı bir yüzey temizleyici kullanın.

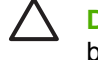

**DİKKAT:** Camın yüzeyine doğrudan sıvı dökmeyin veya püskürtmeyin. Camın yüzeyine sertçe bastırmayın; basınç camın kırılmasına yol açabilir.

## **Dokunmatik ekranı temizleme**

Üzerinde biriken tozları veya parmak izi lekelerini temizlemek gerektiğinde, tüy bırakmayan temiz ve nemli bir bezle dokunmatik ekranı hafifçe silin.

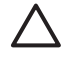

**DİKKAT:** Sadece su kullanın. Çözücüler veya deterjanlar dokunmatik ekrana zarar verebilir. Dokunmatik ekrana doğrudan sıvı dökmeyin veya püskürtmeyin.

## **ADF çıkış sistemini temizleme**

**1.** Sayısal gönderici aygıtının üst bölümünü kaldırın.

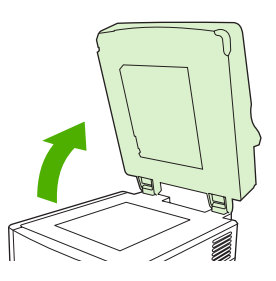

**2.** ADF'nin beyaz vinille kaplı sırt bölümünü bulun.

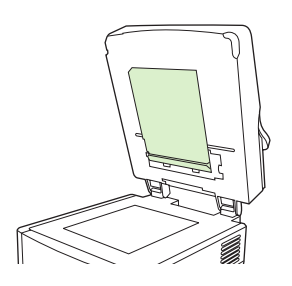

**3.** Beyaz vinilden ayarlama şeritlerini bulun.

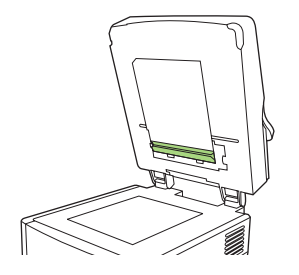

**4.** Tüy bırakmayan temiz ve nemli bir bezle ADF'nin sırtını ve ayarlama şeritlerini silerek temizleyin. Bezi ıslatmak için amonyaklı bir yüzey temizleyici kullanın.

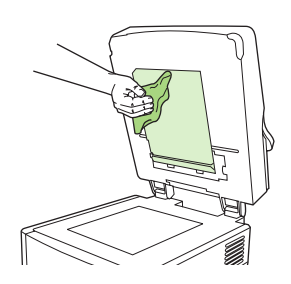

**5.** Sayısal gönderici aygıtının üst bölümünü kapatın.

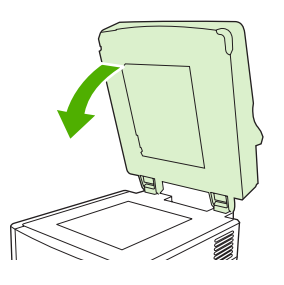

## **ADF silindirlerini temizleme**

Aygıtınızda kağıt besleme hataları oluyorsa veya orijinal belgeler ADF'den lekelenmiş olarak çıkıyorsa ADF'nin silindirlerini temizlemeniz gerekir.

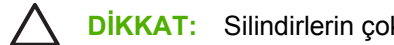

**DİKKAT:** Silindirlerin çok sık temizlenmesi aygıtın içine toz dolmasına yol açabilir.

**1.** Tarayıcı kapağını açın.

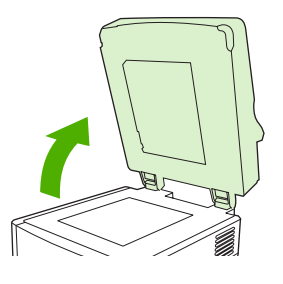

**2.** Vinil ayarlama şeritlerinin yanındaki silindirleri bulun.

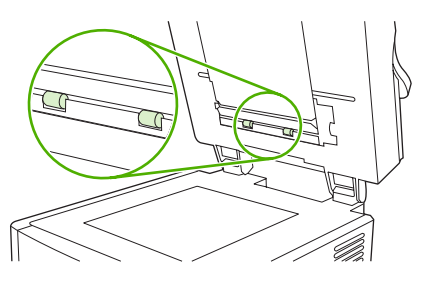

**3.** Tüy bırakmayan temiz ve nemli bir bezle silindirleri hafifçe silin.

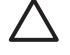

**DİKKAT:** Silindirlerin üzerine doğrudan su dökmeyin. Bunu yaparsanız aygıta zarar verebilirsiniz.

**4.** Tarayıcı kapağını kapatın.

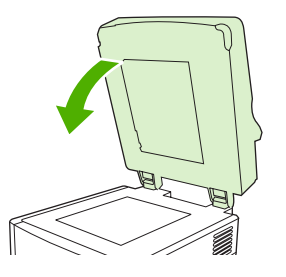

**5.** ADF'nin kapağını açmak için açma düğmesine basın.

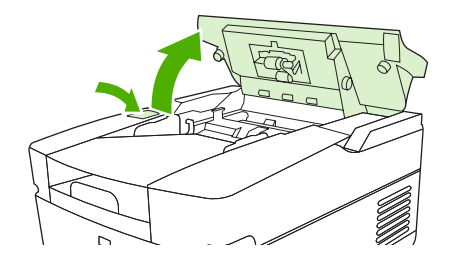

**6.** Silindirlerin yerini bulun.

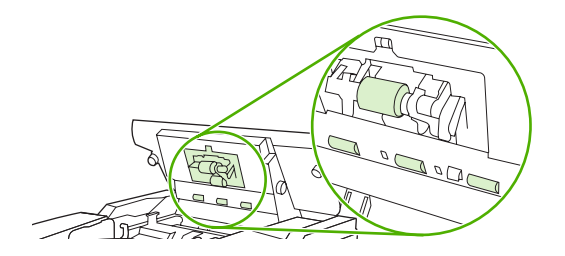

**7.** Tüy bırakmayan temiz ve nemli bir bezle silindirleri silin.

**DİKKAT:** Silindirlerin üzerine doğrudan su dökmeyin. Bunu yaparsanız aygıta zarar verebilirsiniz.

**8.** Ayırma tablasının yerini bulun.

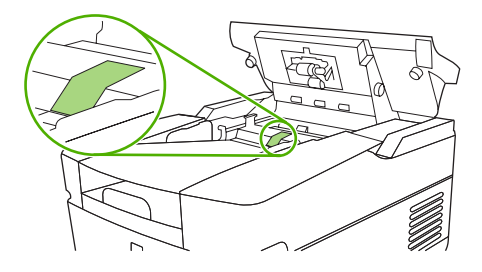

- **9.** Tüy bırakmayan temiz ve nemli bir bezle tablayı silin.
- **10.** ADF'nin kapağını kapatın.

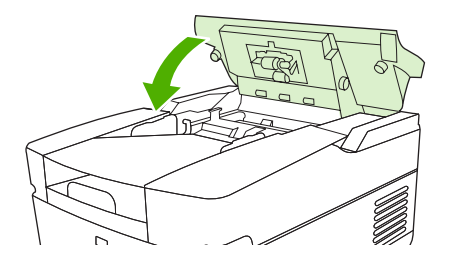

## <span id="page-71-0"></span>**Üretici yazılımını yükseltme**

HP 9250C Sayısal gönderici, uzaktan üretici yazılımı güncelleştirmesi (RFU) yapmanıza olanak sağlar. Sayısal gönderici üretici yazılımını uzaktan yükseltmek için aşağıdaki adımlardan yararlanın. Bu adımlar aşağıdaki bölümlerde daha ayrıntılı olarak açıklanmıştır.

- **1.** Aygıtta yüklü olan ürün yazılımının sürümünü saptayın.
- **2.** Web sitesine gidin ve ürünün daha yeni bir sürümü olup olmadığına bakın. Varsa, ürün yazılımının en son sürümünü bilgisayarınıza indirin.
- **3.** Yeni ürün yazılımını aygıta yükleyin.

## **Üretici yazılımının geçerli düzeyini belirleme**

- **1.** Aygıtın kontrol panelindeki yapılandırma sayfasını açın. Bkz. [Bilgi sayfalarını kullanma sayfa 52](#page-59-0)
- **2.** Üretici yazılımının tarih kodunu bulmak için **Aygıt Bilgisi** adlı yapılandırma bölümüne gidin. Üretici yazılımı tarih kodu şuna benzer: 20030502 05.003.0

### **HP Web sitesinden yeni üretici yazılımı indirme**

Sayısal gönderici için en son üretici yazılımı yükseltmesini bulmak için [www.hp.com/go/](http://www.hp.com/go/9250c_firmware) 9250c firmware adresine gidin. Bu sayfada yeni üretici yazılımı sürümünü nasıl indireceğiniz konusunda da yönergeler bulunur.

Yeni üretici yazılımı sürümünü Web sitesinden indirin ve ardından sayısal gönderici üretici yazılımını güncelleştirmek için aşağıdaki bölümlerdeki yöntemlerden birini kullanın.

### **Üretici yazılımını doğrudan ağ bağlantısını kullanarak yükseltmek için FTP'yi kullanma**

.RFU dosya güncelleştirmesini alabilmesi için aygıtın "Hazır" durumunda olması gerekir. Kuyrukta RFU işinin ilerisinde olan işler, güncelleştirmeden önce tamamlanır.

Güncellemenin ne kadar süreceği G/Ç aktarma süresinin yanı sıra aygıtı yeniden başlatmak için gereken süreye bağlıdır. G/Ç aktarma süresi ise, güncelleme dosyasını gönderen ana bilgisayarın hızı dahil olmak üzere birçok etkene bağlıdır. Ürün yazılımının yüklenmesi sürerken (kontrol paneli ekranında **Yükseltme alınıyor** mesajı görüntülenirken), ürün yazılımını uzaktan güncelleme işlemi kesilirse ürün yazılımının yeniden gönderilmesi gerekir. Flash DIMM güncellemesi sürerken (kontrol paneli ekranında **Yükseltme uygulanıyor** mesajı görüntülenirken) elektrik kesilirse güncelleme işlemi de kesilir ve kontrol paneli ekranında **Yükseltme yeniden gönderiliyor** mesajı belirir.

Yükseltmeyi FTP aracılığıyla gerçekleştirmek için aşağıdaki talimatları uygulayın.
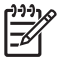

**NOT:** Ürün yazılımının güncellenmesi kalıcı rasgele erişim belleğinin (NVRAM) biçiminde değişikliğe yol açar. Varsayılan değer dışında bir değer belirlenmiş olan tüm menü ayarları sıfırlanarak varsayılan ayarlar geri yüklenebilir; bu durumda, varsayılan ayarları yeniden değiştirmeniz gerekebilir.

**1.** Sayısal gönderici ürününün TCP/IP adresini henüz almadıysanız, EIO Jetdirect sayfasından adresi alın. HP Jetdirect sayfası, kontrol panelinde yapılandırma sayfasını açtığınızda göreceğiniz ikinci sayfadır.

₿

**NOT:** Sayısal gönderici aygıtına bağlanmadan önce aygıtın Uyku modunda olmamasına dikkat edin. Ayrıca, kontrol paneli ekranından hiçbir hata mesajının silinmediğini doğrulayın.

- **2.** Bilgisayarınızda bir komut penceresi açın.
- **3.** Su komutu yazın: ftp <TCP/IP ADRESİ>. Örneğin, TCP/IP adresi 192.168.0.90 ise ftp 192.168.0.90 yazın.
- **4.** Klavyede Enter tuşuna basın.
- **5.** Kullanıcı adı istendiğinde Enter'a basın.
- **6.** Parola istendiğinde Enter'a basın.
- **7.** Komut istemine bin yazın.
- **8.** Enter tuşuna basın. Komut penceresinde, dosyaların ikili modda aktarılacağını bildiren **200 Types set to I, Using binary mode to transfer files** mesajı görüntülenir.
- **9.** put <FILENAME> yazın; <FILENAME>, Web'den indirilen .RFU dosyasının yoludur. Örneğin put C: \LJ\9250FW.RFU yazın ve ardından Enter tuşuna basın.

**NOT:** Dosya adı veya yol boşluk içeriyorsa, dosya adını veya yolu tırnak işareti içinde yazmanız gerekir. Örneğin put "C:\MY DOCUMENTS\LJ\9250FW.RFU" yazın.

Komut penceresinde aşağıdaki mesajlar dizisi görüntülenir:

**200 PORT command successful (PORT komutu başarılı)**

**150 Opening BINARY mode data connection (İKİLİ modda veri bağlantısı kuruluyor)**

**226 Ready (Hazır)**

**226 Processing Job (İş işleniyor)**

#### **226 Transfer complete (Aktarım tamamlandı)**

Ardından, aktarım hızı bilgilerini içeren bir mesaj görüntülenir.

**10.** Yükleme başlatılır ve ürün yazılımı aygıtta güncelleştirilir. Bu işlem yaklaşık beş dakika sürebilir. Aygıtla ve bilgisayarla hiçbir etkileşimde bulunmadan işlemin bitmesini bekleyin.

**NOT:** Yükseltme işlemi tamamlanınca sayısal gönderici ürün yazılımını otomatik olarak yeniden başlatır.

- **11.** Komut istemi alanına bye yazarak ftp komutlarından çıkın.
- **12.** Wiindows arabirimine dönmek için komut istemi alanına exit yazın.

### <span id="page-73-0"></span>**Aygıtın üretici yazılımını güncelleştirmek için USB bağlantısı kullanma**

Aygıt USB bağlantısı üzerinden bağlıysa aşağıdaki yönergeleri uygulayın:

**1.** Komut isteminde veya MS-DOS penceresinde copy /b <FILENAME>\\<COMPUTERNAME> \<SHARENAME> yazın; <FILENAME>, .RFU dosyasının adıdır (yol dahil), <COMPUTERNAME>, aygıtın paylaşıldığı bilgisayarın adı ve <SHARENAME> de aygıtın paylaşım adıdır. Örneğin, aşağıdakileri yazın:

copy /b 3000fw.rfu\\your computer\9250c

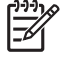

**NOT:** Dosya adı veya yol boşluk içeriyorsa, dosya adını veya yolu tırnak işareti içinde yazmanız gerekir. Örneğin C:\>copy /b "c:\My Documents\xxxxfw.rfu" \ \your\_computer\clj3000 yazın.

- **2.** Klavyede Enter tuşuna basın. Aygıtın kontrol panelinde birkaç durum iletisi görüntülendikten sonra bilgisayarın ekranında **1 dosya kopyalandı** iletisi çıkar.
- **3.** İndirme işlemi başlar ve aygıtta üretici yazılımı güncelleştirilir. Bu işlem birkaç dakika sürebilir. Aygıta veya bilgisayara müdahale etmeden işlemin bitmesini bekleyin.

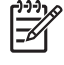

**NOT:** Aygıt otomatik olarak kapanır ve ardından güncelleştirmenin etkinleştirilmesi için tekrar açılır; bu birkaç defa olabilir. Güncelleştirme işleminin sonunda kontrol panelinde **Hazır** mesajı görüntülenir. Bu iletiyi görene kadar *aygıtı kapatmayın* veya güncelleştirmeye müdahale etmeyin.

**4.** Aygıtın kontrol panelinde yapılandırma sayfasını açın ve üretici yazılımı sürüm numarasının geçerli güncelleştirme sürümünün numarasıyla aynı olduğundan emin olun.

### **Üretici yazılımını yükseltmek için HP Web Jetadmin'i kullanma**

Bu işlem için HP Web Jetadmin Version 7.0 veya daha yeni sürümü yüklü olmalıdır (bkz. [HP Web Jetadmin yazılımı kullanma sayfa 56](#page-63-0)). .RFU dosyasını HP Web sitesinden indirdikten sonra HP Web Jetadmin aracılığıyla tek bir aygıtı güncelleştirmek için aşağıdaki adımları tamamlayın.

- **1.** HP Web Jetadmin'i başlatın.
- **2. Gezinti** bölmesindeki açılan listede **Aygıt Yönetimi** klasörünü açın. **Aygıt Listeleri** klasörüne gidin.
- **3. Aygıt Listeleri** klasörünü açarak içinden **Tüm Aygıtlar**'ı seçin. Aygıtlar listesinde güncellemek istediğiniz sayısal gönderici aygıtının adını bularak tıklatın.
- **4.** Pencerenin sağ üst köşesinde **Aygıt Araçları** açılan kutusunu bulun. Listeden **Yazıcı Ürün Yazılımını Güncelleştirme** işlemini seçin.
- **5. Yeni Ürün Yazılımı Görüntüsünü Karşıya Yükle** bölümünün altındaki **Gözat** düğmesini tıklatın ve bu yöntemin başında Web'den indirdiğiniz .RFU dosyasının konumunu bulun. Dosyayı seçin.
- **6.** .RFU dosyasını HP Web Jetadmin sunucusunda doğru konuma taşımak için **Karşıya Yükle** düğmesini tıklatın. Yükleme tamamlandığında gezgin penceresi yenilenir.
- **7. Yeni Ürün Yazılımı Sürümünü Seç** açılan menüsünden yeni .RFU tarih kodunu seçin.
- **8. Ürün Yazılımını Şimdi Güncelleştir** düğmesini tıklatın. HP Web Jetadmin seçilen .RFU dosyasını aygıta gönderir. Sayısal gönderici kontrol panelinde yükseltmenin durumunu bildiren mesajlar görüntülenir. Yükseltme tamamlandığında sayısal gönderici ürün yazılımını yeniden başlatır.

### <span id="page-74-0"></span>**HP Jetdirect Inside üretici yazılımını yükseltme**

Aygıttaki HP Jetdirect Inside ağ arabiriminde, sayısal gönderici üretici yazılımından ayrıca yükseltilebilen bir üretici yazılımı bulunur. Bu işlem için HP Web Jetadmin Version 6.2 veya daha yeni sürümü yüklü olmalıdır. HP Jetdirect üretici yazılımını HP Web Jetadmin ile güncelleştirmek için aşağıdaki adımları tamamlayın.

- **1.** Web Jetadmin programını açın.
- **2. Gezinti** bölmesindeki açılan listede **Aygıt Yönetimi** klasörünü açın. **Aygıt Listeleri** klasörüne gidin.
- **3.** Güncelleştirmek istediğiniz aygıtı seçin.
- **4. Aygıt Araçları** açılan listesinden **Jetdirect Ürün Yazılımı Güncelleştirme**'yi seçin.
- **5. Jetdirect ürün yazılımı sürümü** altında Jetdirect ürününün model numarası ve ürün yazılımı sürümü gösterilir. Bu bilgileri not edin.
- **6.** [www.hp.com/go/wja\\_firmware](http://www.hp.com/go/wja_firmware) adresine gidin.
- **7.** Jetdirect model numaraları listesini kaydırarak not aldığınız model numarasını bulun.
- **8.** Bu modelin yüklü olan ürün yazılımı sürümünün sizin not etmiş olduğunuz sürümden daha yeni olup olmadığına bakın. Daha yeniyse, ürün yazılımı bağlantısını sağ tıklatın ve Web sayfasındaki talimatları izleyerek yeni ürün yazılımı dosyasını yükleyin. Dosya, HP Web Jetadmin yazılımını çalıştıran bilgisayarda <sürücü>:\PROGRAM FILES\HP WEB JETADMIN\DOC\PLUGINS \HPWJA\FIRMWARE\JETDIRECT konumuna kaydedilmelidir.
- **9.** Web Jetadmin'de ana aygıt listesine dönün ve listeden tekrar sayısal gönderici aygıtını seçin.
- **10. Aygıt Araçları** açılan listesinden gene **Jetdirect Ürün Yazılımı Güncelleştirme**'yi seçin.
- **11.** Jetdirect ürün yazılımı sayfasında, **HP Web Jetadmin'de Bulunan Jetdirect Ürün Yazılımı** altında ürün yazılımın yeni sürümü gösterilir. Jetdirect ürün yazılımını güncellemek için **Ürün Yazılımını Şimdi Güncelleştir** düğmesini tıklatın.

### <span id="page-75-0"></span>**Tarayıcıyı ayarlama**

ADF'den ve düz yataklı tarayıcılardan yapılan tarama işlemlerinde görüntüleme sistemindeki (taşıyıcı kafa) merkezden sapmaları gidermek için tarayıcıyı ayarlayın. Mekanik toleranslar nedeniyle tarayıcının taşıyıcı kafası görüntünün konumunu doğru okuyamayabilir. Ayarlama yordamı sırasında, sapma değerleri hesaplanır ve saklanır. Ardından tarama işlemi sırasında sapma değerleri kullanılarak belgenin doğru bölümünün taranmasını sağlanır.

Tarayıcıyı ayarlama işlemi, yalnızca taranan görüntülerde sapma sorunları fark ederseniz yapılmalıdır. Tarayıcı fabrikadan çıkmadan önce ayarlanır. Çok nadir durumlarda tekrar ayarlanması gerekir.

- **1.** Ana ekrandan, Yönetim'e donun.
- **2.** Sorun Giderme'ye dokunun.
- **3.** Sayısal gönderici ile birlikte verilen kalibrasyon sayfasını masaüstü tarayıcıya yerleştirin.

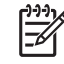

**NOT:** Sayısal göndericiyle birlikte kalibrasyon sayfası verilmemişse sayfayı indirmek ve yazdırmak için [www.hp.com/go/9250c\\_scanner\\_cal](http://www.hp.com/go/9250c_scanner_cal) adresine gidin.

**4.** Tarayıcıyı Ayarlama'ya dokunun ve ardından dokunmatik ekran iletişim kutusundaki yönergeleri uygulayın.

Aygıt ayarlama işlemine başlar ve işlem tamamlanana kadar dokunmatik ekran durum satırında **Ayarlanıyor** görünür.

## **6 Sorun çözme**

Bu bilgiler, sorunların çözümüne karar vermenize yardımcı olmak için düzenlenmiştir. Aşağıdaki listeden genel başlığı veya sorunun türünü seçin.

- [Sorunlarla ilgili bilgi kaynakları](#page-77-0)
- [Kontrol paneli iletileri](#page-78-0)
- Sıkış[malar](#page-82-0)
- [E-posta sorunlarını çözme](#page-84-0)

### <span id="page-77-0"></span>**Sorunlarla ilgili bilgi kaynakları**

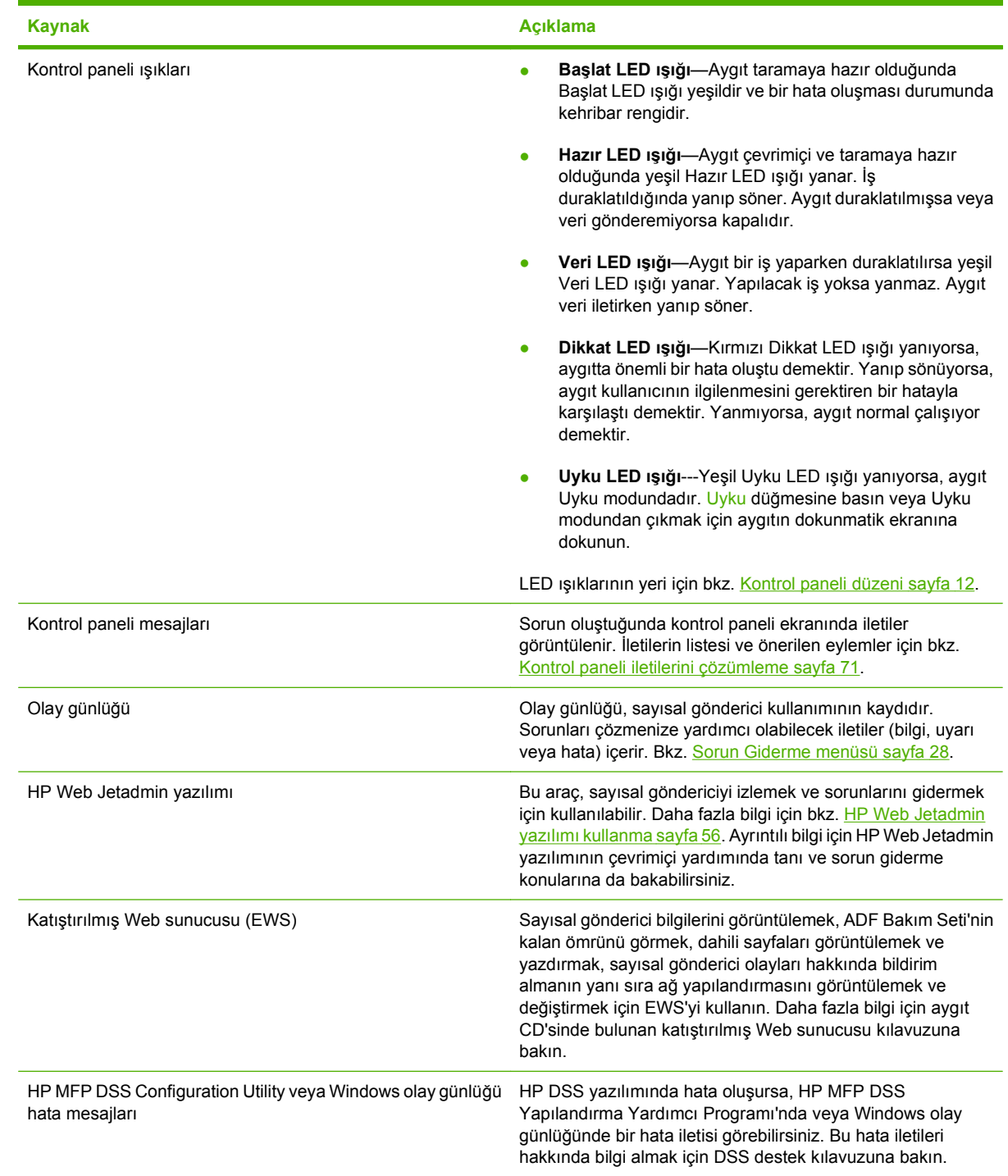

### <span id="page-78-0"></span>**Kontrol paneli iletileri**

### **Kontrol paneli ileti türleri**

Aygıtın durumunu veya aygıtla ilgili sorunları belirten dört tür kontrol paneli iletisi vardır..

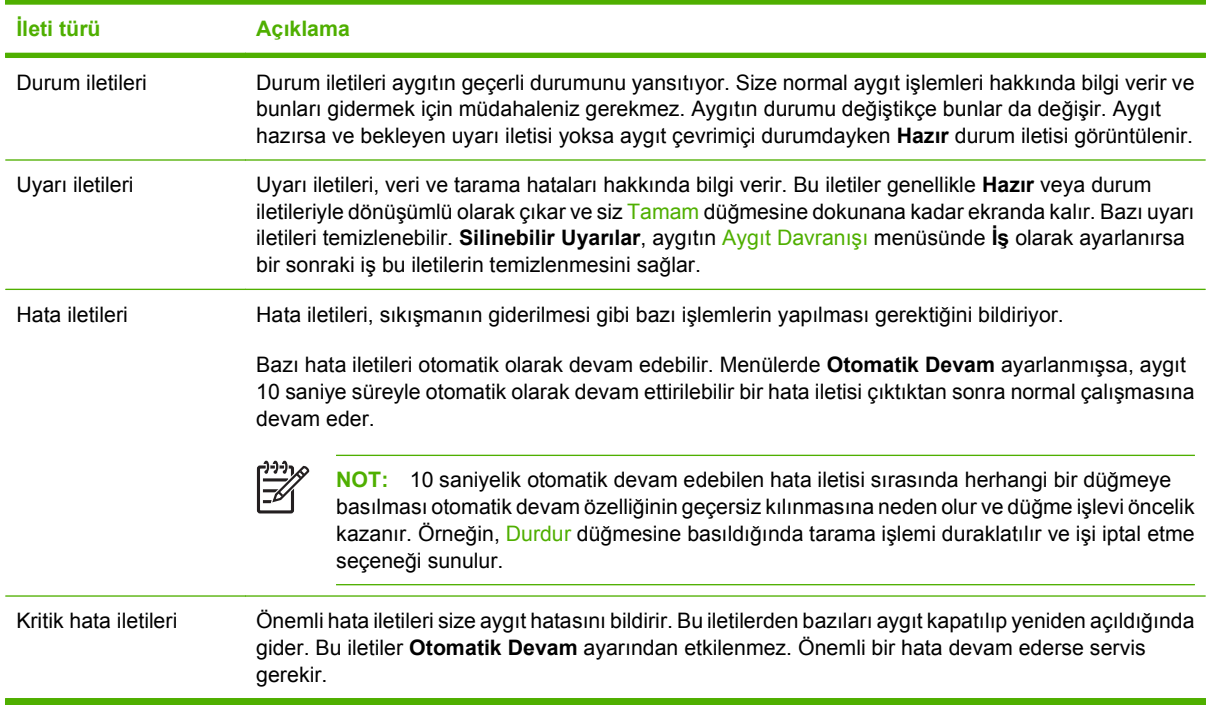

### **Kontrol paneli iletilerini çözümleme**

#### **Tablo 6-1 Kontrol paneli iletileri**

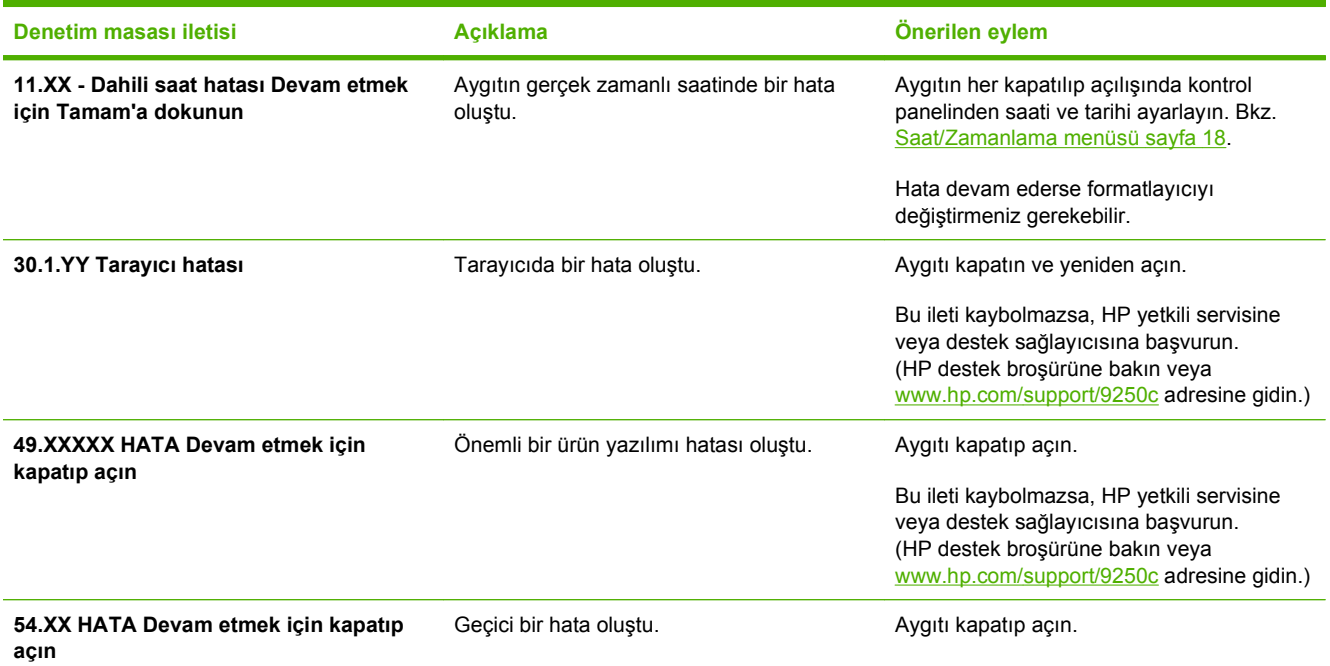

### <span id="page-79-0"></span>**Tablo 6-1 Kontrol paneli iletileri (devam)**

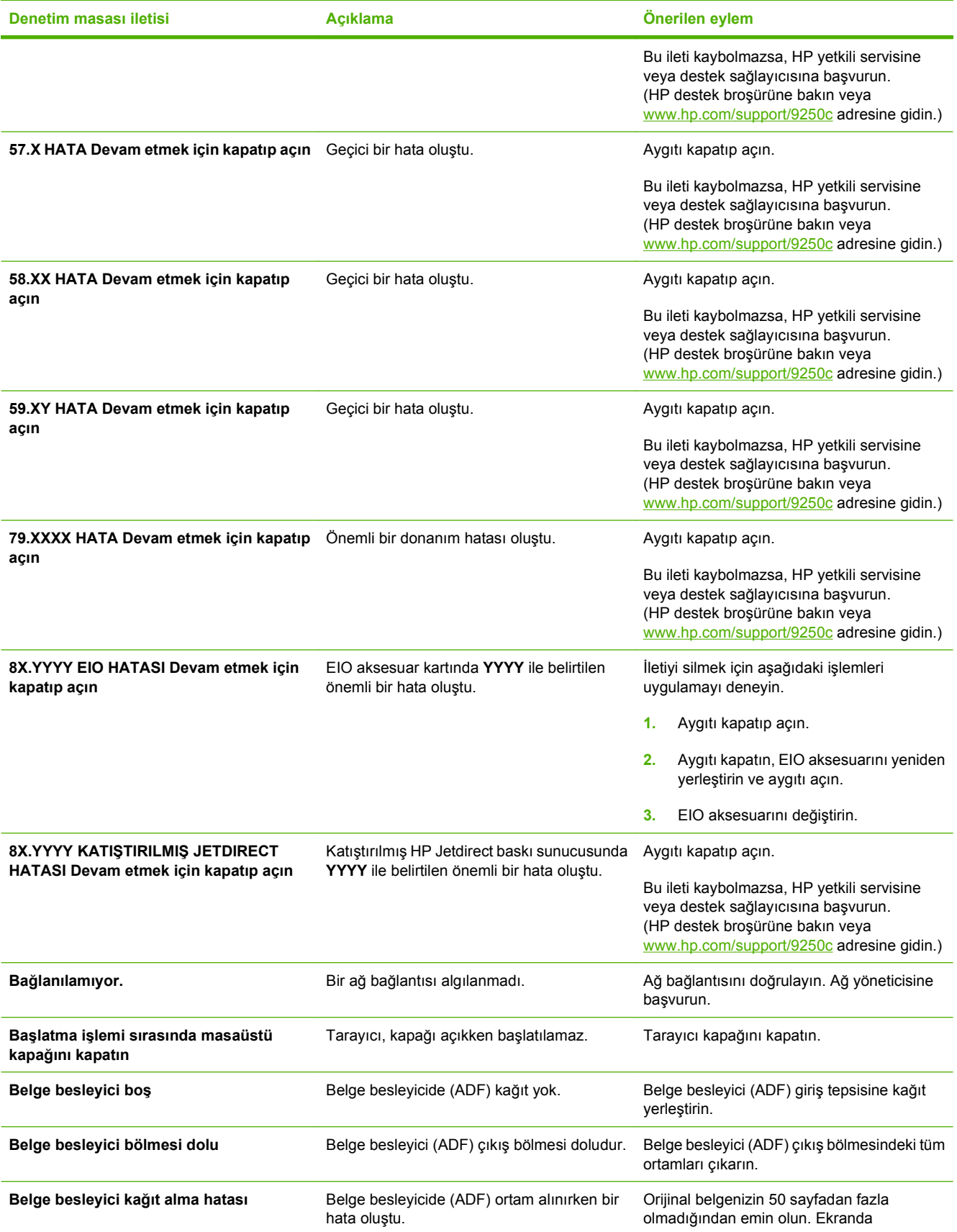

### <span id="page-80-0"></span>**Tablo 6-1 Kontrol paneli iletileri (devam)**

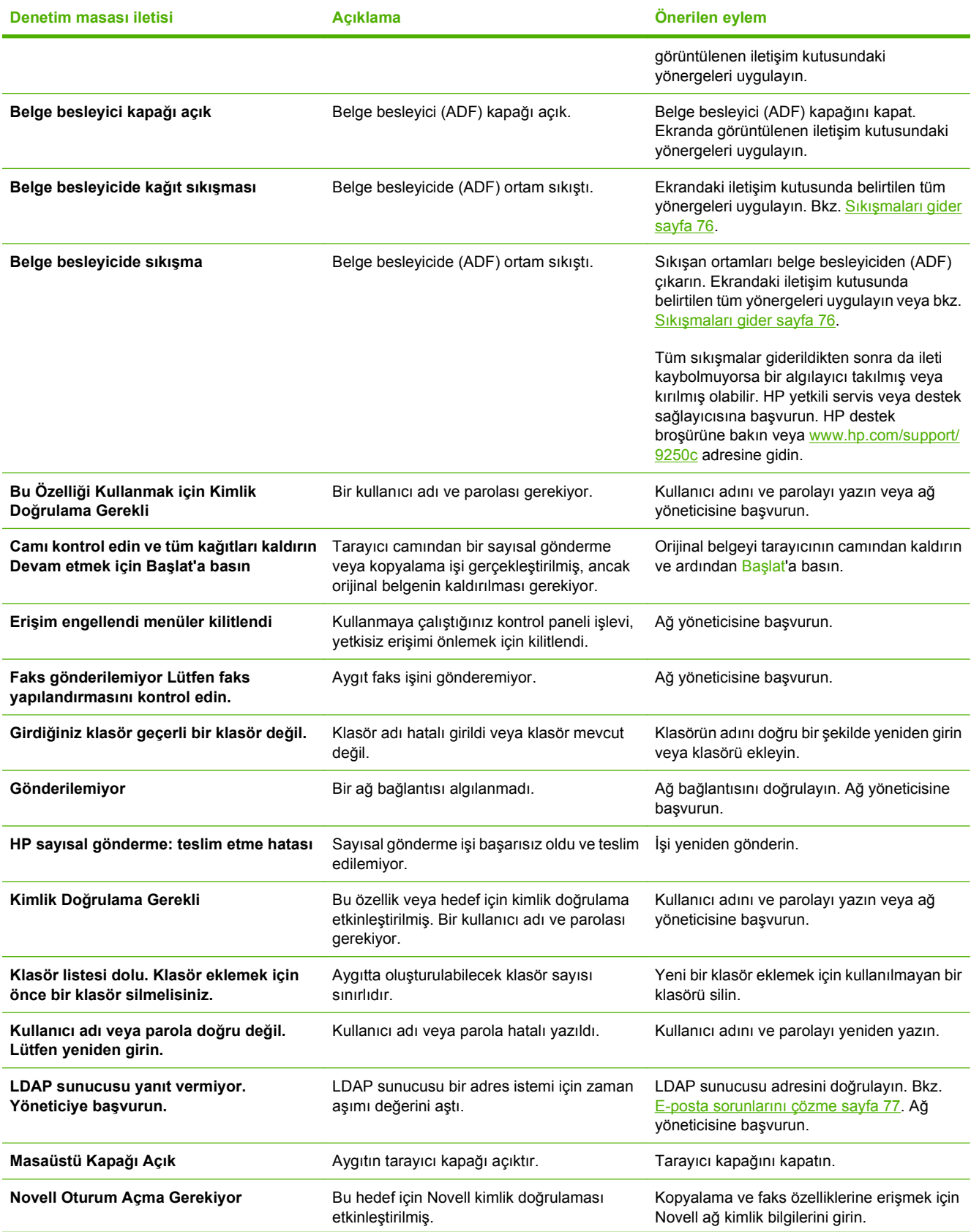

### <span id="page-81-0"></span>**Tablo 6-1 Kontrol paneli iletileri (devam)**

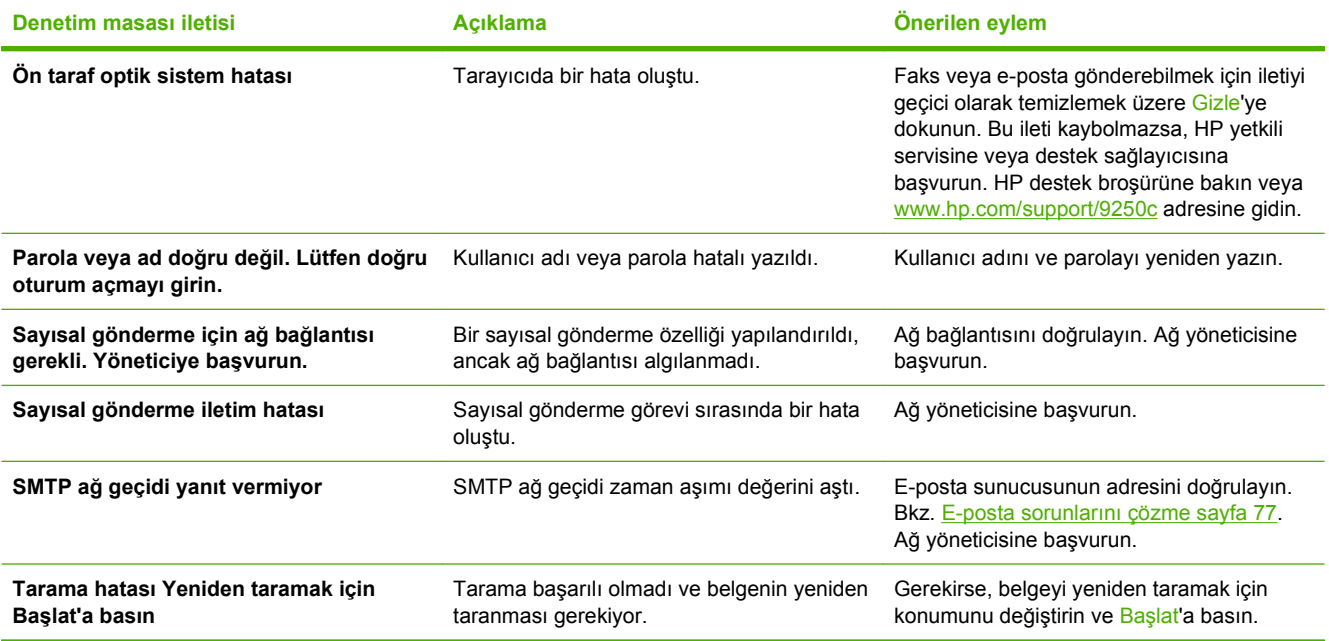

### <span id="page-82-0"></span>**Sıkışmalar**

### **Sıkışmaları engelleme**

ADF'yi kullanırken sıkışmaları önlemek için aşağıdaki bilgilerden yararlanabilirsiniz.

- ADF'ye kağıt yerleştirirken, kağıt yığınının düzgün olmasına ve kağıt kılavuzlarının taranacak kağıdın boyutuna göre ayarlanmış olmasına dikkat edin
- $\bullet$  ADF'yi aşırı doldurmayın. ADF, 50 yaprak 75 g/m<sup>2</sup> (20 lb) bond kağıt alacak şekilde tasarlanmıştır.
- ADF'yi kullanarak tarayacağınız kağıt önceden katlanmışsa, kağıdı olabildiğince düzeltin. Kağıttaki tüm kırışıkları ve kat yerlerini gidermeye çalışın.
- ADF'yi kullanarak tarayacağınız kağıt önceden zımbalanmışsa, zımbanın çıkarıldığı köşeyi "yelpazelemeniz" gerekebilir. Zımbanın deliği çoğu zaman sayfaların birbirine yapışmasına neden olur.
- Taranacak sayfalara yapıştırılmış kağıtları veya etiketleri çıkarın. Etiketler kağıdın üzerinde çok fazla yapışkan bırakmışsa, kağıdı ADF'den geçirmeden önce yapışkanı temizlemeniz gerekebilir.
- Üç delikli zımbayla delinmiş, metal ya da plastik spiral ciltten çıkarılmış veya yırtma yeri olan kağıtları ADF'den geçirmek zor olabilir.
- Taranacak sayfanın ön kenarı çok fazla yıpranmış veya aşınmışsa, tarama işleminden önce kağıdın yönünü değiştirmeyi deneyin.
- Kağıt, ortama uyum sağlar. Çalışma ortamı çok kuruysa, kağıt da kuruyabilir ve statik elektrik biriktirebilir. Aşırı kuru kağıtlar birbirine yapışabilir ve bu tür kağıtların ADF'den geçirilmesi zor olabilir.

### <span id="page-83-0"></span>**Sıkışmaları gider**

Sayısal gönderici aygıtının ADF birimindeki kağıt sıkışmalarını gidermek için bu talimatları izleyin.

**1.** ADF'nin kapağını açmak için açma düğmesine basın.

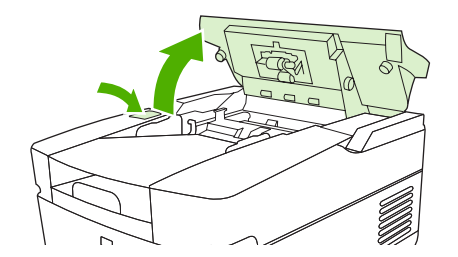

- **2.** Bu bölümdeki sıkışmış ortamları çıkarın.
- **3.** Yırtılmış ortamın tüm parçalarını çıkardığınızdan emin olun.
- **4.** ADF'nin kapağını kapatın.

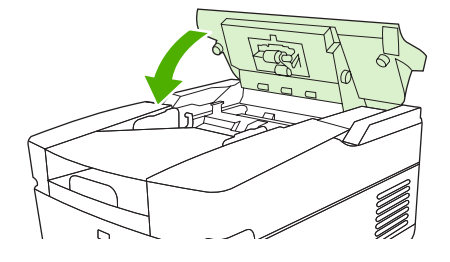

### <span id="page-84-0"></span>**E-posta sorunlarını çözme**

Sayısal gönderme özelliğini kullanarak e-posta gönderemiyorsanız, SMTP veya LDAP ağ geçidi adresini yeniden yapılandırmanız gerekebilir. Geçerli SMTP ve LDAP ağ geçidi adreslerini bulmak için yapılandırma sayfasını açın. Bkz. [Bilgi sayfalarını kullanma sayfa 52](#page-59-0). SMTP ve LDAP ağ geçidi adreslerinin geçerli olup olmadığını denetlemek için aşağıdaki yordamları kullanın.

### **E-posta sunucusu (SMTP ağ geçidi) adresini geçerli kılma**

**NOT:** Bu yordam, Windows işletim sistemleri içindir.

- **1.** Bir MS-DOS komut istemi açın: **Başlat**'ı tıklatın, **Çalıştır**'ı tıklatın ve ardından cmd yazın.
- **2.** telnet yazın, yanına SMTP ağ geçidi adresini ve ardından MFP'nin iletişim kurduğu bağlantı noktası olan 25 sayısını yazın. Örneğin, telnet 123.123.123.123 25 yazın, burada "123.123.123.123" SMTP ağ geçidi adresini gösterir.
- **3.** Enter tuşuna basın. SMTP ağ geçidi adresi geçerli *değilse*, yanıtta şu ileti yer alır: Ana bilgisayara bağlantı açılamadı, bağlantı noktası 25: Bağlantı Başarısız.
- **4.** SMTP ağ geçidi adresi geçersizse ağ yöneticisine başvurun.

### **LDAP ağ geçidi adreslerini doğrulama**

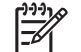

**NOT:** Bu yordam, Windows işletim sistemleri içindir.

- **1.** Windows Gezgini'ni açın. Adres çubuğuna LDAP:// yazıp hemen arkasından LDAP ağ geçidi adresini girin. Örneğin, LDAP://12.12.12.12 yazın; burada "12.12.12.12" LDAP ağ geçidi adresini gösterir.
- **2.** Enter tuşuna basın. LDAP ağ geçidi adresi geçersizse, **Kişi Bul** iletişim kutusu açılır.
- **3.** LDAP ağ geçidi adresi geçersizse ağ yöneticisine başvurun.

## <span id="page-86-0"></span>**A Servis ve destek**

### **Hewlett-Packard sınırlı garanti bildirimi**

HP 9250C Digital Sender Bir yıllık yerinde garanti

HP ÜRÜNÜ SINIRLI GARANTİ SÜRESİ

HP, son kullanıcı müşteri olan size, HP donanım ve aksesuarlarının, satın alındıkları tarihten itibaren yukarda belirtilen süre içinde malzeme ve işçilikle ilgili hata içermeyeceğini garanti eder. Bu tür hatalar garanti dönemi içinde HP'ye bildirilirse, HP, kendi kararına bağlı olarak, hatalı ürünleri onaracak ya da değiştirecektir. Değiştirilen ürünler yeni veya performans açısından yeniye eşdeğer olabilir.

HP, doğru şekilde kurulduğunda ve kullanıldığında, satın alma tarihinden itibaren yukarıda belirtilen süre boyunca HP yazılımının malzeme ve işçilik kusurlarından dolayı programlama talimatlarını yerine getiremez duruma gelmeyeceğini garanti eder. HP'ye garanti süresi içinde bildirilirse HP bu gibi kusurlardan dolayı programlama talimatlarını yerine getirmeyen yazılımı yenisiyle değiştirecektir.

HP, ürünlerinin kesintisiz veya hatasız çalışacağını garanti etmez. HP herhangi bir ürünü makul bir süre içinde onararak veya değiştirerek garanti ettiği duruma getiremezse, ürünü derhal geri göndermeniz karşılığında satış fiyatını geri almaya hak kazanırsınız.

HP ürünlerinde performansları yenisiyle eşdeğer olan yeniden üretilmiş veya çok az kullanılmış parçalar bulunabilir.

Garanti aşağıdaki nedenlerden dolayı ortaya çıkan arızaları içermez: (a) uygun olmayan veya yetersiz bakım ya da kalibrasyon, (b) HP tarafından sağlanmayan yazılım, arabirim, parça veya malzemeler, (c) yetkisiz tadilat veya kötü kullanım ya da (d) ürünün kendisi için yayımlanmış ortam özellikleri dışında kullanımı (e) kullanım alanının uygun olmayan şekilde hazırlanmış olması ya da uygun olmayan bakım.

YEREL YASALARININ İZİN VERDİĞİ ÖLÇÜDE, YUKARIDAKI GARANTİLER TÜM GARANTİLERİ OLUŞTURUR VE GEREK YAZILI GEREK SÖZLÜ OLARAK BAŞKA HİÇBİR ZIMNİ VEYA AÇIK GARANTİ VEYA KOŞUL VERİLMEZ. HP ÖZELLİKLE SATILABİLİRLİK, TATMİNKAR KALİTE VE BELİRLİ BİR AMACA UYGUNLUK DOLAYLI GARANTİLERİ YA DA KOŞULLARINI REDDEDER. Bazı ülkeler/bölgeler veya eyaletler dolaylı garantilerin sınırlandırılmasına izin vermez, bu nedenle yukarıdaki sınırlandırma veya hariç tutma sizin için geçerli olmayabilir. Bu garanti size belirli yasal haklar verir ve ülkeye/bölgeye ve eyalete göre değişebilen başka haklara da sahip olabilirsiniz. HP sınırlı garantisi HP'nin bu ürün için servis verdiği ve bu ürünü pazarladığı tüm ülkelerde/ bölgelerde geçerlidir. Aldığınız garantinin düzeyi yerel standartlara göre değişebilir HP bu ürünün yasal veya yönetmelik nedenleriyle işletilmesinin amaçlanmadığı ülkelerde/bölgelerde işlemesi için ürünün form veya işlevinde değişiklik yapmayacaktır.

YEREL YASALARIN İZİN VERDİĞİ ÖLÇÜDE, BU GARANTİ BİLDİRİMİNDEKİ HAKLAR YEGANE VE TÜM HAKLARINIZDIR. YUKARIDA BELİRTİLEN DURUMLARIN DIŞINDA, HP VEYA BAYİLERİ, SÖZLEŞMEDEN KAYNAKLANAN VEYA HAKSIZ FİİL BİÇİMİNDE OLUŞAN YA DA BAŞKA BİR BİÇİMDE ORTAYA ÇIKAN (KAR VE VERİ KAYBI DA DAHİL OLMAK ÜZERE) VERİ KAYBINDAN, DOĞRUDAN, ÖZEL, RASTLANTISAL VE

DOLAYLI ZARARLARDAN HİÇBİR DURUMDA SORUMLU DEĞİLDİR. Bazı ülkeler/bölgeler kazara veya sonuç olarak ortaya çıkan zararların sınırlandırılmasına izin vermez, bu nedenle yukarıdaki sınırlandırma ve hariç tutma sizin için geçerli olmayabilir.

BU BİLDİRİMDEKİ GARANTİ ŞARTLARI, YASALARIN İZİN VERDİĞİ AZAMİ ÖLÇÜDE, ÜRÜNÜN SİZE SATIŞIYLA İLGİLİ ZORUNLU YASAL HAKLARA EKTİR VE BUNLARI DIŞLAMAZ, DEĞİŞTİRMEZ VEYA SINIRLANDIRMAZ.

### <span id="page-88-0"></span>**Müşteri onarabilir garanti servisi**

HP ürünleri, onarım süresini en aza indirmek ve arızalı parçaları değiştirme işleminde daha fazla esneklik sağlamak için bir çok Müşteri Onarabilir (CSR) parçalarla tasarlanmıştır. HP, Tanılama döneminde CSR parçası kullanarak onarımın yapılabileceğini belirlerse, parçayı değiştirmeniz için doğrudan size gönderir. CSR parçaları iki kategoridir: 1) Müşterinin onarması zorunlu parçalar. Bu parçaları HP'nin değiştirmesini isterseniz, bu servisin ulaşım ve işçilik maliyetlerini ödersiniz. 2) Müşterinin onarması isteğe bağlı olan parçalar. Bu parçalar da Müşteri Onarabilir olarak tasarlanmıştır. Bu parçaları sizin için HP'nin değiştirmesini isterseniz, ürününüz için düzenlenen garanti servisi türüne göre ek ödeme yapmanız gerekmeyebilir.

Parçanın var olmasına ve coğrafi şartlara göre, CSR parçaları bir sonraki iş günü teslimatıyla gönderilir. Coğrafi şartlar izin verdiği ölçüde, aynı gün veya dört saatlik teslimat ek ödeme yapıldığı takdirde sunulabilir. Yardım gerekirse, HP Teknik Destek Merkezi'ni arayabilirsiniz. Bir teknisyen telefonla size yardımcı olur. HP, değiştirme CSR parçasıyla gönderilen malzemelerde arızalı parça olduğunda HP'ye geri gönderileceğini açıkça belirtir. Arızalı parçanın HP'ye geri gönderilmesi gerektiği durumlarda, arızalı parçayı belirtilen süre içinde, normalde beş (5) iş günü, HP'ye geri göndermelisiniz. Arızalı parça sağlanan gönderi malzemesindeki ilgili belgelerle birlikte geri gönderilmelidir. Arızalı parçanın geri gönderilmesinde hata yapılması durumunda, HP değiştirmeyi size fatura eder. HP, müşteri onarabilir parçaların tüm gönderme ve geri gönderilme maliyetlerini öder ve kullanılacak kuryeyi/taşıyıcıyı belirler.

### <span id="page-89-0"></span>**Hewlett-Packard sınırlı yazılım garantisi bildirimi**

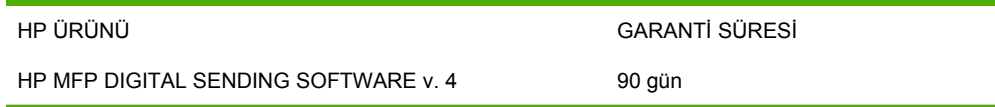

- **1.** HP, doğru yüklenmesi ve doğru kullanılması koşuluyla, HP YAZILIM ÜRÜNÜNÜN satın alındığı tarihten sonraki 90 gün içinde malzeme ve işçilik kusurlarından dolayı programlama komutlarını uygulamada başarısız olmayacağını garanti eder. Bu tür yazılım kusurları garanti süresi içinde HP'ye bildirilirse, HP, bu gibi kusurlardan dolayı programlama komutlarını yerine getirmeyen YAZILIM ÜRÜNÜ ortamını yenisiyle değiştirecektir.
- **2.** HP, ürünlerinin kesintisiz veya hatasız çalışacağını garanti etmez. HP, YAZILIM ÜRÜNÜNÜ makul bir süre içinde değiştirerek garanti ettiği duruma getiremezse, yüklemiş olduğunuz YAZILIM ÜRÜNÜNÜ kaldırmanızı ve bedelini geri almak koşuluyla HP'ye iade etmenizi isteyebilir.
- **3.** SATILABİLİRLİK VEYA BELİRLİ BİR AMACA UYGUNLUK KONUSUNDAKİ ZIMNİ GARANTİLER, YUKARIDA BELİRTİLEN AÇIK GARANTİ SÜRESİYLE SINIRLIDIR. Bazı ülkeler/bölgeler veya eyaletler zımni garantilere süre sınırlaması getirilmesine izin vermez; bu nedenle yukarıdaki sınırlamalar veya kısıtlamalar size uygulanmayabilir. Bu garanti size belirli yasal haklar sağlar; ayrıca sizin ülkeden/bölgeden ülkeye/bölgeye veya eyaletten eyalete değişen başka haklarınız olabilir.
- **4.** SİZE SUNULAN ÇÖZÜMLER YALNIZCA BU GARANTİ BEYANINDA BELİRTİLEN ÇÖZÜMLERDİR. HP, YUKARIDA BELİRTİLEN DURUMLAR DIŞINDA, İSTER SÖZLEŞMEDEN KAYNAKLANSIN İSTER HAKSIZ FİİL BİÇİMİNDE OLUŞSUN, İSTER BAŞKA BİR BİÇİMDE ORTAYA ÇIKSIN (KAR KAYBI DA DAHİL OLMAK ÜZERE) VERİ KAYBINDAN, DOĞRUDAN, ÖZEL, RASTLANTISAL VE DOLAYLI ZARARLARDAN HİÇBİR DURUMDA SORUMLU DEĞİLDİR. Bazı ülkeler/bölgeler veya eyaletler, arızi veya netice itibariyle hasıl olabilecek zararların garanti kapsamı dışında tutulmasına veya sınırlanmasına izin vermez; bu nedenle yukarıdaki sınırlamalar veya kısıtlamalar size uygulanmayabilir.

Not: Bu ürüne ve beraberindeki yazılıma ait sınırlı garanti bildirimi, bu ürünle birlikte aldığınız belgeler arasında bulunmaktadır. Lütfen bu belgeyi hemen okuyun.

DİKKAT: YAZILIMIN KULLANIMI AŞAĞIDA BELİRTİLEN HP YAZILIM LİSANSI KOŞULLARINA TABİDİR. YAZILIMI KULLANMANIZ BU KOŞULLARI KABUL ETTİĞİNİZİ GÖSTERİR. BU LİSANS KOŞULLARINI KABUL ETMİYORSANIZ, BEDELİNİ EKSİKSİZ GERİ ALMAK ÜZERE YAZILIMI İADE ETMELİSİNİZ. YAZILIM BAŞKA BİR ÜRÜNLE BİRLİKTE SUNULMUŞSA, BEDELİN EKSİKSİZ İADESİ İÇİN KULLANILMAMIŞ TÜM ÜRÜNLERİ İADE EDİNİZ.

### **Destek ve servisten yararlanma**

HP, dünyanın her yerinde, satın alınabilecek çeşitli servis ve destek seçenekleri sunar. Bu programlardan yararlanma olanağı, bulunduğunuz yere göre değişebilir.

### <span id="page-91-0"></span>**HP bakım anlaşmaları**

HP'nin, hemen her çeşit destek gereksinimini karşılayan değişik kapsamlarda çeşitli bakım anlaşmaları vardır. Bakım anlaşmaları standart garantiye dahil değildir. Destek hizmetleri bulunduğunuz yere göre değişir. Yararlanabileceğiniz hizmetleri öğrenmek ve bakım anlaşmalarıyla ilgili daha fazla bilgi almak için HP Müşteri Hizmetleri bölümüne danışın. Genel olarak, sayısal gönderici için aşağıdaki bakım anlaşması geçerlidir:

### **Ertesi Gün Yerinde Servis**

Bu anlaşma kapsamında, servis talebini izleyen iş gününde destek sağlanır. Yerinde servis sözleşmelerinin çoğunda, uzatılmış servis saatleri ve HP'nin belirlenmiş servis alanlarının dışına yapılan kapsamı genişletilmiş servis seyahatleri belirtilmiştir (ek ücrete tabidir).

# **B Özellikler**

- [Fiziksel özellikler](#page-93-0)
- [Elektrikle ilgili özellikler](#page-93-0)
- [Güç tüketimi özellikleri](#page-93-0)
- [Ortam özellikleri](#page-94-0)
- [Akustik yayılım](#page-94-0)

### <span id="page-93-0"></span>**Fiziksel özellikler**

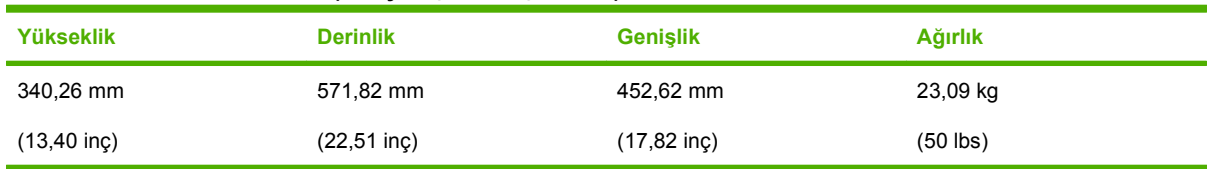

#### **Tablo B-1 Fiziksel özellikler (klavye açılmamış olarak)**

### **Elektrikle ilgili özellikler**

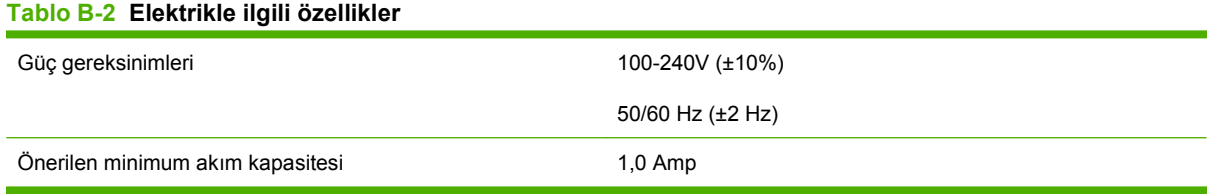

**UYARI!** Güç gereksinimleri, aygıtın satıldığı ülkeye/bölgeye göre değişir. Çalışma voltajlarını dönüştürmeyin. Bu durum sayısal gönderici ürününe zarar verebileceği gibi ürün garantisini de geçersiz kılar.

### **Güç tüketimi özellikleri**

#### **Tablo B-3 Güç tüketimi (watt cinsinden ortalama)1**

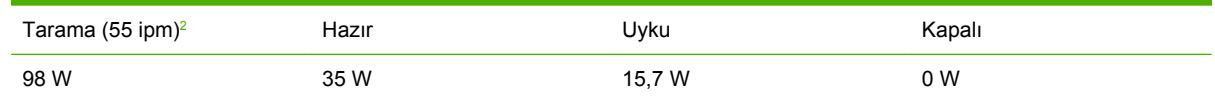

<sup>1</sup> Değerler değişebilir. Geçerli bilgiler için bkz. [www.hp.com/support/9250c](http://www.hp.com/support/9250c)

<sup>2</sup> Bildirilen enerji tüketimi, tüm standart voltajlarda çok renkli ve tek renkli tarama için ölçülmüş en yüksek değerdir.

 $3$  Hazır modundan Uyku moduna varsayılan süre = 60 dakika.

<sup>4</sup> Hazır modunda ısı yayılımı = 123 BTU/Saat.

### <span id="page-94-0"></span>**Ortam özellikleri**

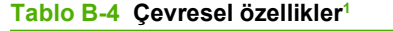

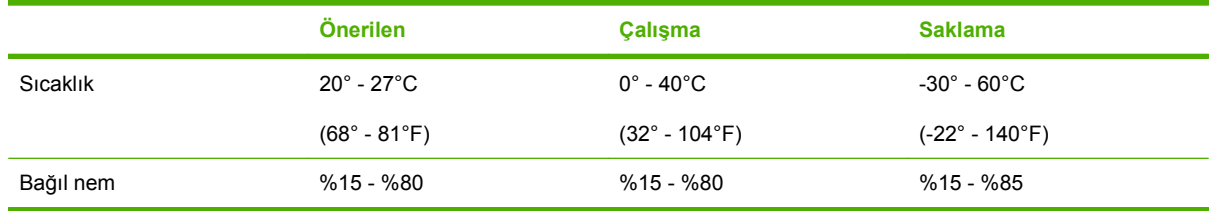

<sup>1</sup> Değerler değişebilir. Geçerli bilgiler için bkz. [www.hp.com/support/9250c](http://www.hp.com/support/9250c)

 $\triangle$ **DİKKAT:** Çalışma ortamı, aygıta zarar verebilecek ani sıcaklık veya nem değişiklikleri göstermeyen, korunaklı ve kararlı bir ortam olmalıdır. Aygıtı soğuk bir ortamdan sıcak bir ortama taşırsanız, çalıştırmadan önce iki saat kadar bekleyin.

### **Akustik yayılım**

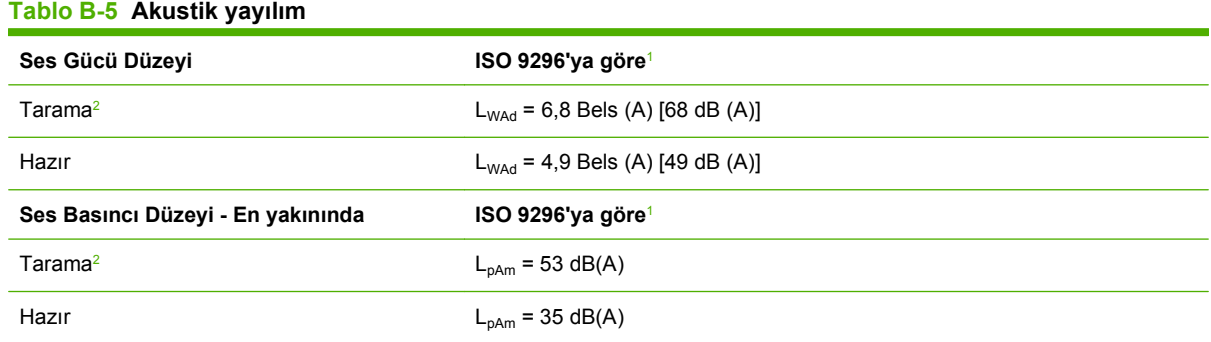

<sup>1</sup> Değerler değişebilir. Geçerli bilgiler için bkz. [www.hp.com/support/9250c](http://www.hp.com/support/9250c).

<sup>2</sup> Test edilen yapılandırma: 55 ppm'de ADF'yi ve letter kağıt kullanarak simpleks tek renkli tarama.

## **C Mevzuat bilgileri**

- [FCC mevzuatı](#page-97-0)
- [Çevreci Ürün Yönetim programı](#page-98-0)
- [Uygunluk bildirgesi](#page-100-0)
- [Ülkelere/bölgelere özgü güvenlik bildirimleri](#page-101-0)

### <span id="page-97-0"></span>**FCC mevzuatı**

Bu araç sınanmış ve FCC kurallarının 15. Bölümüne uygun olarak B Sınıfı bir sayısal aygıtın sınırlamalarına uygun olduğu görülmüştür. Bu sınırlar, yerleşik bir kurulumdaki zararlı girişimlere karşı uygun korumayı sağlamak amacıyla tasarlanmıştır. Aygıt radyo frekans enerjisi üretir, kullanır ve yayabilir. Bu donanım yönergeler doğrultusunda kurulmaz ve kullanılmazsa, radyo iletişiminde zararlı girişimlere neden olabilir. Ancak, belirli yüklemelerde girişimin ortaya çıkmayacağının garantisi yoktur. Açılıp kapatılarak belirlenebileceği gibi donatım radyo veya televizyon alıcıları için zararlı girişimlere neden olursa, kullanıcı aşağıdaki önlemlerden bir veya birkaçını uygulayarak girişimi düzeltebilir.

- Alıcı antenin yönünü veya yerini değiştirin.
- Aygıtla alıcının arasını açın.
- Aygıtı, alıcının takılı bulunduğu devreden farklı bir fiş devresine bağlayın.
- Satıcınıza veya deneyimli bir radyo/TV teknisyenine başvurun.

**NOT:** Aygıtta yapılması HP tarafından açıkça onaylanmayan değişiklikler, kullanıcının bu donanımı kullanma yetkisinin geçerliliğini yitirmesine neden olabilir.

Korumalı bir kablo kullanılması, FCC kuralları Kısım 15 B Sınıfı sınırlarına uyulması için gereklidir.

### <span id="page-98-0"></span>**Çevreci Ürün Yönetim programı**

### **Çevreyi koruma**

Hewlett-Packard Company, çevreye zarar vermeyen kaliteli ürünler sağlamayı ilke edinmiştir. Bu ürün, çevre üzerindeki etkilerini en aza indirecek bazı özelliklerle tasarlanmıştır.

### **Ozon üretimi**

Bu ürün, önemli derecede ozon gazı üretmez  $(O_3)$ .

### **Güç tüketimi**

Uyku modunda aygıtın enerji tüketimi büyük ölçüde düşerek hem doğal kaynakların korunmasına katkıda bulunur, hem de aygıtın yüksek performansını etkilemeksizin paradan tasarruf sağlar.

### **Plastik Parçalar**

25 gramdan daha ağır plastik parçalarda, ürünün kullanım ömrünün sonunda plastik parçaların geri dönüşüm için tanımlanmasını kolaylaştıran, uluslararası standartlara uygun işaretler bulunur.

### **Malzeme kısıtlamaları**

Bu HP ürününe cıva eklenmemiştir.

Bu HP ürünü, kullanım ömrü sonunda özel işlem gerektirebilecek bir pil içermektedir. Bu ürün içinde veya ürün için Hewlett-Packard tarafından sağlanan piller şunları içerir:

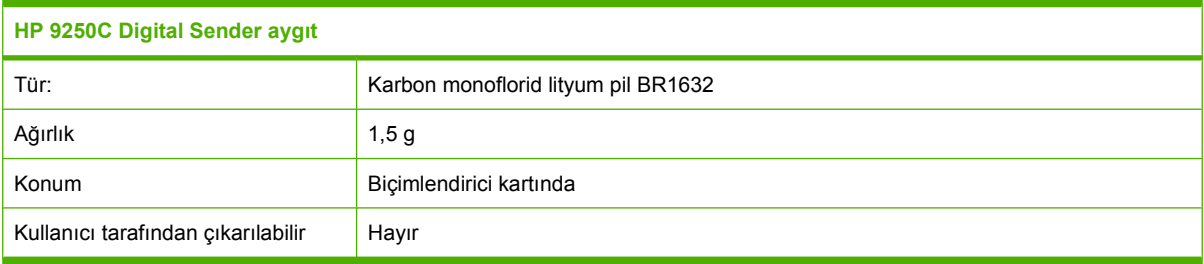

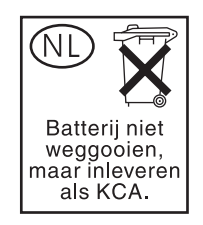

<span id="page-99-0"></span>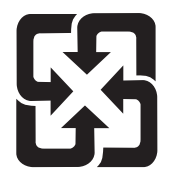

### 廢電池請回收

Geri dönüştürme bilgileri için [www.hp.com/recycle](http://www.hp.com/recycle) adresini ziyaret edebilir, ülkenizdeki/bölgenizdeki yetkili makamlara veya Electronics Industries Alliance kuruluşuna başvurabilirsiniz: [www.eiae.org](http://www.eiae.org).

### **Avrupa Birliği'nde ev kullanıcıları tarafından atık donanım malzemelerinin ortadan kaldırılması**

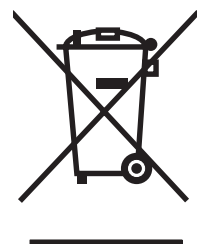

Ürün veya ambalajındaki bu simge, ürünün diğer ev atıklarıyla birlikte atılmaması gerektiğini belirtir. Atık donanımınızı belirlenmiş bir atık elektrikli ve elektronik donanım toplama merkezine teslim etmek, sizin sorumluluğunuzdadır. Atık donanımınızın elden çıkarılma sırasında ayrı olarak toplanması ve geri dönüştürülmesi, doğal kaynakların korunmasına yardımcı olacak ve insan sağlığına ve çevreye zararlı olmayacak bir şekilde geri dönüştürülmesini sağlayacaktır. Atık donanımınızı geri dönüştürülmek üzere teslim edebileceğiniz yerler hakkında ayrıntılı bilgi için lütfen bulunduğunuz yerdeki belediye makamlarına, ev atıkları toplama hizmetine veya ürünü satın aldığınız mağazaya başvurun.

### **Malzeme Güvenliği Veri Sayfası (MSDS)**

Toner gibi kimyasal maddeler içeren sarf malzemeleri için Malzeme Güvenliği Veri Sayfaları (MSDS), [www.hp.com/go/msds](http://www.hp.com/go/msds) veya [www.hp.com/hpinfo/community/environment/productinfo/safety](http://www.hp.com/hpinfo/community/environment/productinfo/safety) adresindeki HP Web sitesiyle bağlantı kurularak edinilebilir:

### **Aşağıdakiler dahil**

Bu çevre konuları ile ilgili bilgi almak için:

- Bu ürün veya pek çok ilgili HP ürünü için ürün çevresel profili sayfası
- HP'nin çevreye verdiği önem
- **•** HP'nin çevresel yönetim sistemi
- HP'nin kullanım ömrü sona eren ürünler için iade ve geri dönüşüm programı
- Malzeme Güvenliği Veri Sayfaları

[www.hp.com/go/environment](http://www.hp.com/go/environment) veya [www.hp.com/hpinfo/globalcitizenship/environment](http://www.hp.com/hpinfo/globalcitizenship/environment) sitesini ziyaret edin.

### <span id="page-100-0"></span>**Uygunluk bildirgesi**

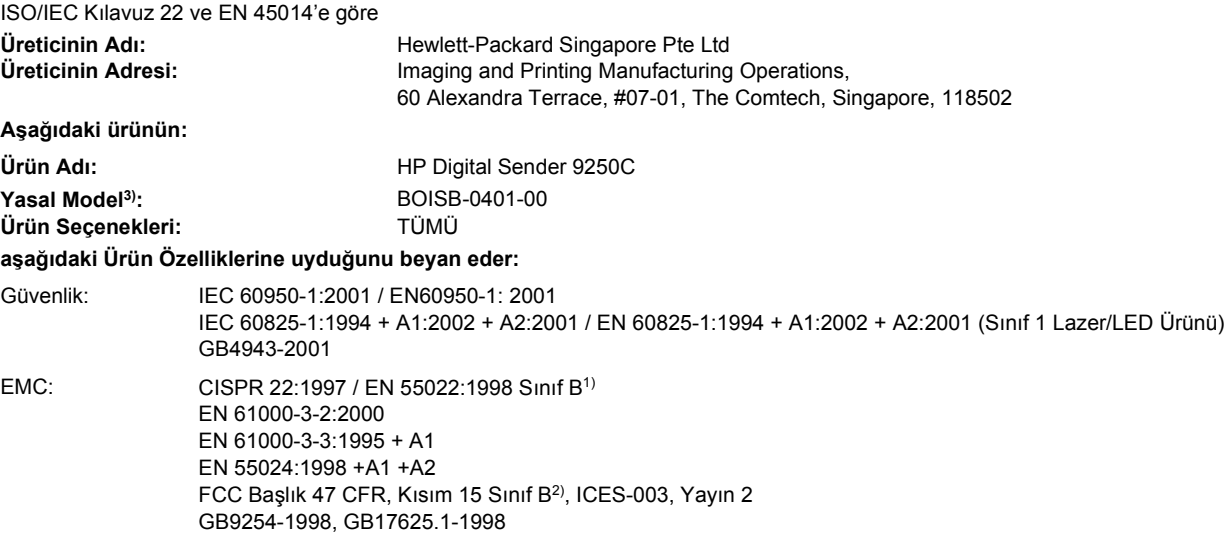

#### **Tamamlayıcı Bilgiler:**

**Uygunluk Bildirgesi**

Bu ürün, EMC Direktifi 89/336/EEC ve Düşük Voltaj Direktifi 73/23/EEC tarafından belirlenen şartlara uygundur ve buna göre CE simgesi taşımaktadır.

1) Bu ürün, Hewlett-Packard Kişisel Bilgisayar Sistemleri kullanılarak, standart bir yapılandırmayla test edilmiştir.

2) Bu Aygıt FCC Kuralları'nın 15. Bölümü'ne uygundur. Çalışması aşağıdaki iki koşula tabidir: (1) bu aygıt zararlı parazite neden olmayabilir ve (2) bu aygıt, aygıtın istenmeyen şekilde çalışmasına neden olabilecek parazit de dahil olmak üzere alınan her türlü paraziti kabul etmelidir.

3) Yasa gereği, bu ürüne Yasal model numarası verilmiştir. Bu numara, ürünün pazarlama amaçlı kullanılan adı veya ürün numaraları ile karıştırılmamalıdır.

#### , , Singapore

#### **27 Temmuz 06**

#### **Sadece mevzuat konuları için:**

Avustralya için Başvuru: Product Regulations Manager, Hewlett-Packard Australia Ltd.,, 31-41 Joseph Street, Blackburn, Victoria 3130, Avustralya

Avrupa için Başvuru: Bulunduğunuz yerdeki Hewlett-Packard Satış ve Servis Bürosu veya Hewlett-Packard Gmbh, Department HQ-TRE / Standards Europe, Herrenberger Strasse 140, , D-71034, Böblingen, (FAKS: +49-7031-14-3143)

ABD için Başvuru: Product Regulations Manager, Hewlett-Packard Company,, PO Box 15, Mail Stop 160, Boise, Idaho 83707-0015, , (Tel: 208-396-6000)

### <span id="page-101-0"></span>**Ülkelere/bölgelere özgü güvenlik bildirimleri**

### **Kanada DOC düzenlemeleri**

Complies with Canadian EMC Class B requirements.

« Conforme à la classe B des normes canadiennes de compatibilité électromagnétiques. « CEM ». »

### **VCCI beyanı (Japonya)**

この装置は、情報処理装置等電波障害自主規制協議会(VCCI)の基準 に基づくクラスB情報技術装置です。この装置は、家庭環境で使用すること を目的としていますが、この装置がラジオやテレビジョン受信機に近接して 使用されると、受信障害を引き起こすことがあります。 取扱説明書に従って正しい取り扱いをして下さい。

### **EMI beyanı (Kore)**

B급 기기 (가정용 정보통신기기)

이 기기는 가정용으로 전자파적합등록을 한 기기로서<br>주거지역에서는 물론 모든지역에서 사용할 수 있습니다.

## **Dizin**

#### **A**

açma düğmesi, sıkışmalar [8](#page-15-0) açma/kapama düğmesi [8](#page-15-0) ADF bakım seti, değiştirme [58](#page-65-0) hata iletileri [72](#page-79-0) hata mesajları [73](#page-80-0) hız [4](#page-11-0) kağıt özellikleri [7](#page-14-0) mylar kağıdı, değiştirme [58](#page-65-0) sıkışmaları önleme [75](#page-82-0) yerini belirleme [8](#page-15-0) yükleme [36](#page-43-0) adres defteri, e-posta adresleri silme [46](#page-53-0) adres defterler, e-posta alıcı listeleri [45](#page-52-0) adres defterleri, e-posta adresleri ekleme [45](#page-52-0) alıcı listeleri, oluşturma [44](#page-51-0) LDAP sunucusu hataları [73](#page-80-0) temizleme [28](#page-35-0) adres defterleri, e-posta LDAP desteği [41](#page-48-0) otomatik tamamlama işlevi [44](#page-51-0) ağ geçidi adreslerini doğrulama [77](#page-84-0) ağ geçidi adreslerini geçerli kılma [77](#page-84-0) ağ geçitleri adresleri doğrulama [77](#page-84-0) adresleri geçerli kılma [77](#page-84-0) bulma [42](#page-49-0) test etme [42](#page-49-0) yapılandırma [41](#page-48-0) Ağ Klasörü, tarama [47](#page-54-0) Ağ sekmesi, katıştırılmış Web sunucusu [55](#page-62-0)

#### ağlar

ağ geçidi adreslerini doğrulama [77](#page-84-0) ağ geçidi adreslerini geçerli kılma [77](#page-84-0) ağ geçidi adreslerini yapılandırma [41](#page-48-0) alt ağ maskesi [32](#page-39-0) bağlantı hızı ayarları [25](#page-32-0) gereksinimler [6](#page-13-0) HP Jetdirect baskı sunucusu hata iletileri [72](#page-79-0) HP Jetdirect Inside [3](#page-10-0) HP Web Jetadmin [56](#page-63-0) IP adresi [31](#page-38-0) SMTP ağ geçitlerini bulma [42](#page-49-0) SMTP ayarlarını test etme [42](#page-49-0) SMTP sunucuları [41](#page-48-0) tanılamalar [22](#page-29-0) TCP/IP ayarları [20](#page-27-0) TCP/IP parametreleri [31](#page-38-0) varsayılan ağ geçidi [32](#page-39-0) yapılandırma [31](#page-38-0) yönetici ayrıcalıkları [2](#page-9-0) akustik yayılım [87](#page-94-0) alıcı listeleri [45](#page-52-0) alt ağ maskesi [32](#page-39-0) Ana düğmesi, kontrol paneli dokunmatik ekranı [13,](#page-20-0) [14](#page-21-0) Ana ekran, kontrol paneli [12](#page-19-0) anlaşmalar, bakım [84](#page-91-0) arabirim bağlantı noktaları [8](#page-15-0) Avrupa Birliği, atıkların ortadan kaldırılması [92](#page-99-0) Ayarlar sekmesi, katıştırılmış Web sunucusu [54](#page-61-0) ayrıcalıklar, yönetici [2](#page-9-0)

#### **B**

bağlantı hızı ayarları [25](#page-32-0) bağlantı noktaları [8](#page-15-0) bakım anlaşmaları [84](#page-91-0) bakım seti, ADF değiştirme [58](#page-65-0) baskı kapasitesi [4](#page-11-0) Başlangıç Kurulumu menüsü [20](#page-27-0) Başlat düğmesi [12](#page-19-0) bellek dahil [3](#page-10-0) Bilgi menüsü [15](#page-22-0) bilgi sayfaları [52](#page-59-0) Bilgi sekmesi, katıştırılmış Web sunucusu [53](#page-60-0) bölmeler, ADF [8](#page-15-0)

#### **C**

cam tarama [36](#page-43-0) cıva içermeyen ürün [91](#page-98-0)

### **Ç**

çalışma ortamı özellikleri [87](#page-94-0) çevre özellikleri [87](#page-94-0) çevrimiçi yardım, kontrol paneli [14](#page-21-0) çıkış bölmeleri, ADF [8](#page-15-0)

### **D**

dahili saat hataları [71](#page-78-0) dakikada sayfa sayısı [4](#page-11-0) değiştirme ADF Bakım Seti [58](#page-65-0) mylar kağıdı [58](#page-65-0) destek katıştırılmış Web sunucusu bağlantıları [55](#page-62-0) Dikkat ışığı yerini bulma [12](#page-19-0)

dokunmatik ekran temizleme [60](#page-67-0) Durdur düğmesi [12](#page-19-0) Durdur düğmesi, kontrol paneli dokunmatik ekranı [13](#page-20-0) durum Ana ekran, kontrol paneli [12](#page-19-0) iletileri, türleri [71](#page-78-0) katıştırılmış Web sunucusu [53](#page-60-0) Durum düğmesi [12](#page-19-0) düğmeler, kontrol paneli dokunmatik ekran [13](#page-20-0) yerini bulma [12](#page-19-0)

### **E**

e-posta adres defterleri [44](#page-51-0) ağ geçidi adreslerini geçerli kılma [77](#page-84-0) belge gönderme [43](#page-50-0) güvenlik [57](#page-64-0) hata iletileri [73,](#page-80-0) [74](#page-81-0) LDAP hataları [73](#page-80-0) E-posta Kurulum menüsü [26](#page-33-0) e-posta tarama ağ geçidi adreslerini geçerli kılma [77](#page-84-0) e-postaya gönderme adres defterleri [44](#page-51-0) ağ geçidi adreslerini geçerli kılma [77](#page-84-0) ağ geçitleri, bulma [42](#page-49-0) belge gönderme [43](#page-50-0) hakkında [41](#page-48-0) hata iletileri [73,](#page-80-0) [74](#page-81-0) iş ayarları [39](#page-46-0) LDAP desteği [41](#page-48-0) SMTP desteği [41](#page-48-0) sunucu ayarları [41](#page-48-0) e-postaya tarama adres defterleri [44](#page-51-0) ağ geçitleri, bulma [42](#page-49-0) belge gönderme [43](#page-50-0) hata iletileri [73,](#page-80-0) [74](#page-81-0) LDAP desteği [41](#page-48-0) SMTP desteği [41](#page-48-0) sunucu ayarları [41](#page-48-0) yapılandırma [41](#page-48-0) EIO kartları hatalar [72](#page-79-0)

elden çıkarma, kullanım ömrü sona erdiğinde [91](#page-98-0) elektrikle ilgili özellikler [86](#page-93-0) enerji özellikleri [86](#page-93-0) erişim engellendi mesajı [73](#page-80-0) Ertesi Gün Yerinde Servis [84](#page-91-0) e-posta adres defterleri [45](#page-52-0) ağ geçidi adreslerini doğrulama [77](#page-84-0) ağ geçidi adreslerini geçerli kılma [77](#page-84-0) ağ geçitleri, bulma [42](#page-49-0) alıcı listeleri [45](#page-52-0) belgeleri gönderme [44](#page-51-0) hata mesajları [72,](#page-79-0) [73](#page-80-0) iş ayarları [39](#page-46-0) kontrol paneli ayarları [43](#page-50-0) LDAP desteği [41](#page-48-0) otomatik tamamlama işlevi [44](#page-51-0) SMTP desteği [41](#page-48-0) sunucu ayarları [41](#page-48-0) yapılandırma [41](#page-48-0) e-postaya belgeleri gönderme [44](#page-51-0) e-postaya gönderme adres defterleri [45](#page-52-0) ağ geçidi adreslerini doğrulama [77](#page-84-0) alıcı listeleri [45](#page-52-0) ayarlar [43](#page-50-0) belgeleri gönderme [44](#page-51-0) hata mesajları [72,](#page-79-0) [73](#page-80-0) e-postaya tarama adres defterleri [45](#page-52-0) ağ geçidi adreslerini doğrulama [77](#page-84-0) alıcı listeleri [45](#page-52-0) hata mesajları [72,](#page-79-0) [73](#page-80-0) kontrol paneli ayarları [43](#page-50-0)

### **F**

faks aksesuarı ADF, yükleme [36](#page-43-0) faks, sayısal [49](#page-56-0) fiziksel özellikler [10,](#page-17-0) [86](#page-93-0) FTP üretici yazılımı güncelleştirmeleri [64](#page-71-0) FTP, gönderme [48](#page-55-0)

#### **G**

G/Ç yapılandırması ağ yapılandırması [31](#page-38-0) ayarlar [20](#page-27-0) garanti genişletilmiş [84](#page-91-0) Müşteri onarabilir [81](#page-88-0) ürün [79](#page-86-0) yazılım [82](#page-89-0) genişletilmiş garanti [84](#page-91-0) gerekli alan [10](#page-17-0) Gönderme Kurulum menüsü [26](#page-33-0) grafiksel ekran, kontrol paneli [12](#page-19-0) gürültü özellikleri [87](#page-94-0) güvenlik kilit, aygıt [57](#page-64-0) yazılım erişimi [57](#page-64-0)

### **H**

hata iletileri alfabetik liste [71](#page-78-0) sayısal liste [71](#page-78-0) türleri [71](#page-78-0) Hazır ışığı yerini bulma [12](#page-19-0) hız özellikleri [4](#page-11-0) HP Jetdirect baskı sunucusu ayarlar [20](#page-27-0) hata iletileri [72](#page-79-0) yapılandırma [33](#page-40-0) HP Jetdirect Inside [3](#page-10-0) HP Jetdirect üretici yazılımı yükseltmeleri [67](#page-74-0) HP Web Jetadmin [56,](#page-63-0) [66](#page-73-0)

### **I**

IP adresi sunucu ayarları [41](#page-48-0) ışıklar kontrol paneli [12](#page-19-0) ışıklar, kontrol paneli sorun giderme [70](#page-77-0)

### **İ**

iletiler alfabetik liste [71](#page-78-0) sayısal liste [71](#page-78-0) türleri [71](#page-78-0) İnternet faksı [49](#page-56-0) iş akışı, gönderme [48](#page-55-0) İş Akışına Gönderme [48](#page-55-0) iş akışına tarama [48](#page-55-0) işletim sistemi gereksinimleri [6](#page-13-0)

#### **J**

Japonya VCCI beyanı [94](#page-101-0) Jetadmin, HP Web [56,](#page-63-0) [66](#page-73-0) Jetdirect baskı sunucusu ayarlar [20](#page-27-0) hata iletileri [72](#page-79-0) yapılandırma [33](#page-40-0) Jetdirect Inside [3](#page-10-0) Jetdirect üretici yazılımı yükseltmeleri [67](#page-74-0)

### **K**

kağıt sıkışmayı giderme düğmesi, yerini belirleme [8](#page-15-0) kağıt özellikleri [7](#page-14-0) kağıt sıkışmaları önleme [75](#page-82-0) Kanada DOC düzenlemeleri [94](#page-101-0) katıştırılmış Web sunucusu [53](#page-60-0) kilit, aygıt [57](#page-64-0) kilit, tarayıcı [8](#page-15-0) Klasöre Gönderme [47](#page-54-0) klasöre tarama [47](#page-54-0) klasörler gönderme [47](#page-54-0) hata mesajları [73](#page-80-0) kontrol paneli Ana ekran [12](#page-19-0) Başlangıç Kurulumu menüsü [20](#page-27-0) Bilgi menüsü [15](#page-22-0) dokunmatik ekran düğmeleri [13](#page-20-0) düğmeler [12](#page-19-0) E-posta Kurulum menüsü [26](#page-33-0) erişim engellendi [73](#page-80-0) e-posta ekranı [43](#page-50-0) Gönderme Kurulum menüsü [26](#page-33-0) güvenlik [57](#page-64-0) iletiler, alfabetik liste [71](#page-78-0) iletiler, sayısal liste [71](#page-78-0) iletiler, türleri [71](#page-78-0) ışıklar [12](#page-19-0) Saat/Zamanlama menüsü [18](#page-25-0)

Servis menüsü [28](#page-35-0) Sıfırlayıcılar menüsü [28](#page-35-0) yardım [14](#page-21-0) yerini belirleme [8](#page-15-0) Yönetim menüsü [15](#page-22-0), [19](#page-26-0) kopyalama ADF, yükleme [36](#page-43-0) Kore EMI beyanı [94](#page-101-0) kullanılan piller [91](#page-98-0) kullanım ömrü sona erdiğinde elden çıkarma [91](#page-98-0) kullanım sayfası, görüntüleme [52](#page-59-0)

### **L**

LAN faksı [49](#page-56-0) LDAP sunucuları ağ geçidi adreslerini doğrulama [77](#page-84-0) ağ geçidi adreslerini geçerli kılma [77](#page-84-0) bağlanma [41](#page-48-0) hata iletileri [73](#page-80-0) LED'ler, kontrol paneli sorun giderme [70](#page-77-0)

#### **M**

Malzeme Güvenliği Veri Sayfası (MSDS) [92](#page-99-0) malzeme kısıtlamaları [91](#page-98-0) menüler, kontrol paneli Başlangıç Kurulumu menüsü [20](#page-27-0) Bilgi [15](#page-22-0) erişim engellendi [73](#page-80-0) Gönderme Kurulumu [26](#page-33-0) Saat/Zamanlama [18](#page-25-0) Servis [28](#page-35-0) Sıfırlayıcılar [28](#page-35-0) Yönetim [15,](#page-22-0) [19](#page-26-0) mevzuata ilişkin bildirimler uygunluk bildirgesi [93](#page-100-0) müşteri desteği katıştırılmış Web sunucusu bağlantıları [55](#page-62-0) mylar kağıdı, değiştirme [58](#page-65-0)

### **N**

nem özellikleri [87](#page-94-0) Novell NetWare desteği [30](#page-37-0) Novell oturumu gerekiyor. [73](#page-80-0)

#### **O**

ortam sıkışmayı giderme düğmesi, yerini belirleme [8](#page-15-0) ortam özellikleri [7](#page-14-0), [87](#page-94-0) ortam sıkışmaları önleme [75](#page-82-0) oturum açma [39](#page-46-0)

### **Ö**

ön yüz optik sistem hataları [74](#page-81-0) özellikler ağ gereksinimleri [6](#page-13-0) akustik yayılım [87](#page-94-0) baskı kapasitesi [4](#page-11-0) çevre [87](#page-94-0) elektrik [86](#page-93-0) fiziksel [86](#page-93-0) gerekli alan [10](#page-17-0) hız [4](#page-11-0) kağıt [7](#page-14-0) ortam [87](#page-94-0) özellikler [3](#page-10-0)

### **P**

parolalar [57](#page-64-0)

### **S**

saat hata mesajı [71](#page-78-0) saat, ayar [18](#page-25-0) Saat/Zamanlama menüsü, kontrol paneli [18](#page-25-0) sarf malzemeleri durumu, katıştırılmış Web sunucusuyla görüntüleme [53](#page-60-0) katıştırılmış Web sunucusu üzerinden sipariş [55](#page-62-0) Sıfırlamalar menüsü [28](#page-35-0) sayısal faks [49](#page-56-0) sayısal gönderme adres defterleri [44,](#page-51-0) [45](#page-52-0) ağ geçidi adreslerini doğrulama [77](#page-84-0) ağ geçidi adreslerini geçerli kılma [77](#page-84-0) ağ geçitleri, bulma [42](#page-49-0) alıcı listeleri [45](#page-52-0) belge gönderme [43](#page-50-0) belgeleri gönderme [44](#page-51-0)

e-postayı yapılandırma [41](#page-48-0) hata iletileri [73,](#page-80-0) [74](#page-81-0) hata mesajları [72,](#page-79-0) [73](#page-80-0) iş akışı [48](#page-55-0) iş ayarları [39](#page-46-0) klasörler [47](#page-54-0) kontrol paneli ayarları [43](#page-50-0) Kurulum menüsü [26](#page-33-0) LDAP desteği [41](#page-48-0) SMTP desteği [41](#page-48-0) sunucu ayarları [41](#page-48-0) Sayısal Gönderme sekmesi, katıştırılmış Web sunucusu [54](#page-61-0) seri numarası, yerini belirleme [8](#page-15-0) servis anlaşmaları [84](#page-91-0) Servis menüsü, kontrol paneli [28](#page-35-0) sıcaklık özellikleri [87](#page-94-0) sıfırla düğmesi [12](#page-19-0) Sıfırlayıcılar menüsü, kontrol paneli [28](#page-35-0) sıkışmalar açma düğmesi, yerini belirleme [8](#page-15-0) önleme [75](#page-82-0) silindirler, temizleme [61](#page-68-0) sipariş katıştırılmış Web sunucusu üzerinden sarf malzemesi [55](#page-62-0) sistem gereksinimleri [6](#page-13-0) SMTP ağ geçitleri hata iletileri [74](#page-81-0) SMTP sunucuları ağ geçidi adreslerini geçerli kılma [77](#page-84-0) ağ geçidi adreslerini yapılandırma [41](#page-48-0) ağ geçitleri, bulma [42](#page-49-0) ağ geçitlerini bulma [42](#page-49-0) ayarlar [41](#page-48-0) bağlanma [41](#page-48-0) test etme [42](#page-49-0) sorun çözme ağ geçidi adresleri [77](#page-84-0) ağlar [22](#page-29-0) Hata düğmesi, kontrol paneli dokunmatik ekranı [14](#page-21-0) sorun giderme hakkında [70](#page-77-0) hata iletileri, alfabetik liste [71](#page-78-0)

iletiler, türleri [71](#page-78-0) kontrol paneli iletileri, sayısal [71](#page-78-0) sıkışmalar [75](#page-82-0)

#### **T**

tanılamalar ağlar [22](#page-29-0) tarama ADF, yükleme [36](#page-43-0) iş ayarları [39](#page-46-0) tarayıcı camını kullanma [36](#page-43-0) tarayıcı [3](#page-10-0) tarayıcı ayarlaması [28](#page-35-0) tarayıcı camı tarama [36](#page-43-0) tarayıcı hataları [74](#page-81-0) tarayıcı kafası kilidi [8](#page-15-0) tarayıcının ayarlanması [68](#page-75-0) tarayıcıyı ayarlama [28,](#page-35-0) [68](#page-75-0) tarih, ayar [18](#page-25-0) TCP/IP ayarları [20](#page-27-0) teknik destek [84](#page-91-0) temizleme dış [60](#page-67-0) testler ağlar [22](#page-29-0) tuşlar, kontrol paneli dokunmatik ekran [13](#page-20-0) yerini bulma [12](#page-19-0)

#### **U**

uyanma saati, ayarlama [19](#page-26-0) Uyarı düğmesi, kontrol paneli dokunmatik ekranı [14](#page-21-0) uygunluk bildirgesi [93](#page-100-0) Uyku düğmesi [12](#page-19-0) Uyku modu ayarlar [18,](#page-25-0) [19](#page-26-0) uzaktan üretici yazılımını güncelleştirme (RFU) [64](#page-71-0)

#### **Ü**

üretici yazılımı indirme [64](#page-71-0) üretici yazılımı, yükseltme [64](#page-71-0) üretici yazılımını yükseltme [64](#page-71-0)

#### **V**

Varsayılan ayarlar Sıfırlayıcılar menüsü [28](#page-35-0) Veri ışığı yerini bulma [12](#page-19-0) voltaj özellikleri [86](#page-93-0)

#### **W**

Web Jetadmin [66](#page-73-0) Web siteleri HP Web Jetadmin, indirme [56](#page-63-0) Malzeme Güvenliği Veri Sayfası (MSDS) [92](#page-99-0) üretici yazılımı, indirme [64](#page-71-0) Windows 2000 faksı [49](#page-56-0)

### **Y**

yapılandırma sayfası Bilgi menüsü [15](#page-22-0) görüntüleme [52](#page-59-0) Yardım düğmesi, kontrol paneli dokunmatik ekranı [14](#page-21-0) yardım, kontrol paneli [14](#page-21-0) yazılım erişimi kısıtlama [57](#page-64-0) garanti [82](#page-89-0) yerinde servis [84](#page-91-0) yerleştirme tarayıcı camı [36](#page-43-0) yönetici ayrıcalıkları [2](#page-9-0) Yönetim Menüsü [19](#page-26-0) Yönetim menüsü, kontrol paneli [15](#page-22-0) yükleme ADF [36](#page-43-0)

### **Z**

zaman aşımı ayarları [20](#page-27-0)

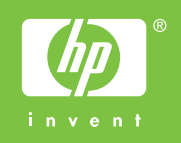

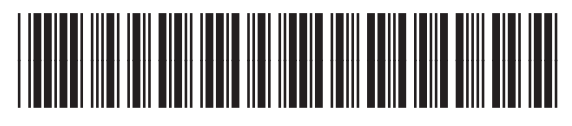

CB472-90964